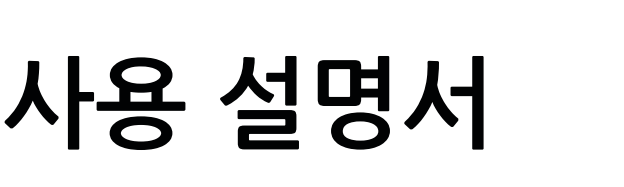

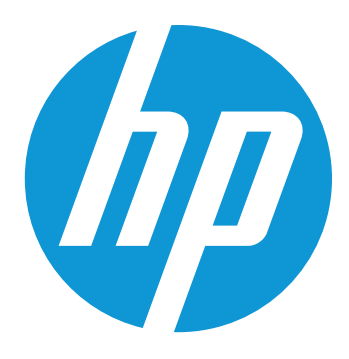

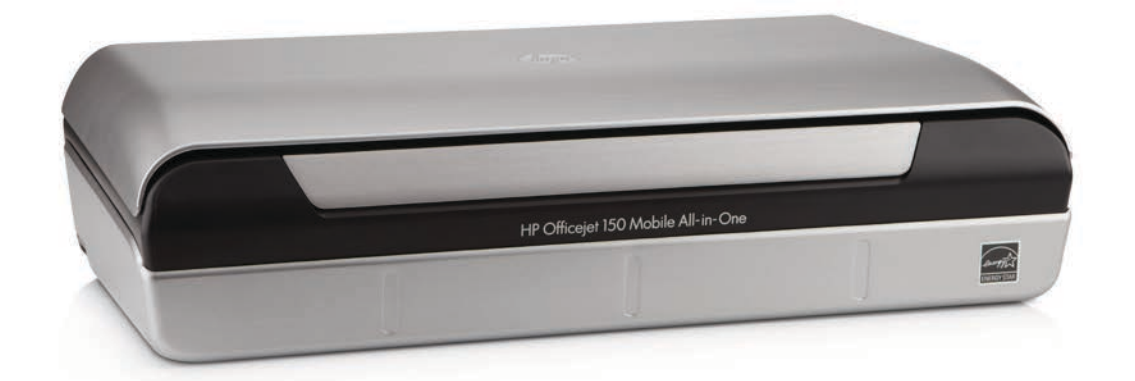

# **HP Officejet 150**

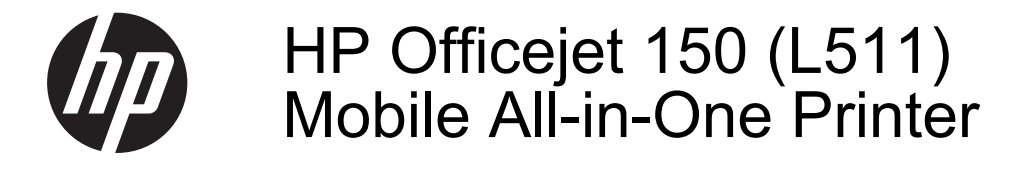

사용 설명서

#### 저작권 정보

© 2014 Copyright Hewlett-Packard Development Company, L.P. 제 2 판, 2014 년 1 월

#### **Hewlett-Packard Company** 고지 사항

이 문서에 포함된 정보는 별도의 통보 없이 변경될 수 있습니다. All rights reserved. 저작권법에 의해 허 용되는 경우를 제외하고 Hewlett-Packard 의 사전 서면 동의 없이 본 자 료를 복제, 개작, 번역할 수 없습니다. HP 제품과 서비스의 유일한 보증은 그 러한 제품과 서비스에 동봉되어 있는 명시적인 보증서에서 설명되어 있습니 다. 이곳에서 설명하는 내용을 추가 보 증으로 해석해서는 안 됩니다. HP 는 이곳에 포함된 기술적 또는 편집상의 오류나 누락에 대해서는 책임을 지지 않습니다.

#### 통지

Bluetooth 는 해당 소유권자의 상표로, Hewlett-Packard Company 가 사용권 허가를 받아 사용하는 것입니다. ENERGY STAR® 및 ENERGY STAR® 상표는 미국 등록 상표입니다. Microsoft, Windows, Windows XP, Windows Vista, Windows Mobile, Windows 7 및 Windows 8 은 Microsoft Corporation 의 미국 등록 상표입니다.

#### 안전 정보

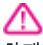

화재나 감전으로 인한 부상의 위험을 줄이기 위해 본 제품을 사용할 때는 반 드시 기본 안전 주의사항을 따르십시 오. 1. 장치와 함께 제공되는 설명서의 모든 지침을 읽고 이해하십시오. 2. 제품에 표시된 모든 경고 및 지시를 준수하십시오. 3. 청소하기 전에는 콘센트에서 제품의 플러그를 뽑으십시오. 4. 본 제품을 물가나 몸이 젖은 상태에 서 설치 또는 사용하지 마십시오. 5. 바닥이 평평한 장소에 제품을 설치하 십시오. 6. 전원 코드를 밟거나 발에 걸리지 않 으며 손상을 입지 않는 보호된 장소에 제품을 설치하십시오. 7. 제품이 정상적으로 작동하지 않을 경 우 <u>[문제](#page-64-0) 해결</u>을 참조하십시오. 8. 프린터 내부에는 사용자가 수리할 수 있는 부품이 없습니다. 지정 서비스 직 ...<br>원에게 수리를 받으십시오.

## 목차

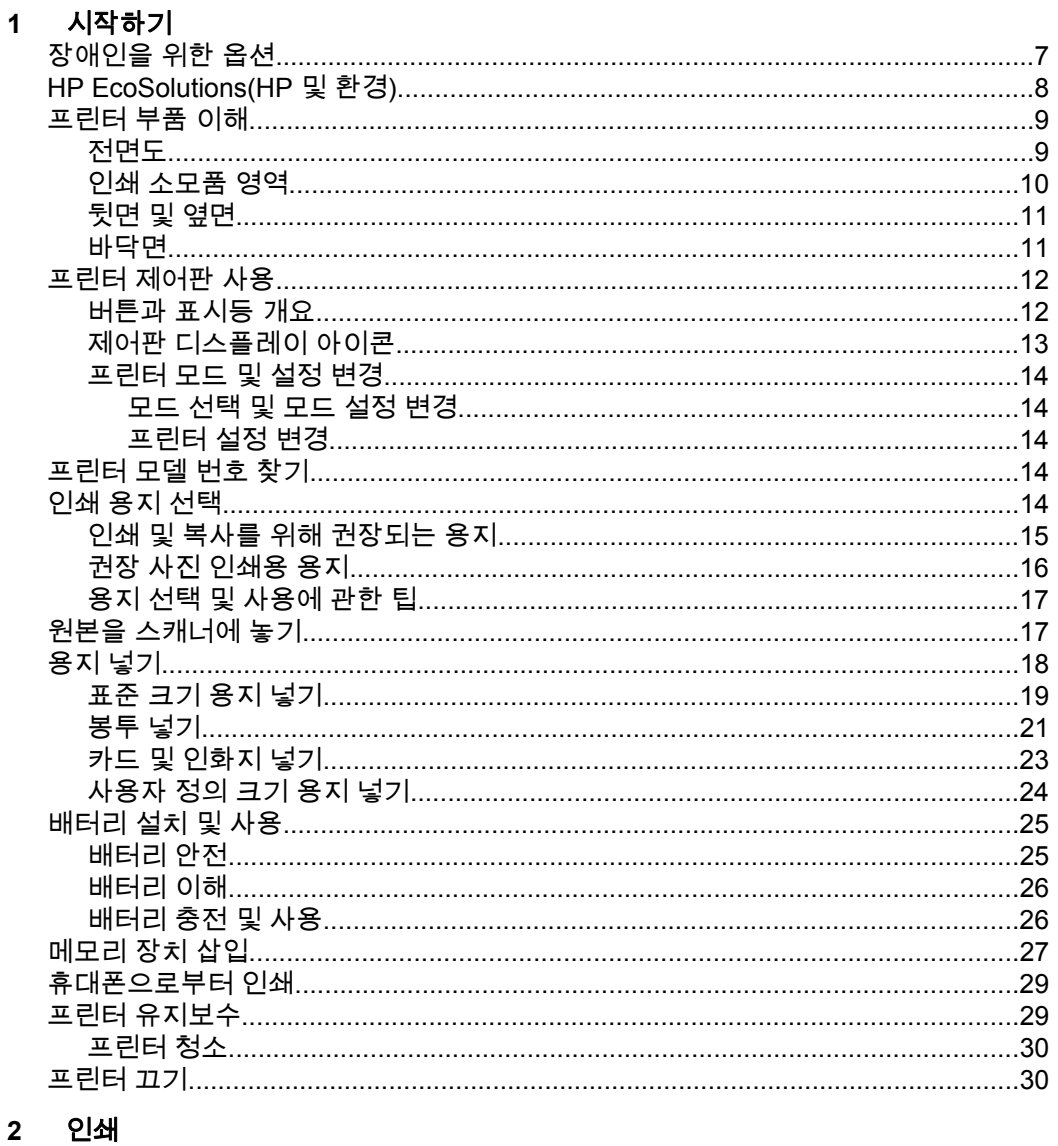

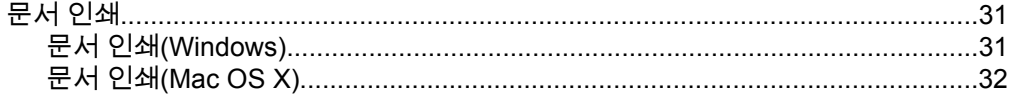

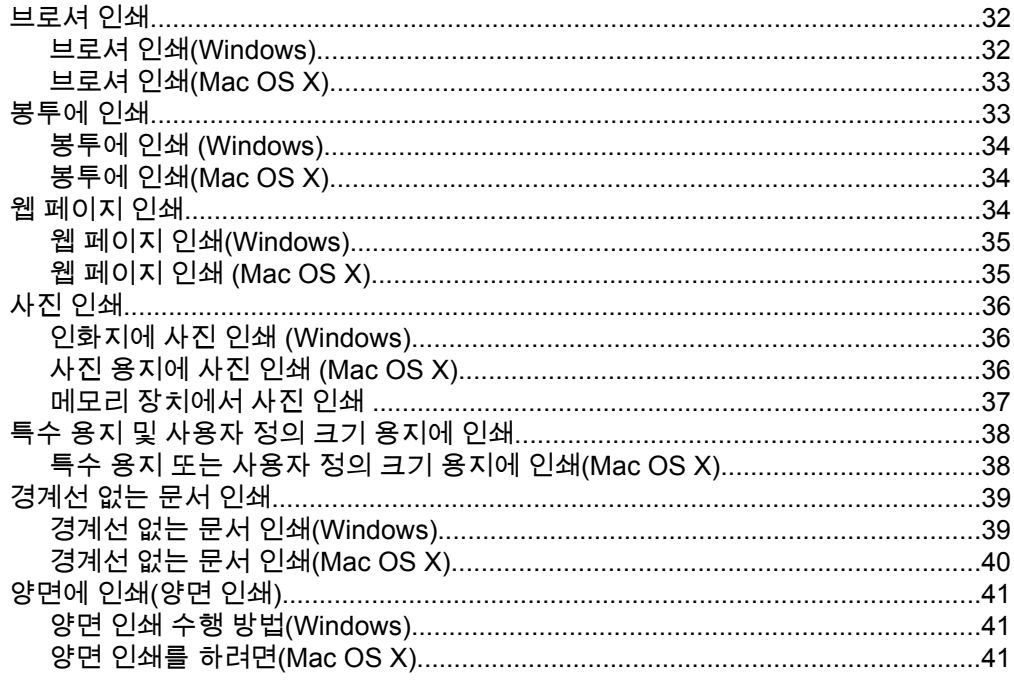

### 3 스캔

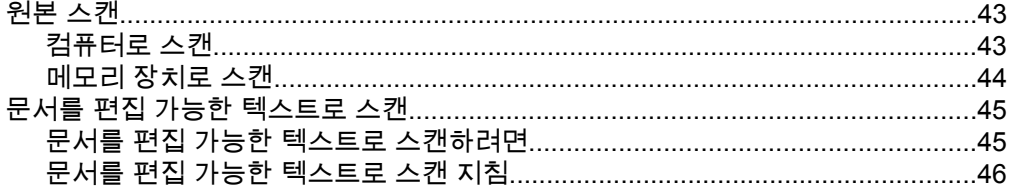

### 4 복사

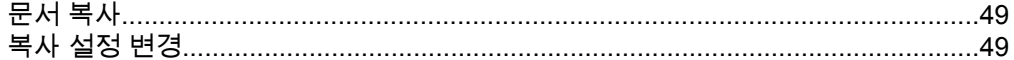

#### 잉크 카트리지 사용  $5<sup>5</sup>$

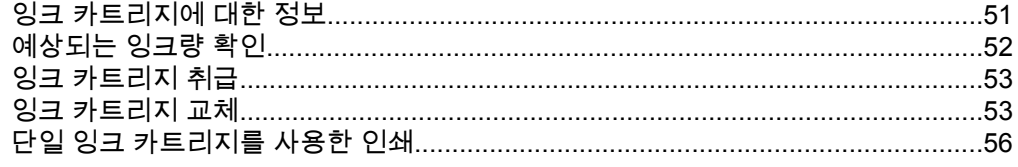

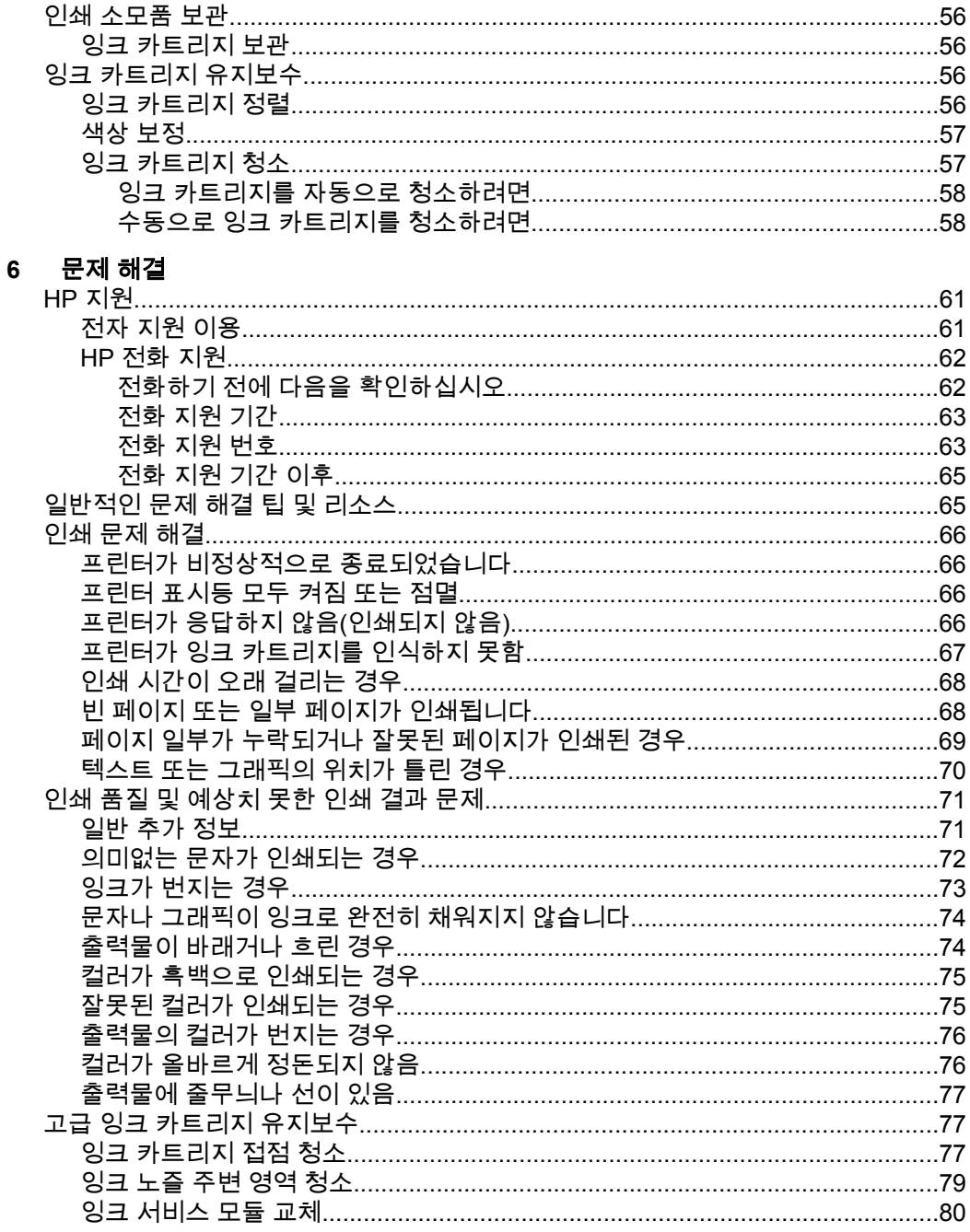

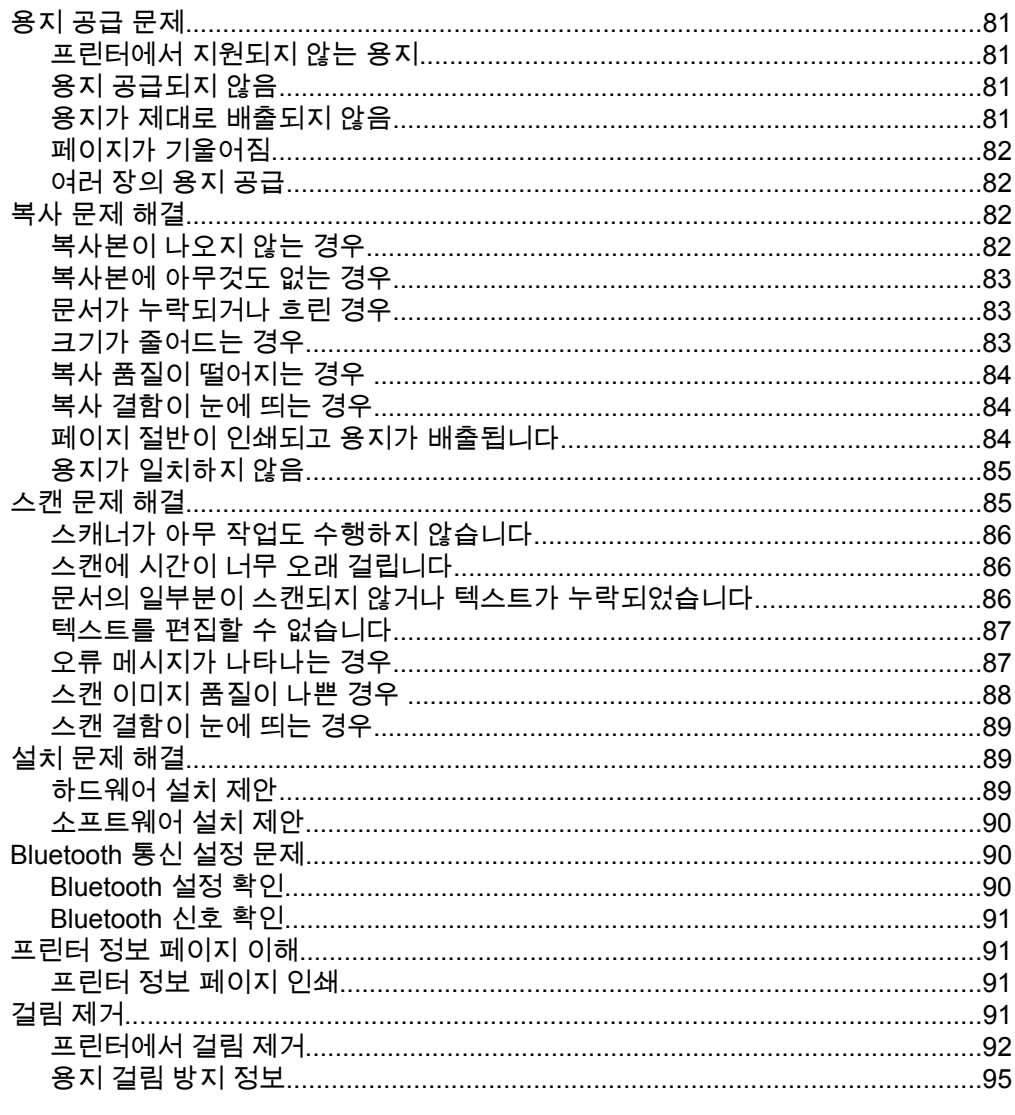

## A 기술 정보

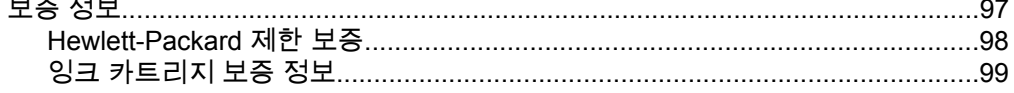

 $\sim$ 

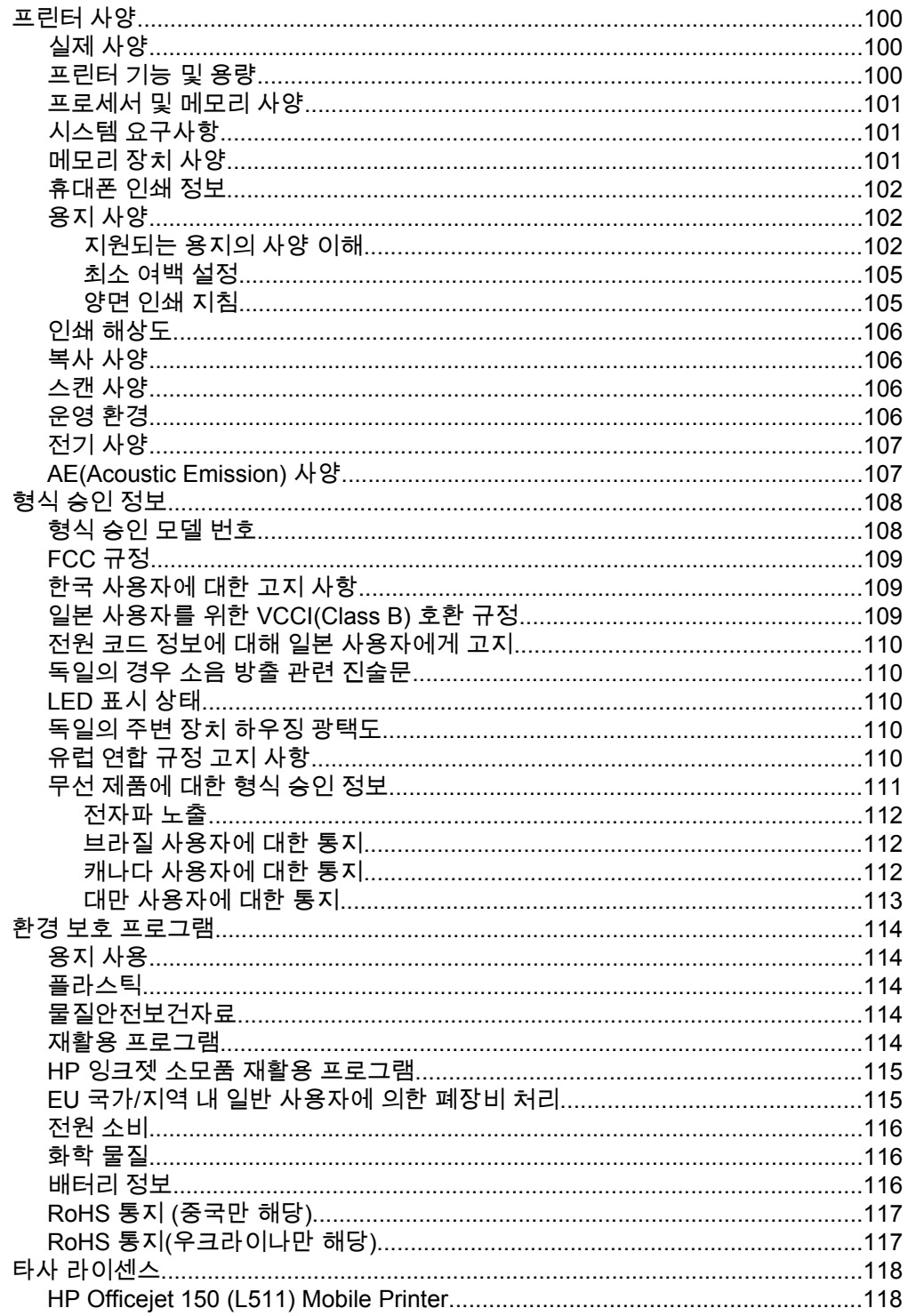

## B HP 소모품 및 액세서리

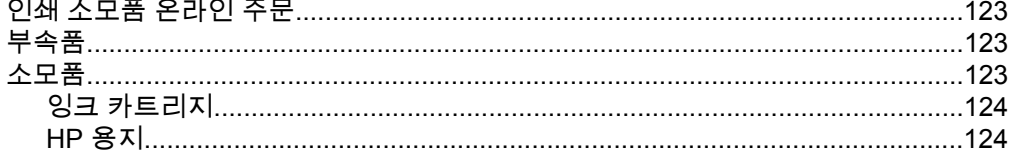

#### $\mathbf{c}$ Bluetooth 통신용 프린터 설정

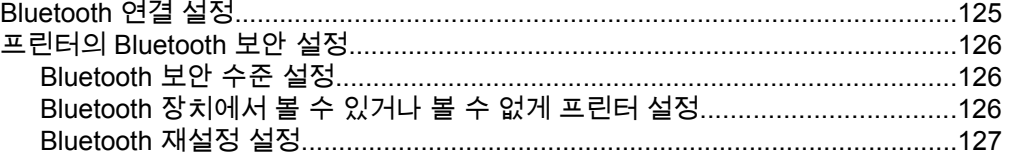

## D 프린터 관리 도구

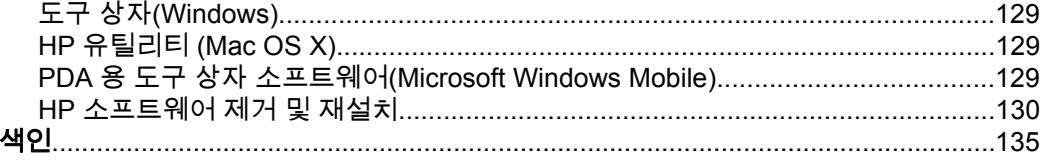

## <span id="page-10-0"></span>**1** 시작하기

이 설명서는 프린터 사용 방법과 인쇄 문제 해결에 대한 자세한 정보를 제공합 니다.

- 장애인을 위한 옵션
- [HP EcoSolutions\(HP](#page-11-0) 및 환경)
- [프린터](#page-12-0) 부품 이해
- [프린터](#page-15-0) 제어판 사용
- [프린터](#page-17-0) 모델 번호 찾기
- 인쇄 [용지](#page-17-0) 선택
- 원본을 [스캐너에](#page-20-0) 놓기
- [용지](#page-21-0) 넣기
- [배터리](#page-28-0) 설치 및 사용
- [메모리](#page-30-0) 장치 삽입
- [휴대폰으로부터](#page-32-0) 인쇄
- 프린터 [유지보수](#page-32-0)
- [프린터](#page-33-0) 끄기

## 장애인을 위한 옵션

이 프린터에는 장애가 있는 사용자를 위한 다양한 편의 기능이 있습니다.

#### 시각 장애

시각 장애가 있거나 시력이 좋지 않은 사용자도 운영 체제의 사용자 서식 옵션 과 기능을 사용하여 프린터와 함께 제공되는 HP 소프트웨어에 손쉽게 액세스 할 수 있습니다. 이 소프트웨어는 화면 읽기 프로그램, 브라유 점자식 읽기 프로 그램, 음성-텍스트 전환 응용 프로그램 등 시각 장애인에게 도움이 되는 대부분 의 기술도 지원합니다. 색맹 사용자는 HP 소프트웨어 및 프린터 제어판에 사용 된 유색 버튼과 탭에 해당하는 동작을 표현한 간단한 텍스트나 아이콘 레이블 을 붙일 수 있습니다.

#### 이동 장애

지체 장애가 있는 사용자는 자판 명령을 통하여 HP 소프트웨어 기능을 실행할 수 있습니다. 또한 HP 소프트웨어는 고정키, 토글키, 필터키 및 마우스키와 같 은 Microsoft® Windows® 사용자 서식 옵션도 지원합니다. 프린터 도어, 버튼, 입력 용지함과 용지 조정대 등이 적은 힘으로도 쉽게 작동할 수 있게 고안되었 습니다.

#### 지원

이 프린터의 장애인을 위한 옵션 및 장애인의 편리한 이용을 위한 HP 의 노력에 대한 자세한 내용을 보려면 HP 웹 사이트[\(www.hp.com/accessibility\)](http://www.hp.com/accessibility)를 방문하 십시오.

Mac OS X 의 액세스 가능성 정보에 대해서는 애플 웹사이트[\(www.apple.com/](http://www.apple.com/accessibility/) [accessibility\)](http://www.apple.com/accessibility/)에서 찾아보십시오.

## <span id="page-11-0"></span>**HP EcoSolutions(HP** 및 환경**)**

Hewlett-Packard 는 고객이 환경에 미치는 영향을 줄이도록 지원하고 가정 또 는 사무실에서 책임지고 인쇄할 수 있도록 노력하고 있습니다.

제조 과정동안 HP 가 따르는 환경 지침에 대한 자세한 정보는 환경 보호 [프로그](#page-117-0) [램](#page-117-0)을 참조하십시오. HP 환경 정책에 대한 자세한 내용은 [www.hp.com/](http://www.hp.com/ecosolutions) [ecosolutions](http://www.hp.com/ecosolutions) 를 참조하십시오.

#### 전원 관리

전기를 절약하고 프린터를 사용할 수 있는 시간을 늘리기 위해 프린터에 다음 과 같은 기능이 탑재되어 있습니다.

#### • 절전 모드

절전 모드에 있는 동안에는 전력 사용량이 감소됩니다. 휴면 모드 설정을 구성하려면, 프린터의 제어판 디스플레이에서 전력 미터를 누르고, 설정, 휴면 모드를 누른 다음 원하는 옵션을 누릅니다. 이 시간 동안 프린터를 사 용하지 않으면 프린터가 저전력 모드로 전환됩니다.

#### • 자동 꺼짐

자동 꺼짐이 활성화된 상태에서 구성된 시간 동안 프린터를 사용하지 않으 면 프린터가 자동으로 꺼집니다. 자동 꺼짐 설정을 구성하려면, 프린터의 제어판 디스플레이에서 **전력 미터**를 누르고, **설정, 자동 꺼짐**을 누른 후, 원하는 옵션을 누릅니다.

또한 다음을 수행합니다.

- Bluetooth 를 사용하지 않을 때는 꺼둡니다. Bluetooth 를 끄려면 프린터 제 어판 디스플레이에서 **Bluetooth** 를 누른 다음 끄기를 누릅니다.
- 배터리 수명 및 용량을 최대화하려면 권장된 온도 지침을 만족하는 장소에 서 배터리를 충전, 사용 및 보관하십시오. 배터리 사용 방법은 [배터리](#page-28-0) 설치 및 [사용](#page-28-0)을 참조하십시오.

#### 인쇄 소모품 최적화

잉크 및 용지와 같은 인쇄 소모품을 최적화하려면 다음을 수행해 보십시오.

- HP Planet Partners 를 통해 사용했던 정품 HP 잉크 카트리지를 재활용합 니다. 자세한 내용은 [www.hp.com/recycle](http://www.hp.com/recycle) 을 참조하십시오.
- 용지 양면 인쇄를 통해 용지 사용을 최적화합니다. 프린터에 HP 자동 양면 인쇄 액세서리(듀플렉서)가 설치되어 있는 경우 [양면에](#page-44-0) 인쇄(양면 인쇄)를 참조하십시오. 그렇지 않은 경우 먼저 홀수 페이지를 인쇄한 다음 페이지 를 뒤집어 짝수 페이지를 인쇄할 수 있습니다.
- HP Smart Print 로 웹 콘텐츠 인쇄 시 잉크와 용지를 절약합니다. 자세한 내용은 [www.hp.com/go/smartprint](http://www.hp.com/go/smartprint) 를 방문하십시오.
- 인쇄 모드를 초안 설정으로 변경합니다. 초안 설정으로 변경하면 잉크를 덜 사용합니다.
- 불필요하게 프린트헤드를 청소하지 마십시오. 잉크가 낭비되어 카트리지 수명이 단축됩니다.

## <span id="page-12-0"></span>프린터 부품 이해

이 단원에서는 다음 항목을 다룹니다.

- 전면도
- 인쇄 [소모품](#page-13-0) 영역
- <u>뒷면 및 [옆면](#page-14-0)</u>
- [바닥면](#page-14-0)

전면도

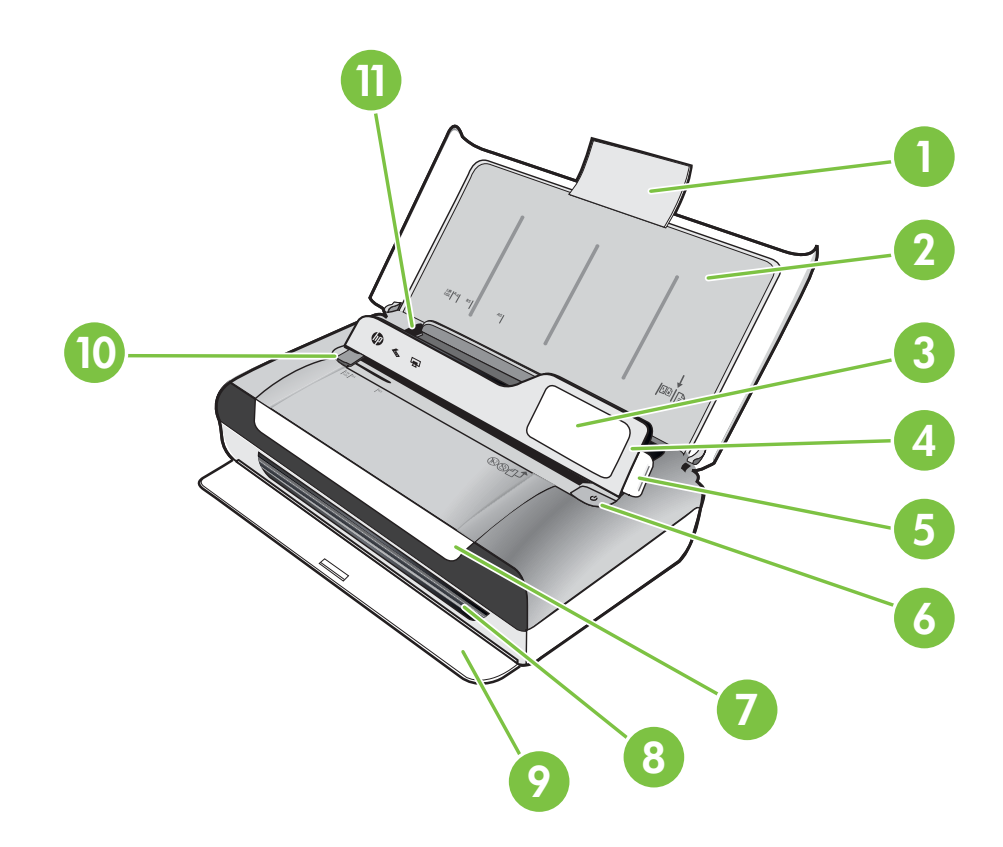

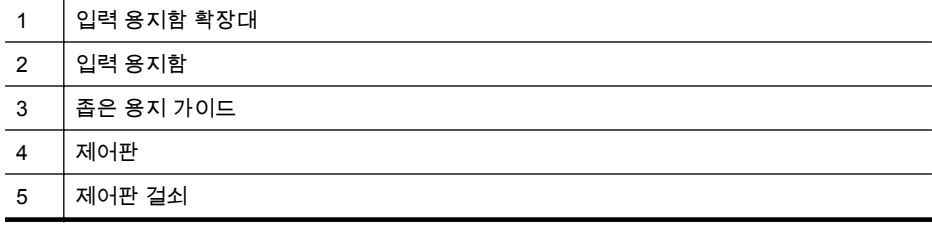

#### <span id="page-13-0"></span>제 1 장

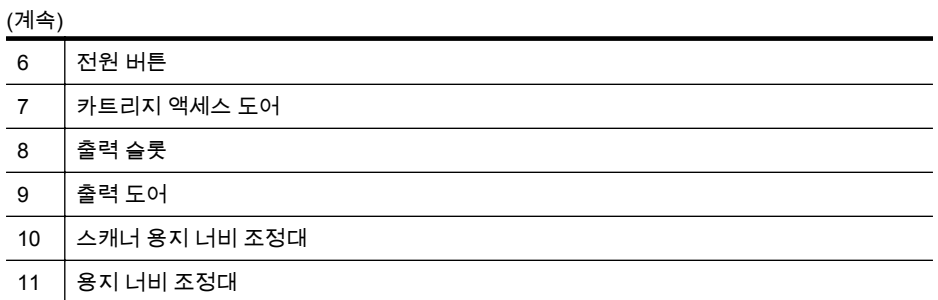

## 인쇄 소모품 영역

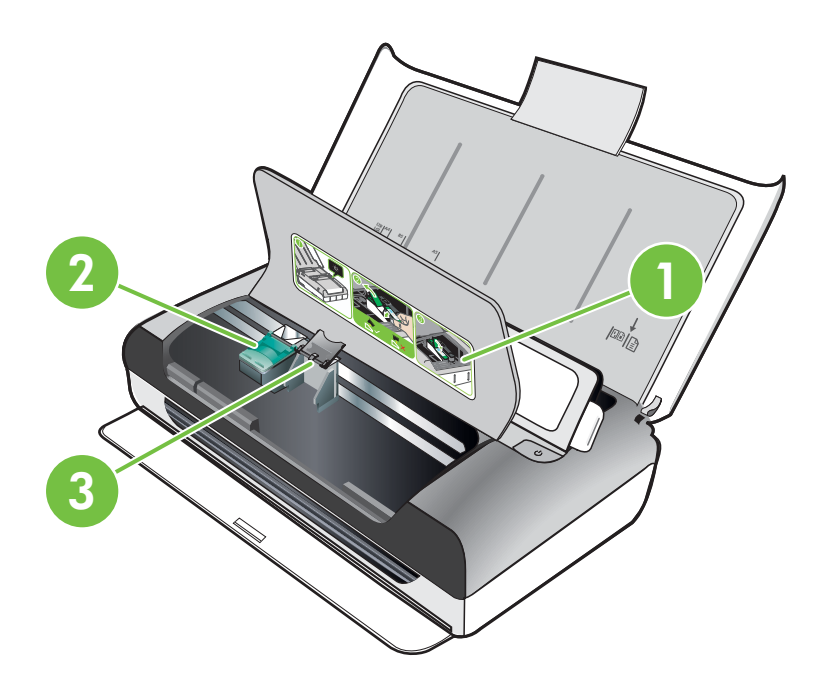

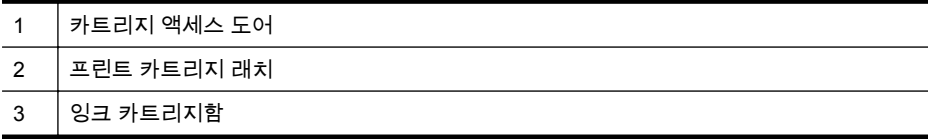

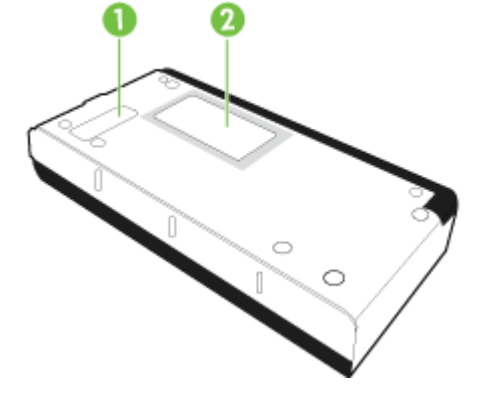

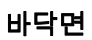

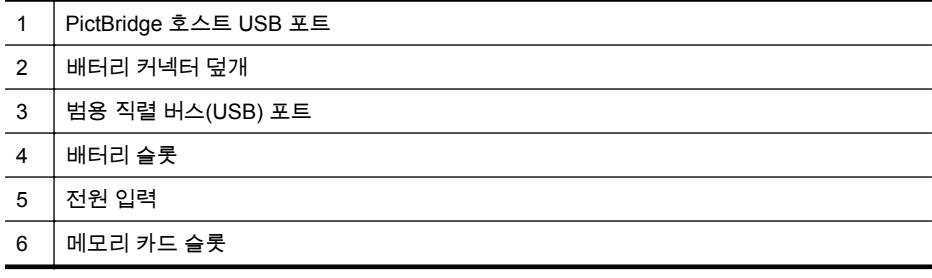

<span id="page-14-0"></span>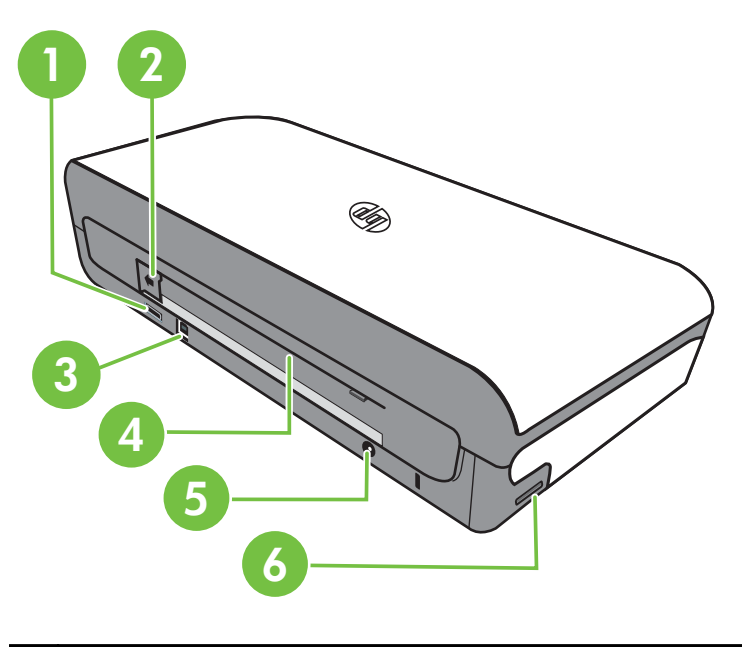

<span id="page-15-0"></span>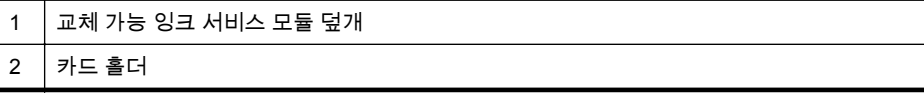

## 프린터 제어판 사용

이 단원에서는 다음 항목을 다룹니다.

- **버튼과 표시등** 개요
- 제어판 [디스플레이](#page-16-0) 아이콘
- [프린터](#page-17-0) 모드 및 설정 변경

#### 버튼과 표시등 개요

다음 그림과 관련 표는 프린터 제어판 기능을 간략히 설명합니다.

참고 컬러 디스플레이 주변 버튼은 작업이 지원되는 경우에만 사용 가능합 니다.

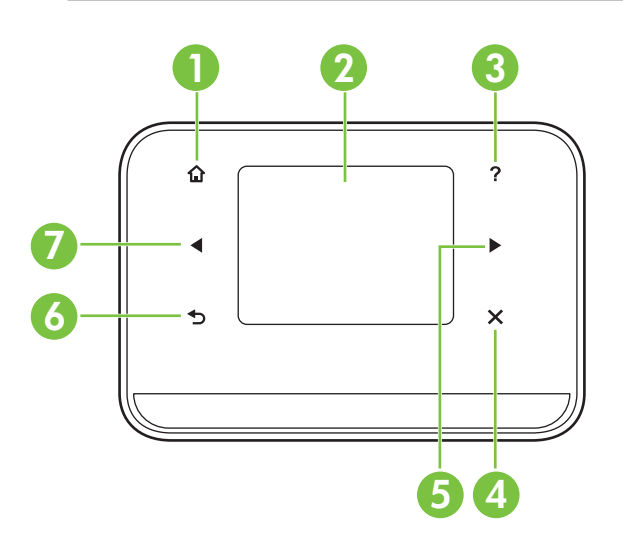

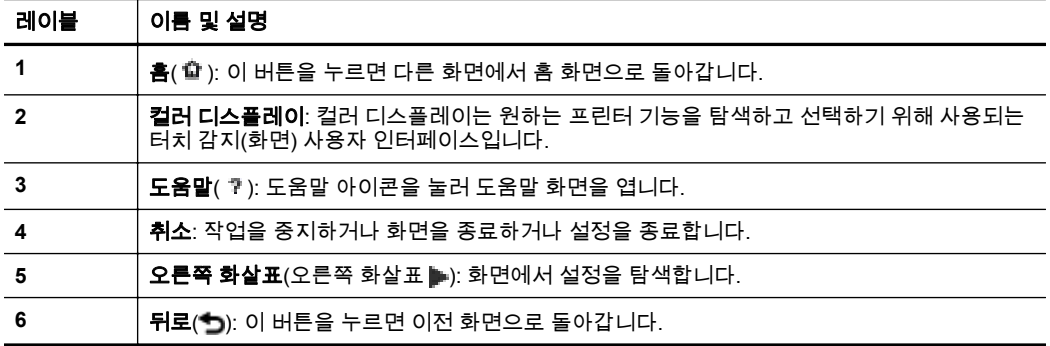

<span id="page-16-0"></span>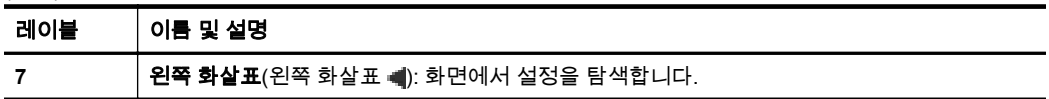

## 제어판 디스플레이 아이콘

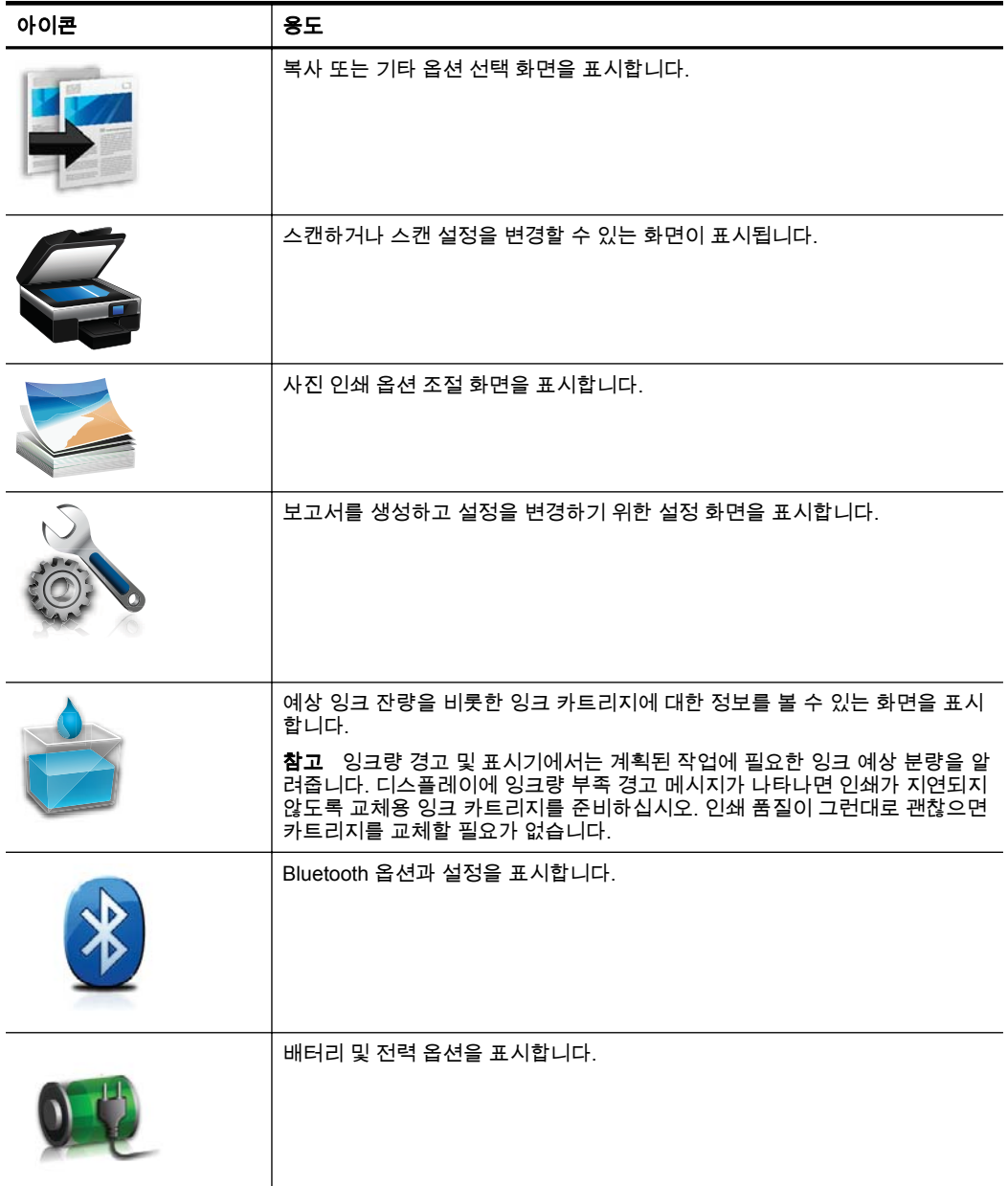

#### <span id="page-17-0"></span>프린터 모드 및 설정 변경

제어판을 이용해 프린터 모드(예: 복사나 스캔) 및 설정(예: 복사 매수나 스캔 대 상)을 변경할 수 있습니다. 제어판에서는 보고서를 인쇄하며 프린터 도움말을 얻을 수도 있습니다.

 $\mathcal{X}$  추가 정보 프린터와 함께 제공된 소프트웨어 프로그램을 사용하여 컴퓨터 에서 프린터 설정을 변경할 수 있습니다. 이러한 도구에 대한 자세한 내용은 [프린터](#page-132-0) 관리 도구를 참조하십시오.

#### 모드 선택 및 모드 설정 변경

제어판 디스플레이의 홈 화면에 프린터에 사용 가능한 모드가 표시됩니다.

1. 모드를 선택하려면 왼쪽 화살표 ◀ 또는 오른쪽 화살표 ▶ 를 눌러 사용 가능 한 모드를 확인한 다음, 아이콘을 눌러 원하는 모드를 선택합니다. 모드에 대한 설정을 변경하려면 모드를 선택한 후 화살표 버튼으로 이용할 수 있 는 모드 설정을 스크롤한 다음 변경하려는 설정을 누릅니다.

||ຊें/ 참고 이전 메뉴로 돌아가려면 <del>ち</del>(뒤로) 버튼을 누릅니다.

**2.** 디스플레이의 지시에 따라 설정을 변경합니다. 작업을 마치면 제어판 디스 플레이가 홈 화면으로 돌아갑니다.

#### 프린터 설정 변경

프린터 설정을 변경하거나 보고서를 인쇄하려면 설정 화면의 옵션을 이용합니 다.

- **1.** 오른쪽 화살표 ▶를 누른 다음, **설정**을 누릅니다.
- **2.** 화살표를 눌러 화면을 스크롤합니다.
- **3.** 화면 항목을 눌러 화면이나 옵션을 선택합니다.

 $\stackrel{\Rightarrow}{\bowtie}$  참고 <del>{</del>∋(뒤로) 버튼을 사용하여 이전 메뉴로 돌아갑니다.

#### 프린터 모델 번호 찾기

프린터 앞면에 표시된 모델 이름 외에 이 프린터에는 특정 모델 번호가 있습니 다. 이 번호를 통해 프린터에 사용할 수 있는 소모품이나 부속품을 확인하고 지 원 서비스를 받을 수 있습니다.

모델 번호는 프린터 안쪽의 잉크 카트리지 영역 부근에 있는 레이블에 인쇄되 어 있습니다.

## 인쇄 용지 선택

이 프린터는 거의 모든 종류의 사무 용지에 적합하도록 설계되었습니다. 용지 를 대량 구매하기 전에 다양한 종류의 인쇄 용지를 테스트해 보는 것이 좋습니 <span id="page-18-0"></span>다. 최적의 인쇄 품질을 얻으려면 HP 용지를 사용하십시오. HP 웹 사이트 [www.hp.com](http://www.hp.com) 을 방문하여 HP 용지에 대한 자세한 정보를 얻으십시오.

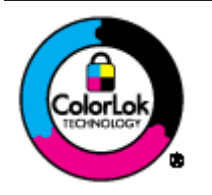

HP 는 일상 문서의 인쇄 및 복사에 ColorLok 로고가 있는 일반 용 지를 사용할 것을 권장합니다. ColorLok 로고가 있는 모든 용지는 개별 테스트를 거쳤기 때문에 신뢰성 및 인쇄 품질에 관한 표준에 부합하고 컬러는 선명하고 생동감 있고 검정색은 보다 짙은 문서 를 만들어 내며 일반 용지보다 더 빨리 마릅니다. ColorLok 로고 가 있는 용지는 주요 용지 제조업체에서 다양한 무게와 크기별로 선보이고 있습니다.

이 단원에서는 다음 항목을 다룹니다.

- 인쇄 및 복사를 위해 권장되는 용지
- 권장 사진 [인쇄용](#page-19-0) 용지
- 용지 선택 및 [사용에](#page-20-0) 관한 팁

#### 인쇄 및 복사를 위해 권장되는 용지

최고 품질의 인쇄 결과를 원한다면 각 인쇄 작업에 적합하게 설계된 HP 용지의 사용을 권장합니다.

국가/지역에 따라 일부 용지를 사용하지 못할 수 있습니다.

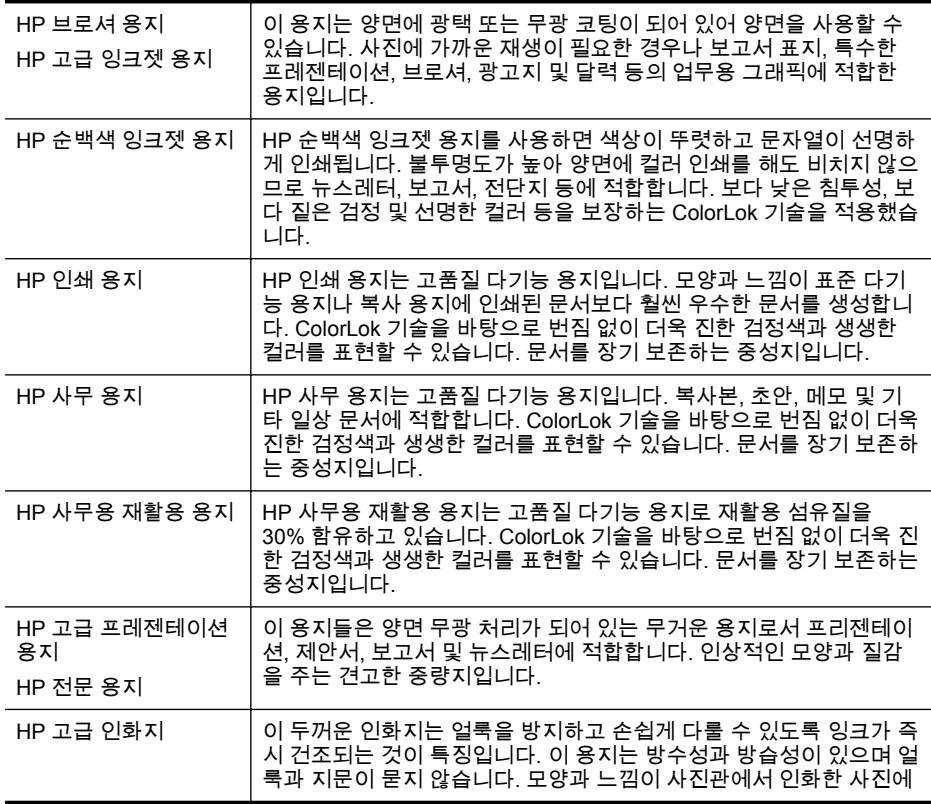

<span id="page-19-0"></span>제 1 장

(계속)

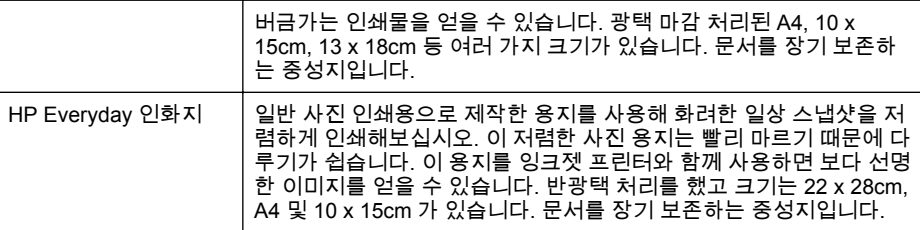

HP 용지와 기타 소모품을 주문하려면 [www.hp.com/buy/supplies](http://www.hp.com/buy/supplies) 로 이동하십 시오. 메시지가 나타나면 국가/지역을 선택하고 지시에 따라 프린터를 선택한 다음 페이지의 쇼핑 링크 중 하나를 누릅니다.

참고 현재 사이트의 일부분은 영어로만 되어 있습니다.

#### 권장 사진 인쇄용 용지

최고 품질의 인쇄 결과를 원한다면 각 인쇄 작업에 적합하게 설계된 HP 용지의 사용을 권장합니다.

국가/지역에 따라 일부 용지를 사용하지 못할 수 있습니다.

#### **HP** 고급 인화지

이 두꺼운 사진 용지는 얼룩을 방지하고 손쉽게 다룰 수 있도록 잉크가 즉시 건 조되는 것이 특징입니다. 이 용지는 방수성과 방습성이 있으며 얼룩과 지문이 묻지 않습니다. 모양과 느낌이 사진관에서 인화한 사진에 버금가는 인쇄물을 얻을 수 있습니다. A4, 22 x 28cm, 10 x 15cm, 13 x 18cm 등의 다양한 크기와 광택 처리 또는 소프트 광택 처리(새틴 무광택)의 두가지 방식을 사용할 수 있습 니다. 문서를 장기 보존하는 중성지입니다.

#### **HP Everyday** 인화지

간단한 사진 인쇄용으로 설계된 용지를 사용하여 저비용으로 색이 풍부한 일상 스냅샷을 인쇄합니다. 이 합리적 가격의 사진 용지는 빠르게 건조되어 손쉽게 다룰 수 있습니다. 이 용지를 잉크젯 프린터와 함께 사용하면 선명하고 생생한 이미지를 얻을 수 있습니다. 반광택 처리를 했고 크기는 20 x 28cm, A4, 10 x 15cm 및 10 x 15cm 가 있습니다. 문서를 장기 보존하는 중성지입니다.

#### **HP Photo Value Pack**

HP Photo Value Pack 에는 정품 HP 카트리지와 HP 고급 사진 용지가 들어있 어서 HP 프린터로 저렴한 전문 사진을 인쇄할 때 시간을 절약하고 추측 작업이 가능합니다. 정품 HP 잉크와 HP 고급 사진 용지는 함께 사용할 경우 사진이 오 래 가고 인쇄할 때마다 생동감 있는 컬러를 보장할 수 있도록 제작되었습니다. 휴가 때 찍은 재미 있는 사진이나 여러 인쇄물을 인쇄해 공유하기에 적합합니 다.

HP 용지와 기타 소모품을 주문하려면 [www.hp.com/buy/supplies](http://www.hp.com/supplies) 로 이동하십 시오. 메시지가 나타나면 국가/지역을 선택하고 지시에 따라 프린터를 선택한 다음 페이지의 쇼핑 링크 중 하나를 누릅니다.

참고 현재 사이트의 일부분은 영어로만 되어 있습니다.

#### <span id="page-20-0"></span>용지 선택 및 사용에 관한 팁

최상의 결과를 얻으려면 다음 지침을 따르십시오.

- 항상 프린터 사양에 맞는 용지를 사용합니다. 자세한 내용은 [용지](#page-105-0) 사양을 참조하십시오.
- 입력 용지함에 한 번에 한 종류의 용지만 넣습니다.
- 입력 용지함이나 스캐너에 용지를 넣고 용지를 제대로 넣었는지 확인합니 다. 자세한 내용은 용지 [넣기](#page-21-0) 또는 원본을 스캐너에 놓기를 참조하십시오.
- 입력 용지함 또는 스캐너에 용지를 너무 많이 넣지 마십시오. 자세한 내용 은 용지 [사양을](#page-105-0) 참조하십시오.
- 용지 걸림, 불량 인쇄, 기타 인쇄 문제를 방지하려면 입력 용지함이나 스캐 너에 다음과 같은 용지를 넣지 마십시오.
	- 여러 부분으로 된 양식
	- 손상되었거나 말려있거나 구겨진 용지
	- 잘렸거나 구멍이 뚫린 용지
	- 너무 두껍거나 엠보싱이 있거나 잉크를 잘 흡수하지 못하는 용지
	- 너무 가볍거나 쉽게 늘어나는 용지
	- 스테이플이나 클립이 있는 용지
- 인화지를 오랫동안 입력 용지함에 넣어 두지 마십시오.

## 원본을 스캐너에 놓기

스캐너에 문서를 놓고 복사 또는 스캔할 수 있습니다.

- 주의 스캐너에 사진을 넣지 마십시오. 사진이 손상될 수 있습니다. 이 프린 터에 지원되는 용지만 사용하십시오. 자세한 내용은 [용지](#page-105-0) 사양를 참조하십 시오.
- 참고 스캐너에는 한번에 일반 용지 1 장만 넣을 수 있습니다. 추가 페이지 를 스캔하려면 프린터에서 페이지 스캔이 끝날 때까지 기다린 다음 추가 페 이지를 스캐너에 넣습니다.

#### 원본을 스캐너에 넣으려면

다음 절차에 따라 문서를 스캐너에 넣습니다.

- **1.** 인쇄면이 아래로 오게 하여 오른쪽 모서리에 맞춰 원본의 상단 모서리가 먼저 들어갈 수 있도록 스캐너에 넣습니다.
	- $\triangle$  **주의** 한 번에 한 페이지만 스캐너에 넣습니다. 한 페이지 이상을 넣으 면 용지 걸림 및 원본 손상을 초래할 수 있습니다.

<span id="page-21-0"></span>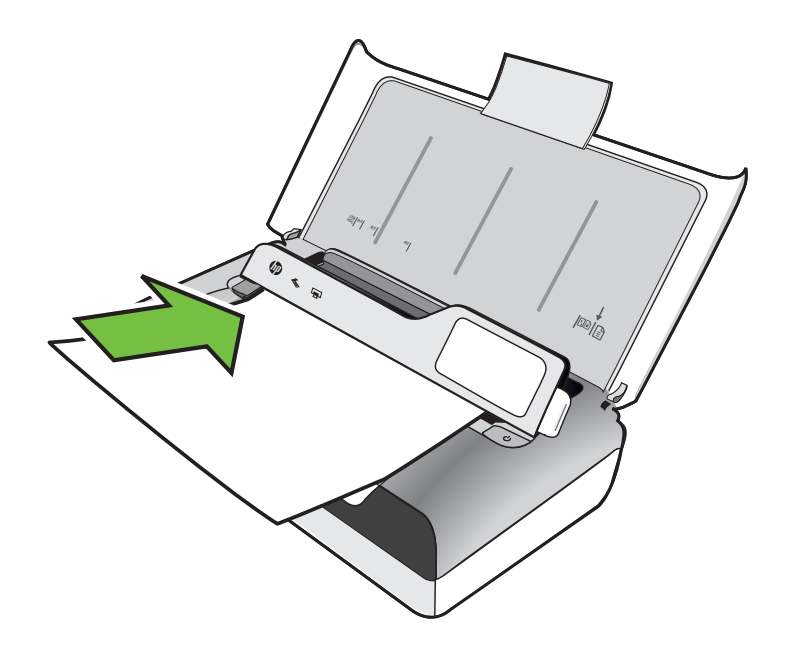

- **2.** 스캐너에서 페이지를 인식하여 신호음이 들리고 넣은 용지가 감지되었음 을 나타내는 메시지가 디스플레이에 표시될 때까지 스캐너에 용지를 밀어 넣습니다.
- **3.** 원본 모서리에 닿을 때까지 조정대를 밀어 넣습니다.

## 용지 넣기

- 이 단원에서는 프린터에 용지를 넣는 방법에 대해 설명합니다.
- 주의 장치가 지원하는 용지만 사용합니다. 자세한 내용은 [용지](#page-105-0) 사양을 참조 하십시오.
- 이 단원에서는 다음 항목을 다룹니다.
- 주의 프린터에서 인쇄하는 동안에는 용지를 넣지 마십시오.
- 표준 [크기](#page-22-0) 용지 넣기
- [봉투](#page-24-0) 넣기
- 카드 및 [인화지](#page-26-0) 넣기
- [사용자](#page-27-0) 정의 크기 용지 넣기

#### <span id="page-22-0"></span>용지를 넣으려면

다음 지침에 따라 표준 용지를 넣습니다.

- **1.** 입력 용지함을 들어 올립니다.
- **2.** 제어판 걸쇠를 이용하여 제어판을 들어 올립니다.

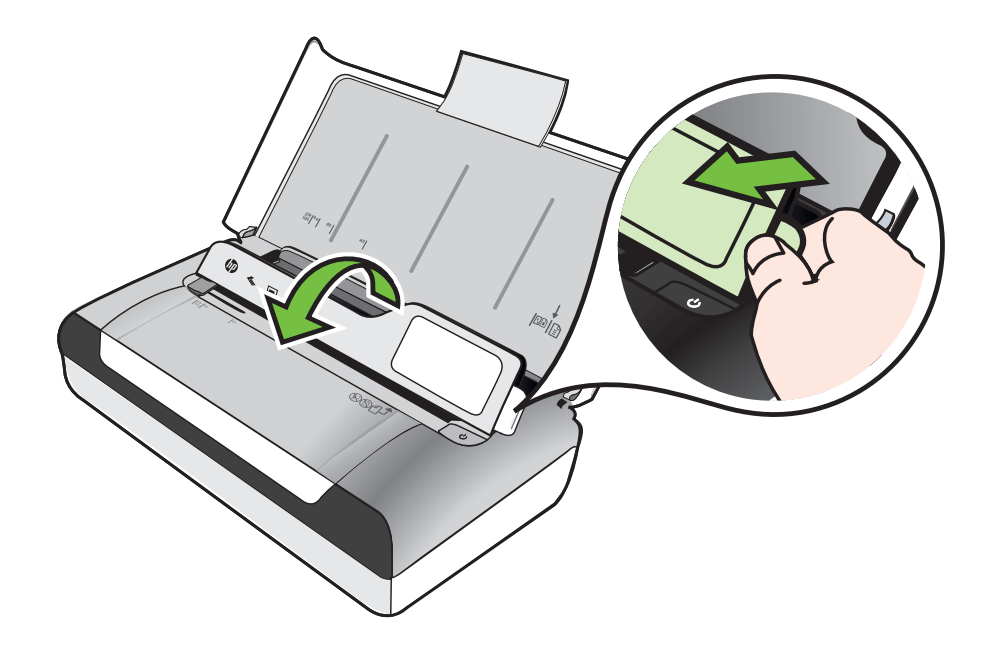

- **3.** 용지 너비 조정대를 최대한 멀리 밀어냅니다.
	- 참고 큰 용지를 넣는 경우, 입력 용지함 확장대를 잡아 당겨 확장시킵 니다.

**4.** 인쇄할 면을 위로 향하게 해서 일반 용지를 넣고 용지 조정대에 정면으로 맞춥니다.

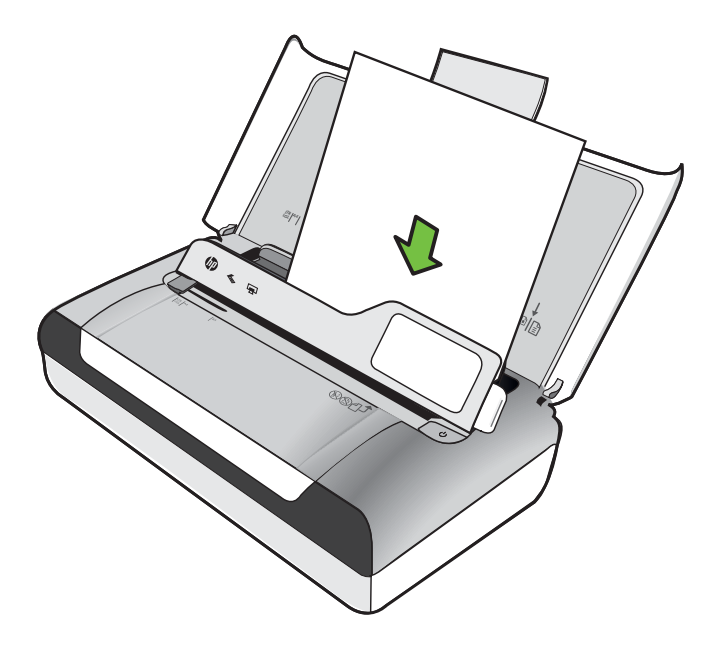

참고 프린터가 인쇄하는 동안에는 용지를 넣지 마십시오.

**5.** 용지 가장자리에 잘 맞춰지도록 용지 너비 조정대를 조정합니다.

<span id="page-24-0"></span>봉투 넣기

#### 봉투 넣기

다음 지침에 따라 봉투를 넣습니다.

- **1.** 입력 용지함을 들어 올립니다.
- **2.** 제어판 걸쇠를 이용하여 제어판을 들어 올립니다.

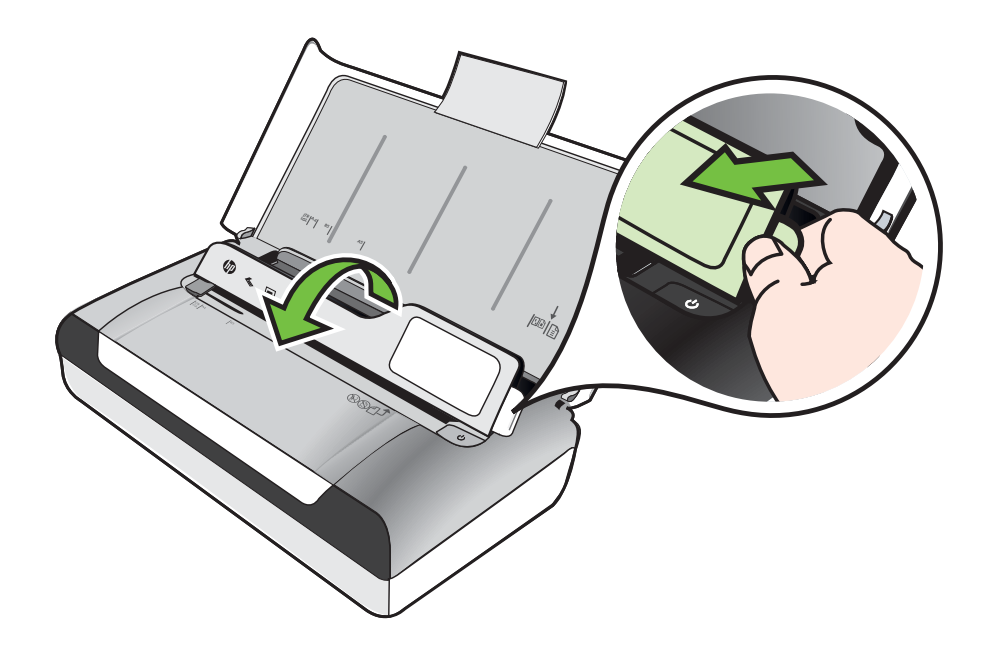

- **3.** 용지 너비 조정대를 최대한 멀리 밀어냅니다.
	- 참고 큰 용지를 넣는 경우, 입력 용지함 확장대를 잡아 당겨 확장시킵 니다.
- **4.** 용지함 내부 그림을 참고해 봉투를 넣습니다.
- **5.** 봉투 가장자리에 잘 맞도록 너비 조정대를 조정합니다.

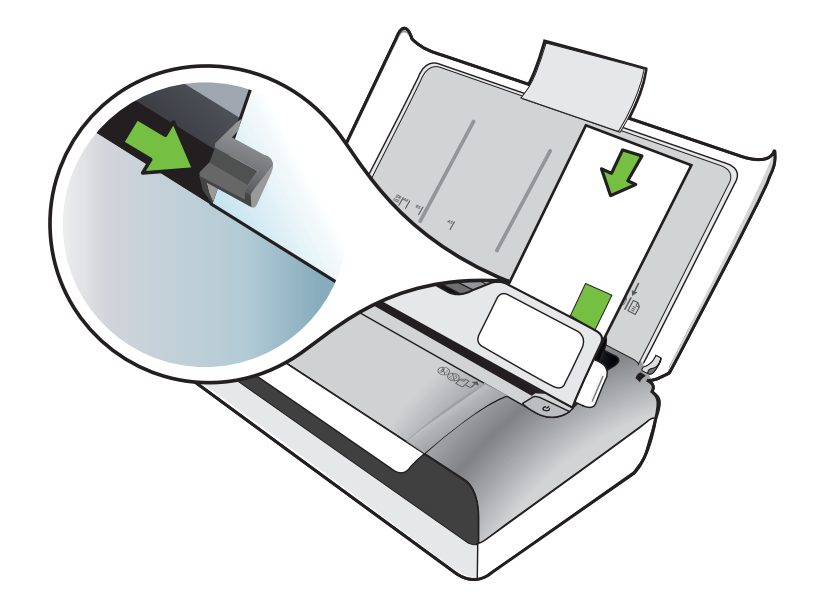

#### <span id="page-26-0"></span>카드 및 인화지 넣기

다음 지침에 따라 인화지를 넣습니다.

- **1.** 입력 용지함을 들어 올립니다.
- **2.** 제어판 걸쇠를 이용하여 제어판을 들어 올립니다.

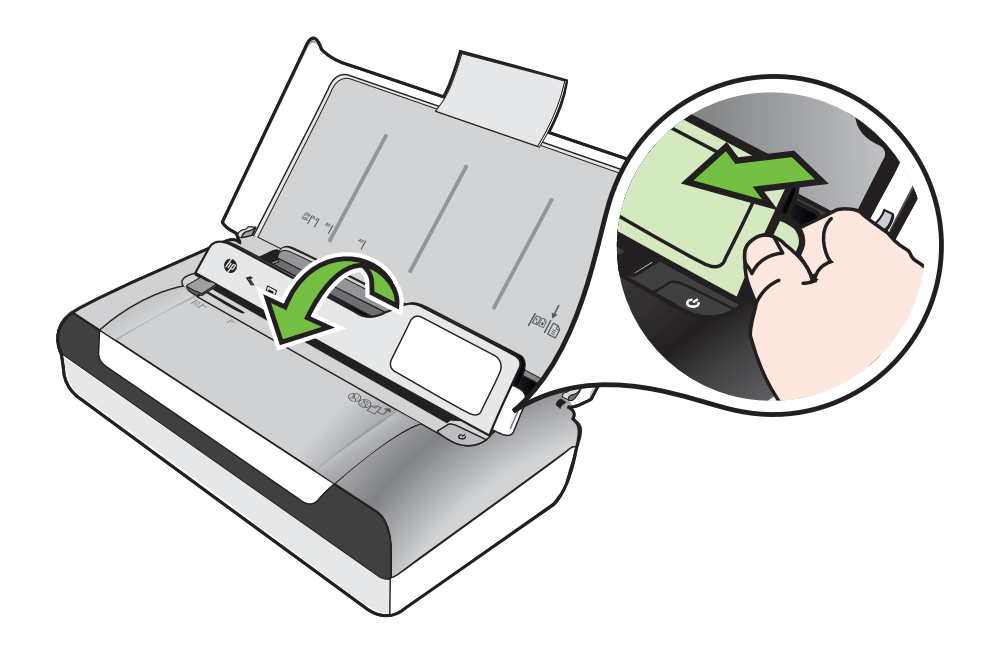

- **3.** 용지 너비 조정대를 최대한 멀리 밀어냅니다.
	- 참고 큰 용지를 넣는 경우, 입력 용지함 확장대를 잡아 당겨 확장시킵 니다.
- **4.** 기본 용지함의 오른쪽을 따라 인쇄 면을 아래로 하여 용지를 삽입합니다. 용지를 용지함의 오른쪽 및 뒤쪽 가장자리에 맞추고 용지함에 표시된 선을 넘지 않도록 합니다. 가장자리를 따라 탭이 있는 인화지일 경우, 탭이 프린 터 앞쪽을 향하도록 해야 합니다.

참고 프린터가 인쇄하는 동안에는 용지를 넣지 마십시오.

**5.** 용지 가장자리에 잘 맞춰지도록 용지 너비 조정대를 조정합니다.

#### <span id="page-27-0"></span>사용자 정의 크기 용지 넣기

#### 카드 및 인화지 넣기

다음 지침에 따라 사용자 지정 크기 용지를 넣습니다.

- $\triangle$  주의 프린터에서 지원하는 사용자 정의 크기 용지만 사용합니다. 자세한 내 용은 용지 [사양](#page-105-0)을 참조하십시오.
- **1.** 입력 용지함을 들어 올립니다.
- **2.** 제어판 걸쇠를 이용하여 제어판을 들어 올립니다.

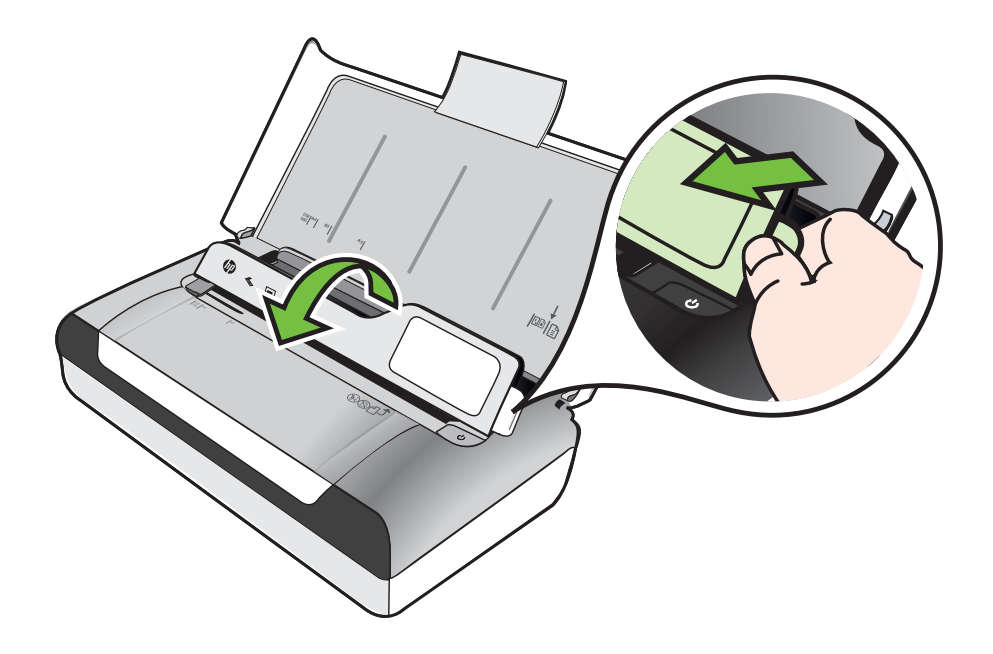

- **3.** 용지 너비 조정대를 최대한 멀리 밀어냅니다.
	- 참고 큰 용지를 넣는 경우, 입력 용지함 확장대를 잡아 당겨 확장시킵 니다.
- **4.** 기본 용지함의 오른쪽을 따라 인쇄 면을 아래로 하여 용지를 삽입합니다. 용지를 용지함의 오른쪽 및 뒤쪽 가장자리에 맞추고 용지함에 표시된 선을 넘지 않도록 합니다.

참고 프린터가 인쇄하는 동안에는 용지를 넣지 마십시오.

**5.** 용지 가장자리에 잘 맞춰지도록 용지 너비 조정대를 조정합니다.

## <span id="page-28-0"></span>배터리 설치 및 사용

리튬-이온 재충전용 배터리가 프린터와 함께 제공됩니다. 이 배터리는 선택 사 양 액세서리로도 주문할 수 있습니다. 자세한 내용은 HP 소모품 및 [액세서리를](#page-126-0) 참조하십시오.

이 단원에서는 다음 항목을 다룹니다.

- 배터리 안전
- [배터리](#page-29-0) 이해
- [배터리](#page-29-0) 충전 및 사용

#### 배터리 안전

- 해당 프린터에 맞게 설계된 배터리만 사용해야 합니다. 자세한 내용은 [HP](#page-126-0) 소모품 및 [액세서리](#page-126-0) 또는 [프린터](#page-103-0) 사양을 참조하십시오.
- 배터리 폐기 시, 배터리 처분 및 재활용에 따른 지역적인 제한 사항에 대해 서는 해당 지역의 쓰레기 처리업체에 문의하십시오. 리튬-이온 재충전용 배터리는 수은을 포함하고 있지는 않지만 수명이 다한 후에는 재활용하거 나 적절한 방법으로 처리해야 합니다. 자세한 내용은 재활용 [프로그램](#page-117-0)을 참조하십시오.
- 배터리를 잘못 교체하거나 소각하면 폭발할 위험이 있습니다. 배터리를 단 락시키지 마십시오.
- 교체용 배터리를 구매하려면 현지 대리점이나 HP 영업소로 연락하십시 오. 자세한 내용은 HP 소모품 및 [액세서리을](#page-126-0) 참조하십시오.
- 화재, 화상 또는 배터리 손상 위험이 있으므로 금속 물질에 배터리 접촉부 가 닿지 않도록 하십시오.
- 배터리를 분해하지 마십시오. 배터리 내부에는 교체가 가능한 부품이 없습 니다.
- 손상되거나 전류가 새는 배터리는 주의해서 다루십시오. 전해 물질이 몸에 닿으면 비눗물로 노출된 부분을 씻으십시오. 눈에 닿으면 15 분간 물로 눈 을 세척하시고 의료 조치를 취하십시오.
- [운영](#page-109-0) 환경에 지정된 제한을 초과하는 온도에서는 배터리를 충전, 보관 또 는 사용하지 마십시오.

주의

배터리 충전 또는 사용 시 다음 사항에 유의하십시오.

- 처음 배터리를 사용하는 경우에는 충전하는 데 4 시간 정도 걸립니다. 다 음에 충전할 때는 배터리를 완전히 충전하는 데 약 3 시간이 소요됩니다.
- 배터리를 충전할 때 배터리 충전 표시등이 노란색으로 표시됩니다. 배터리 에 결함이 있거나 배터리 교체가 필요한 경우에는 적색입니다.
- 배터리 상태를 보려면 제어판 디스플레이에서 전력 미터를 누릅니다. 배터 리 상태는 도구 상자(Windows) 및 HP 유틸리티(Mac OS X)에도 표시됩니 다. Microsoft Windows Mobile® 장치를 사용 중이면 PDA 용 도구 상자 소 프트웨어를 사용할 수 있습니다. 자세한 내용은 [프린터](#page-132-0) 관리 도구를 참조 하십시오.
- <span id="page-29-0"></span>• 배터리가 부족한 경우 AC 어댑터를 꽂아 충전하거나 충전된 배터리로 교 체하십시오.
- 완충된 배터리로 작업 복잡도에 따라 대략 인쇄는 500 페이지, 스캔은 140 페이지, 복사는 100 페이지가 가능합니다.
- 기본적으로 배터리 전원을 사용하는 상태에서 5 분 동안 인쇄 작업을 하지 않으면 배터리 전원을 보존하기 위해 자동으로 프린터가 절전 모드로 들어 갑니다. 프린터 제어판에서 이 기능을 지정할 수 있습니다.
- 배터리를 장기간 보관하려면 완전히 충전해 두십시오. 배터리를 6 개월 이 상 충전하지 않은(비어 있는) 상태로 두지 마십시오.
- 배터리 수명 및 용량을 최대화하려면 [운영](#page-109-0) 환경에 지정된 지침을 만족하는 장소에서 배터리를 충전, 보관 및 사용하십시오.

#### 배터리 이해

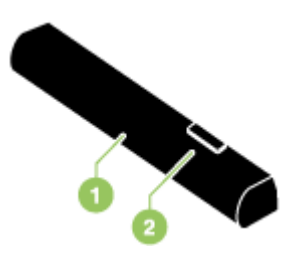

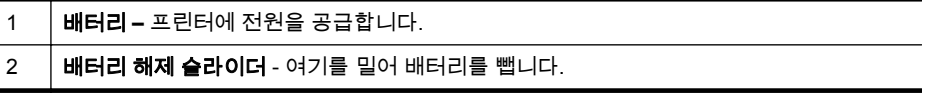

#### 배터리 충전 및 사용

- 경고 처음 배터리를 사용하는 경우에는 충전하는 데 4 시간 정도 걸립니다. 충전 중일 때 배터리의 온도가 높아지는 것은 일반적이므로 서류 가방과 같 은 밀폐된 공간에서 배터리를 충전하면 과열될 수 있습니다.
- *||※* 참고 보통 AC 콘센트에 꽂은 AC 어댑터는 만지면 따뜻합니다.

참고 Bluetooth 인쇄 시에는 유선으로 인쇄할 때보다 더 많은 배터리 전원 이 사용됩니다. 배터리 잔량 확인 방법은 [배터리](#page-28-0) 설치 및 사용을 참조하십시 오.

#### 배터리를 설치하려면

참고 프린터 켜짐 또는 꺼짐에 상관없이 배터리를 설치할 수 있습니다.

<span id="page-30-0"></span>**1.** 배터리 슬롯의 접촉 부분에 닿도록 배터리를 비스듬히 배터리 슬롯에 밀어 넣습니다. 그러면 배터리 덮개가 밀려서 열립니다.

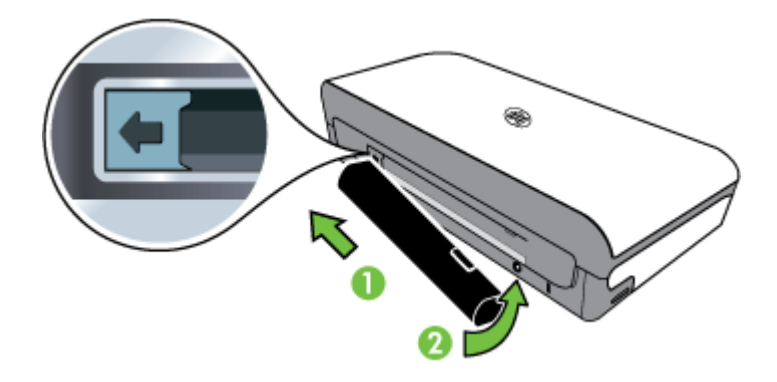

- **2.** 찰칵 소리가 날 때까지 배터리 슬롯에 배터리를 밀어 넣습니다.
- **3.** AC 어댑터를 꽂은 후 프린터를 켭니다. 처음 배터리를 사용하는 경우에는 충전하는 데 4 시간 정도 걸립니다.
- **4.** 배터리가 완전히 충전되면 AC 전원에 연결하지 않고도 프린터를 사용할 수 있습니다.

#### 배터리를 제거하려면

다음 지침에 따라 배터리를 제거합니다.

- **1.** 화살표 방향으로 배터리 해제 슬라이더를 밉니다.
- **2.** 배터리를 교체합니다.

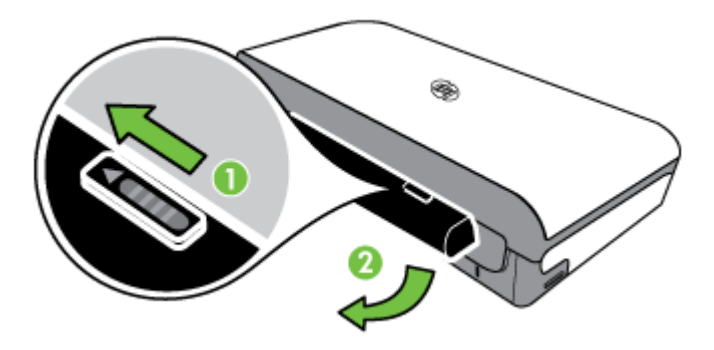

## 메모리 장치 삽입

디지털 카메라의 메모리 카드에 사진을 저장하는 경우 프린터에 메모리 카드를 넣어 사진을 인쇄하거나 저장할 수 있습니다.

프린터 뒷면의 USB 포트를 사용하여 USB 저장 장치를 연결하거나 PictBridge 호환 가능한 카메라에서 사진을 연결 및 인쇄할 수 있습니다. 연결된 저장 장치 에 저장된 파일을 컴퓨터로 전송할 수도 있습니다.

주의 액세스 중인 메모리 장치를 제거하려 할 경우 메모리 장치에 있는 파 일이 손상될 수 있습니다. 사진 표시등이 깜박이지 않을 때만 메모리 카드를 안전하게 꺼낼 수 있습니다.

참고 이 프린터는 암호화된 메모리 장치를 지원하지 않습니다.

지원하는 메모리 장치에 관한 자세한 내용은 [메모리](#page-104-0) 장치 사양을 참조하십시 오.

#### 메모리 카드를 삽입하려면

- **1.** 레이블이 위쪽을 향하도록 메모리 카드를 잡습니다.
- **2.** 제자리에 고정될 때까지 프린터 왼쪽의 메모리 카드 슬롯에 메모리 카드를 꽂습니다.

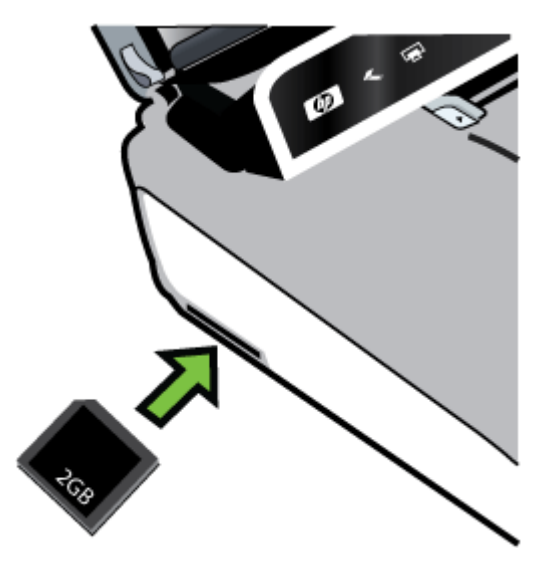

※ 추가 정보 메모리 카드를 제거하려면 카드를 밀어 넣었다 놓으십시오.

#### 저장 장치에 연결하려면

▲ USB 저장 장치 또는 카메라 USB 케이블의 다른 쪽 끝을 프린터 뒷면 USB 포트에 삽입합니다.

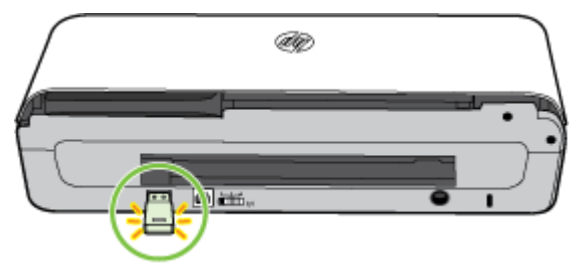

<span id="page-32-0"></span>참고 디지털 카메라에 연결하려는 경우 카메라의 USB 모드를 저장 모드로 바꾼 후 USB 케이블의 한쪽 끝을 카메라에 연결합니다. 카메라마다 저장 모 드를 설명하는 용어가 다릅니다. 예를 들어, 일부 카메라에는 디지털 카메라 설정 및 디스크 드라이브 설정이 있습니다. 이 경우에 디스크 드라이브 설정 이 저장 모드 설정입니다. 저장 모드가 카메라에서 작동하지 않을 경우 카메 라 펌웨어를 업그레이드해야 할 수 있습니다. 자세한 내용은 카메라와 함께 제공되는 설명서를 참조하십시오.

참고 크기 제한 때문에 USB 장치가 이 포트에 맞지 않거나 장치의 커넥터 가 11mm 보다 짧은 경우 이 포트가 있는 장치를 사용하려면 USB 확장 케이 블을 구입해야 합니다. 지원되는 USB 장치에 대한 자세한 내용은 [메모리](#page-104-0) 장 치 [사양을](#page-104-0) 참조하십시오.

## 휴대폰으로부터 인쇄

Bluetooth 를 지원하는 휴대폰을 사용 중인 경우 휴대폰에 저장한 문서 및 사진 을 인쇄하도록 돕는 소프트웨어를 사야 합니다.

참고 Windows Mobile 기반 휴대폰을 사용한다면 제공된 HP 소프트웨어 CD 에서 해당 인쇄 소프트웨어를 찾아 설치하십시오.

휴대폰 및 인쇄 소프트웨어 목록과 인쇄 소프트웨어를 얻는 자세한 방법은 [휴](#page-105-0) 대폰 인쇄 [정보를](#page-105-0) 참조하십시오.

## 프린터 유지보수

프린터는 잉크 서비스 모듈 교체를 제외하고 별도의 정기 유지보수는 필요하지 않습니다. 자세한 내용은 잉크 [서비스](#page-83-0) 모듈 교체를 참조하십시오. 그러나 프린 터에 먼지나 이물질이 쌓이지 않도록 주의를 기울여야 합니다. 프린터 청소를 함으로써 프린터를 최상의 상태로 유지하고 문제 발생 시 진단이 더욱 용이할 수 있습니다.

경고 프린터를 청소하기 전에 반드시 프린터를 끄고 전원 코드를 뽑으십시 오. 배터리를 사용하는 경우 청소하기 전에 프린터 전원을 끄고 배터리를 제 거하십시오.

이 단원에서는 다음 항목을 다룹니다.

• [프린터](#page-33-0) 청소

#### <span id="page-33-0"></span>프린터 청소

다음 지침에 따라 프린터를 청소하십시오.

- 연한 세정제와 물을 묻힌 부드러운 천으로 프린터 외부를 닦으십시오.
	- 참고 프린터를 닦을 때는 물만 사용하거나 연한 세정제를 조금만 섞어 사용하십시오. 다른 세제나 알콜을 사용하면 프린터가 손상될 수 있습 니다.
- 마르고 보풀이 없는 천으로 카트리지 액세스 덮개 내부를 닦으십시오.
	- 주의 롤러에 접촉하지 않도록 주의하십시오. 피부의 유분이 인쇄 품질 을 저하시키는 원인이 될 수 있습니다.

## 프린터 끄기

프린터에 있는 (전원)을 눌러 프린터를 끕니다. 전원 코드를 뽑거나 전원 스트 립을 끄기 전에 전원 표시등이 꺼질 때까지 기다리십시오. 프린터를 정상적으 로 끄지 않으면 인쇄 캐리지가 올바른 위치로 복귀되지 않아 인쇄 품질 문제 또 는 잉크 카트리지 문제가 발생할 수 있습니다.

참고 서지 보호기나 벽 콘센트에서 전원 코드를 제거하거나 배터리 팩을 제 거하기 전에 프린터가 완전히 꺼질 때까지 기다리십시오.

이러한 방식으로 프린터를 종료하지 않으면 다음 프린터를 시작할 때 제어판 디스플레이에 오류 메시지가 표시됩니다.

## <span id="page-34-0"></span>**2** 인쇄

대부분의 인쇄 설정은 소프트웨어 응용 프로그램에서 자동으로 처리됩니다. 출 력 품질을 변경하거나, 특정 종류의 용지나 필름에 인쇄하거나, 용지 크기를 변 경하거나 특수 기능을 사용하려는 경우에만 설정을 수동으로 변경합니다. 문서 에 가장 적합한 인쇄 용지를 선택하는 방법은 인쇄 [용지](#page-17-0) 선택을 참조하십시오.

이 단원에서는 다음 항목을 다룹니다.

- 문서 인쇄
- [브로셔](#page-35-0) 인쇄
- [봉투에](#page-36-0) 인쇄
- 웹 [페이지](#page-37-0) 인쇄
- [사진](#page-39-0) 인쇄
- 특수 용지 및 <u>[사용자](#page-41-0) 정의 크기 용지에 인쇄</u>
- [경계선](#page-42-0) 없는 문서 인쇄
- [양면에](#page-44-0) 인쇄(양면 인쇄)

## 문서 인쇄

참고 특정 용지를 사용할 경우, 용지의 양면에 인쇄를 할 수 있습니다 ("양 면 인쇄" 혹은 "이중 인쇄"라고 칭함). 자세한 내용은 [양면에](#page-44-0) 인쇄(양면 인쇄) 을 참조하십시오.

운영 체제에 해당하는 지침을 따르십시오.

- 문서 인쇄(Windows)
- 문서 인쇄[\(Mac OS X\)](#page-35-0)

#### 문서 인쇄**(Windows)**

- **1.** 용지함에 용지를 넣습니다. 자세한 내용은 용지 [넣기을](#page-21-0) 참조하십시오.
- **2.** 소프트웨어 응용 프로그램의 파일 메뉴에서 인쇄를 클릭합니다.
- **3.** 사용하려는 프린터를 선택했는지 확인합니다.
- **4.** 설정을 변경하려면 버튼을 클릭하여 등록 정보 대화 상자를 엽니다. 소프트웨어 응용 프로그램에 따라 이 버튼의 이름은 등록 정보, 옵션, 프린 터 설정, 프린터 또는 환경 설정이 될 수 있습니다.
- **5.** 레이아웃 탭에서 용지 방향을 변경하고, 용지**/**품질 탭에서 용지 공급, 용지 종류, 용지 크기 및 품질 설정을 변경합니다. 흑백으로 인쇄하려면 고급 버 튼을 클릭한 다음, 그레이스케일로 인쇄 옵션을 변경합니다.
- **6. OK(**확인**)**를 클릭합니다.
- **7.** 인쇄 또는 **OK(**확인**)**을 눌러 인쇄를 시작합니다.

#### <span id="page-35-0"></span>문서 인쇄**(Mac OS X)**

- **1.** 용지함에 용지를 넣습니다. 자세한 내용은 용지 [넣기를](#page-21-0) 참조하십시오.
- **2.** 용지 크기 선택:
	- **a**. 소프트웨어 응용 프로그램의 파일 메뉴에서 페이지 설정을 클릭합니 다.
		- 참고 페이지 설정 메뉴 항목이 보이지 않을 경우, 세 번째 단계로 이동합니다.
		- **b**. 형식 팝업 메뉴에서 사용하려는 프린터를 선택했는지 확인합니다.
		- **c**. 용지 크기 팝업 메뉴에서 용지 크기를 선택한 후 **OK(**확인**)**를 클릭합 니다.
- **3.** 소프트웨어 응용 프로그램의 파일 메뉴에서 인쇄를 클릭합니다.
- **4.** 사용하려는 프린터를 선택했는지 확인합니다.
- **5.** 용지 크기 팝업 메뉴에서 용지 크기를 선택합니다(메뉴에 표시될 경우).
- **6.** 팝업 메뉴의 옵션에서 프로젝트에 적합하게 인쇄 설정을 변경합니다.
	- 참고 아무런 옵션이 없을 경우, 프린터 팝업 메뉴 옆에 있는 파란색 삼 각형 또는 자세히 보기를 클릭합니다.
- **7.** 인쇄를 클릭해 인쇄를 시작합니다.

## 브로셔 인쇄

운영 체제에 해당하는 지침을 따르십시오.

- 브로셔 인쇄(Windows)
- 브로셔 인쇄[\(Mac OS X\)](#page-36-0)

#### 브로셔 인쇄**(Windows)**

- 참고 모든 인쇄 작업에 대한 인쇄 설정을 지정하려면 프린터와 함께 제공되 는 HP 소프트웨어에서 변경해야 합니다. HP 소프트웨어에 대한 자세한 내 용은 [프린터](#page-132-0) 관리 도구를 참조하십시오.
- **1.** 용지함에 용지를 넣습니다. 자세한 내용은 용지 [넣기을](#page-21-0) 참조하십시오.
- **2.** 소프트웨어 응용 프로그램의 파일 메뉴에서 인쇄를 클릭합니다.
- **3.** 인쇄할 프린터를 선택합니다.
- **4.** 설정을 변경하려면 버튼을 클릭하여 등록 정보 대화 상자를 엽니다. 소프트웨어 응용 프로그램에 따라 이 버튼의 이름은 등록 정보, 옵션, 프린 터 설정, 프린터 또는 환경 설정이 될 수 있습니다.
- **5.** 크기 드롭다운 메뉴에서 크기를 선택합니다. 용지 종류 드롭다운 메뉴에서 브로셔 종류를 선택합니다.
- **6.** 다른 인쇄 설정도 변경합니다.
	- 추가 정보 이 대화상자에 있는 다른 탭의 기능을 이용해 인쇄 작업에 대한 다른 옵션도 변경할 수 있습니다.
- **7.** 인쇄를 눌러 인쇄를 시작합니다.

### 브로셔 인쇄**(Mac OS X)**

- **1.** 용지함에 용지를 넣습니다. 자세한 내용은 용지 [넣기를](#page-21-0) 참조하십시오.
- **2.** 용지 크기 선택:
	- **a**. 소프트웨어 응용 프로그램의 파일 메뉴에서 페이지 설정을 클릭합니 다.
		- 참고 페이지 설정 메뉴 항목이 보이지 않을 경우, 세 번째 단계로 이동합니다.
	- **b**. 형식 팝업 메뉴에서 사용하려는 프린터를 선택했는지 확인합니다.
	- **c**. 용지 크기 팝업 메뉴에서 용지 크기를 선택한 후 **OK(**확인**)**를 클릭합 니다.
- **3.** 소프트웨어 응용 프로그램의 파일 메뉴에서 인쇄를 클릭합니다.
- **4.** 사용하려는 프린터를 선택했는지 확인합니다.
- **5.** 용지 크기 팝업 메뉴에서 용지 크기를 선택합니다(메뉴에 표시될 경우).
- **6.** 팝업 메뉴의 용지 종류**/**품질을 클릭한 후 아래 설정 값을 선택합니다.
	- 용지 종류**:** 적합한 브로셔 용지 종류
	- 품질**:** 표준 또는 최상
	- 참고 아무런 옵션이 없을 경우, 프린터 팝업 메뉴 옆에 있는 파란색 삼 각형 또는 자세히 보기를 클릭합니다.
- **7.** 원하는 기타 인쇄 설정을 선택한 다음 인쇄를 눌러 인쇄를 시작합니다.

# 봉투에 인쇄

봉투를 선택할 경우, 표면이 너무 매끄럽거나, 접착제가 발라져 있거나, 걸쇠 또 는 창이 있는 봉투는 사용하지 마십시오. 또한 가장자리가 두껍고 불규칙하거 나 말려 있는 카드 및 봉투나 표면이 구겨지거나 찢어지거나 손상된 봉투도 사 용하지 마십시오.

봉투의 접합 부분이 잘 붙어있는지 그리고 접힌 부분이 깨끗하게 처리되었는지 확인합니다.

참고 봉투에 인쇄하는 방법은 사용 중인 소프트웨어 프로그램의 설명서를 참조하십시오.

운영 체제에 해당하는 지침을 따르십시오.

- 봉투에 인쇄 [\(Windows\)](#page-37-0)
- 봉투에 인쇄[\(Mac OS X\)](#page-37-0)

### <span id="page-37-0"></span>봉투에 인쇄 **(Windows)**

- **1.** 용지함에 봉투를 넣습니다. 자세한 내용은 용지 [넣기을](#page-21-0) 참조하십시오.
- **2.** 소프트웨어 응용 프로그램의 파일 메뉴에서 인쇄를 클릭합니다.
- **3.** 인쇄할 프린터를 선택합니다.
- **4.** 설정을 변경하려면 버튼을 클릭하여 등록 정보 대화 상자를 엽니다. 소프트웨어 응용 프로그램에 따라 이 버튼의 이름은 **등록 정보, 옵션, 프린** 터 설정, 프린터 또는 환경 설정이 될 수 있습니다.
- **5.** 기능 탭에서 방향을 가로 방향로 바꿉니다.
- **6. Basic Options** 영역의 **Size** 드롭 다운 목록에서 **More** 를 선택합니다. 그 런 다음 적절한 봉투 유형을 선택합니다.
	- ☆ **추가 정보 이** 대화상자에 있는 다른 탭의 기능을 이용해 인쇄 작업에 대한 다른 옵션도 변경할 수 있습니다.
- **7. OK(**확인**)**를 클릭한 다음 인쇄 또는 **OK(**확인**)**를 클릭해 인쇄를 시작합니 다.

#### 봉투에 인쇄**(Mac OS X)**

- **1.** 용지함에 봉투를 넣습니다. 자세한 내용은 용지 [넣기를](#page-21-0) 참조하십시오.
- **2.** 용지 크기 선택:
	- **a**. 소프트웨어 응용 프로그램의 파일 메뉴에서 페이지 설정을 클릭합니 다.
		- 참고 페이지 설정 메뉴 항목이 보이지 않을 경우, 세 번째 단계로 이동합니다.
	- **b**. 형식 팝업 메뉴에서 사용하려는 프린터를 선택했는지 확인합니다.
	- **c**. 용지 크기 팝업 메뉴에서 적절한 봉투 크기를 선택한 후 **OK(**확인**)**를 클릭합니다.
- **3.** 소프트웨어 응용 프로그램의 파일 메뉴에서 인쇄를 클릭합니다.
- **4.** 사용하려는 프린터를 선택했는지 확인합니다.
- **5.** 용지 크기 팝업 메뉴에서 적절한 봉투 크기를 선택합니다(메뉴에 표시될 경우).
- **6.** 용지 방향 옵션을 선택합니다.
	- 참고 아무런 옵션이 없을 경우, 프린터 팝업 메뉴 옆에 있는 파란색 삼 각형 또는 자세히 보기를 클릭합니다.
- **7.** 원하는 기타 인쇄 설정을 선택한 다음 인쇄를 눌러 인쇄를 시작합니다.

# 웹 페이지 인쇄

※ 추가 정보 웹 페이지를 올바로 인쇄하려면 인쇄 방향을 가로로 설정해야 합 니다.

참고 특정 용지를 사용할 경우, 용지의 양면에 인쇄를 할 수 있습니다 ("양 면 인쇄" 혹은 "이중 인쇄"라고 칭함). 자세한 내용은 [양면에](#page-44-0) 인쇄(양면 인쇄) 를 참조하십시오.

운영 체제에 해당하는 지침을 따르십시오.

- 웹 페이지 인쇄(Windows)
- 웹 페이지 인쇄 (Mac OS X)

### 웹 페이지 인쇄**(Windows)**

Windows 와 Internet Explorer 6.0 이상을 실행하는 컴퓨터를 사용하고 있다면, HP 스마트 웹 프린팅을 통해 인쇄 대상 및 인쇄 방법에 대한 제어해 간단하고 예측 가능한 웹 인쇄를 이용할 수 있습니다. Internet Explorer 의 도구 모음에서 HP 스마트 웹 프린팅에 액세스할 수 있습니다. HP 스마트 웹 프린팅에 관한 자 세한 내용은 함께 제공된 도움말 파일을 참조하십시오.

- **1.** 용지함에 용지를 로드합니다. 자세한 내용은 용지 [넣기을](#page-21-0) 참조하십시오.
- **2.** 소프트웨어 응용 프로그램의 파일 메뉴에서 인쇄를 클릭합니다.
- **3.** 사용하려는 프린터를 선택했는지 확인합니다.
- **4.** 웹 브라우저에서 인쇄 항목 선택 기능을 지원하는 경우, 인쇄물에 포함시 킬 웹 페이지 항목을 선택하십시오. 예를 들어 Internet Explorer 에서 옵션 탭을 눌러서 화면에 보이는 대로, 선 택한 프레임만 및 링크된 문서를 모두 인쇄와 같은 옵션을 선택합니다.
- **5.** 인쇄 또는 **OK(**확인**)**를 눌러 인쇄를 시작합니다.

## 웹 페이지 인쇄 **(Mac OS X)**

- **1.** 용지함에 용지를 넣습니다. 자세한 내용은 용지 [넣기을](#page-21-0) 참조하십시오.
- **2.** 용지 크기 선택:
	- **a**. 소프트웨어 응용 프로그램의 파일 메뉴에서 페이지 설정을 클릭합니 다.
		- 참고 페이지 설정 메뉴 항목이 보이지 않을 경우, 세 번째 단계로 이동합니다.
		- **b**. 형식 팝업 메뉴에서 사용하려는 프린터를 선택했는지 확인합니다.
		- **c**. 용지 크기 팝업 메뉴에서 용지 크기를 선택한 후 **OK(**확인**)**를 클릭합 니다.
- **3.** 소프트웨어 응용 프로그램의 파일 메뉴에서 인쇄를 클릭합니다.
- **4.** 사용하려는 프린터를 선택했는지 확인합니다.
- **5.** 용지 크기 팝업 메뉴에서 용지 크기를 선택합니다(메뉴에 표시될 경우).
- **6.** 팝업 메뉴의 옵션에서 프로젝트에 적합하게 인쇄 설정을 변경합니다.
	- 추가 정보 일부 웹 브라우저 중에는 웹 페이지를 인쇄할 수 있는 특별 옵션이 있는 것들도 있습니다. 가능하다면 팝업 메뉴에서 사용자의 웹 브라우저에 대한 옵션을 선택합니다. 자세한 내용은 웹 브라우저와 함 께 제공 받은 설명서를 참조하십시오.
	- 참고 아무런 옵션이 없을 경우, 프린터 팝업 메뉴 옆에 있는 파란색 삼 각형 또는 자세히 보기를 클릭합니다.
- **7.** 인쇄를 클릭해 인쇄를 시작합니다.

# 사진 인쇄

사용하지 않은 인화지를 입력 용지함에 넣어 두지 마십시오. 용지가 휘어서 인 쇄 품질이 저하될 수 있습니다. 인쇄하기 전에 인화지는 펴져 있어야 합니다. 운영 체제에 해당하는 지침을 따르십시오.

- 인화지에 사진 인쇄 (Windows)
- 사진 용지에 사진 인쇄 (Mac OS X)
- 메모리 [장치에서](#page-40-0) 사진 인쇄

## 인화지에 사진 인쇄 **(Windows)**

- **1.** 용지함에 용지를 넣습니다. 자세한 내용은 용지 [넣기을](#page-21-0) 참조하십시오.
- **2.** 소프트웨어 응용 프로그램의 파일 메뉴에서 인쇄를 클릭합니다.
- **3.** 사용하려는 프린터를 선택했는지 확인합니다.
- **4.** 설정을 변경하려면 버튼을 클릭하여 등록 정보 대화 상자를 엽니다. 소프트웨어 응용 프로그램에 따라 이 버튼의 이름은 **등록 정보, 옵션, 프린** 터 설정, 프린터 또는 환경 설정이 될 수 있습니다.
- **5.** 사진을 흑백으로 인쇄하려면 기능 탭을 클릭한 다음 컬러 옵션 아래 그레 이스케일로 인쇄를 변경합니다.
- **6. OK(**확인**)**를 클릭한 다음 인쇄 또는 **OK(**확인**)**를 클릭해 인쇄를 시작합니 다.

## 사진 용지에 사진 인쇄 **(Mac OS X)**

- **1.** 용지함에 용지를 넣습니다. 자세한 내용은 용지 [넣기를](#page-21-0) 참조하십시오.
- **2.** 용지 크기 선택:
	- **a**. 소프트웨어 응용 프로그램의 파일 메뉴에서 페이지 설정을 클릭합니 다.

참고 페이지 설정 메뉴 항목이 보이지 않을 경우, 세 번째 단계로 이동합니다.

- **b**. 형식 팝업 메뉴에서 사용하려는 프린터를 선택했는지 확인합니다.
- **c**. 용지 크기 팝업 메뉴에서 용지 크기를 선택한 후 **OK(**확인**)**를 클릭합 니다.
- <span id="page-40-0"></span>**3.** 소프트웨어 응용 프로그램의 파일 메뉴에서 인쇄를 클릭합니다.
- **4.** 사용하려는 프린터를 선택했는지 확인합니다.
- **5.** 용지 크기 팝업 메뉴에서 적절한 용지 크기를 선택합니다(메뉴에 표시될 경우).
- **6.** 팝업 메뉴의 용지 종류**/**품질을 클릭한 후 아래 설정 값을 선택합니다.
	- 용지 종류**:** 적합한 사진 용지 유형
	- 품질**:** 고품질 또는 최대 **dpi**
	- $\mathbb{P}^*$  참고 아무런 옵션이 없을 경우, 프린터 팝업 메뉴 옆에 있는 파란색 삼 각형 또는 자세히 보기를 클릭합니다.
- **7.** 필요 시, 사진 및 컬러 옵션 사항을 변경합니다.
	- **a**. 컬러 옵션 옆에 있는 삼각형을 클릭한 후 적절한 사진 수정 옵션을 선 택합니다.
		- 꺼짐**:** 이미지를 자동으로 조정하지 마십시오.
		- 기본**:** 이미지의 초점을 자동으로 맞추고 이미지 선명도를 적당 히 조정합니다.
	- **b**. 사진을 흑백으로 인쇄하려면 컬러 팝업 메뉴에서 그레이스케일을 클 릭한 후 다음 옵션 중 하나를 선택합니다.
		- 고품질**:** 사용 가능한 모든 색상을 이용하여 사진을 그레이스케 일로 인쇄합니다. 부드럽고 자연스러운 회색 음영을 제공합니 다.
		- 검정색 잉크 인쇄만 해당**:** 검정색 잉크를 사용하여 그레이스케 일로 사진을 인쇄합니다. 검은색 점의 다양한 패턴을 사용해 회 색 음영을 인쇄하며 이로 인해 거친 이미지를 얻을 수 있습니다.
- **8.** 원하는 기타 인쇄 설정을 선택한 다음 인쇄를 눌러 인쇄를 시작합니다.

### 메모리 장치에서 사진 인쇄

지원되는 메모리 카드를 프린터 왼쪽에 위치한 슬롯에 넣을 수 있습니다. 또한 키체인 드라이브 또는 휴대용 하드 드라이브와 같은 USB 저장 장치를 프린터 뒷면의 USB 포트에 연결할 수 있습니다. 저장 모드로 되어 있는 디지털 카메라 를 프린터 뒷면의 USB 포트에 연결하여 카메라로부터 직접 사진을 인쇄할 수 도 있습니다.

메모리 장치 사용에 관한 자세한 내용은 [메모리](#page-30-0) 장치 삽입을 참조하십시오.

주의 액세스 중인 메모리 장치를 제거하려 할 경우 메모리 장치에 있는 파 일이 손상될 수 있습니다. 상태 표시등이 깜박이지 않을 때만 메모리 카드를 안전하게 꺼낼 수 있습니다.

#### 선택한 사진을 인쇄하려면

참고 이 기능은 메모리 장치에 DPOF(Digital Print Order Format) 콘텐츠가 포함되어 있지 않을 때만 사용할 수 있습니다.

- **1.** 메모리 장치를 프린터의 알맞은 슬롯에 삽입합니다. 제어판 디스플레이에 사진 화면이 나타납니다.
- **2.** 보기 및 인쇄를 누릅니다. 사진들이 표시됩니다.
- **3.** 사진을 선택, 편집 또는 인쇄하려면 프린터 제어판 디스플레이의 지침을 따릅니다.

# 특수 용지 및 사용자 정의 크기 용지에 인쇄

응용 프로그램이 사용자 지정 크기 용지를 지원하는 경우 문서를 인쇄하기 전 에 응용 프로그램에서 용지 크기를 설정합니다. 응용 프로그램에서 사용자 정 의 크기 용지를 지원하지 않으면 인쇄 드라이버에서 용지 크기를 설정합니다. 기존 문서를 사용자 지정 크기 용지에 올바르게 인쇄하려면 형식을 변경해야 합니다.

프린터에서 지원하는 사용자 정의 크기 용지만 사용합니다. 자세한 내용은 [용](#page-105-0) 지 [사양](#page-105-0)을 참조하십시오.

참고 용지 크기에 대한 사용자 정의 용지 크기는 Mac OS X 의 경우 HP 인 쇄 소프트웨어에서만 가능합니다.

운영 체제에 해당하는 지침을 따르십시오.

• 특수 용지 또는 사용자 정의 크기 용지에 인쇄(Mac OS X)

#### 특수 용지 또는 사용자 정의 크기 용지에 인쇄**(Mac OS X)**

- 참고 사용자 정의 크기 용지에 인쇄를 하려면, 먼저 프린터와 함께 제공되 는 HP 소프트웨어에서 사용자 정의 크기를 설정해야 합니다. 자세한 내용은 사용자 정의 크기 설정[\(Mac OS X\)](#page-42-0)을 참조하십시오.
- **1.** 용지함에 해당 용지를 넣습니다. 자세한 내용은 용지 [넣기를](#page-21-0) 참조하십시 오.
- **2.** 용지 크기 선택:
	- **a**. 소프트웨어 응용 프로그램의 파일 메뉴에서 페이지 설정을 클릭합니 다.
		- 참고 페이지 설정 메뉴 항목이 보이지 않을 경우, 세 번째 단계로 이동합니다.
	- **b**. 형식 팝업 메뉴에서 사용하려는 프린터를 선택했는지 확인합니다.
	- **c**. 용지 크기 팝업 메뉴에서 용지 크기를 선택한 후 **OK(**확인**)**을 클릭합 니다.
- **3.** 소프트웨어 응용 프로그램의 파일 메뉴에서 인쇄를 클릭합니다.
- **4.** 사용하려는 프린터를 선택했는지 확인합니다.
- **5.** 용지 크기 팝업 메뉴에서 적절한 용지 크기를 선택합니다(메뉴에 표시될 경우).
- **6.** 팝업 메뉴의 용지 취급을 클릭합니다.
- <span id="page-42-0"></span>**7.** 대상 용지 크기에서 용지 크기에 맞춤 탭을 클릭하고 사용자 정의 크기를 선택합니다.
- **8.** 원하는 기타 인쇄 설정을 선택한 다음 인쇄를 클릭해 인쇄를 시작합니다.

### 사용자 정의 크기 설정**(Mac OS X)**

- **1.** 용지함에 용지를 넣습니다. 자세한 내용은 용지 [넣기를](#page-21-0) 참조하십시오.
- **2.** 소프트웨어 응용 프로그램의 파일 메뉴에서 페이지 설정을 클릭한 후 사용 하려는 프린터가 형식 팝업 메뉴에서 선택되어 있는지 확인하십시오. - 또는 - 소프트웨어 응용 프로그램의 파일 메뉴에서 인쇄를 클릭한 후 사용하려는 프린터가 선택되어 있는지 확인하십시오.
- **3.** 용지 크기 팝업 메뉴에서 사용자 정의 크기 관리를 선택합니다.

참고 아무런 옵션이 없을 경우, 프린터 팝업 메뉴 옆에 있는 파란색 삼 각형 또는 자세히 보기를 클릭합니다.

- **4.** 화면 왼쪽에 있는 **+**를 클릭하고 제목 없음**(Untitled)**을 더블 클릭한 다음 새로운 사용자 정의 크기의 이름을 입력합니다.
- **5.** 사용자 정의하려는 경우 너비 및 높이 상자에 치수를 입력하고 여백을 설 정합니다.
- **6. OK(**확인**)**를 클릭합니다.

# 경계선 없는 문서 인쇄

경계선 없는 인쇄를 사용하면 특정 인화지 종류와 최대 102 x 152mm 까지 다 양한 표준 용지 크기의 가장자리에 인쇄할 수 있습니다.

참고 용지 종류를 **Plain paper** 로 설정하면 경계선 없는 인쇄가 불가능합 니다.

참고 경계선 없는 인쇄를 하려면, 먼저 소프트웨어에서 파일을 열고 이미지 크기를 지정합니다. 크기가 이미지를 인쇄할 용지 크기와 일치해야 합니다.

참고 경계선 없는 인쇄를 지원하지 않는 응용 프로그램도 있습니다.

운영 체제에 해당하는 지침을 따르십시오.

- 경계선 없는 문서 인쇄(Windows)
- 경계선 없는 문서 인쇄[\(Mac OS X\)](#page-43-0)

#### 경계선 없는 문서 인쇄**(Windows)**

- **1.** 용지함에 용지를 넣습니다. 자세한 내용은 용지 [넣기을](#page-21-0) 참조하십시오.
- **2.** 소프트웨어 응용 프로그램의 파일 메뉴에서 인쇄를 클릭합니다.
- **3.** 인쇄할 프린터를 선택합니다.
- **4.** 설정을 변경하려면 버튼을 클릭하여 등록 정보 대화 상자를 엽니다. 소프트웨어 응용 프로그램에 따라 이 버튼의 이름은 등록 정보, 옵션, 프린 터 설정, 프린터 또는 환경 설정이 될 수 있습니다.
- <span id="page-43-0"></span>**5.** 기능 탭을 클릭합니다.
- **6.** 크기 목록에서 자세히를 클릭한 다음 용지함에 넣은 경계선 없는 문서 크 기를 선택합니다. 경계선 없는 이미지를 지정한 크기에 인쇄할 수 있으면 경계선 없음 확인란이 선택되어 있습니다.
- **7.** 용지 종류 드롭다운 목록에서 **More** 를 클릭한 다음 해당 용지 종류를 선택 합니다.
- **8.** 경계선 없음 확인란에 확인 표시가 되어 있지 않으면 확인 표시를 합니다. 경계선 없는 용지 크기와 종류가 호환되지 않으면 프린터 소프트웨어에서 경고 메시지를 표시하며 사용자는 다른 용지 종류나 크기를 선택할 수 있 습니다.
- **9. OK(**확인**)**를 클릭한 다음 인쇄 또는 **OK(**확인**)**를 클릭해 인쇄를 시작합니 다.

## 경계선 없는 문서 인쇄**(Mac OS X)**

- **1.** 용지함에 용지를 넣습니다. 자세한 내용은 용지 [넣기를](#page-21-0) 참조하십시오.
- **2.** 경계선 없는 용지 크기 선택:
	- **a**. 소프트웨어 응용 프로그램의 파일 메뉴에서 페이지 설정을 클릭합니 다.
		- 참고 페이지 설정 메뉴 항목이 보이지 않을 경우, 세 번째 단계로 이동합니다.
	- **b**. 형식 팝업 메뉴에서 사용하려는 프린터를 선택했는지 확인합니다.
	- **c**. 용지 크기 팝업 메뉴에서 이용할 수 있는 경계선 없는 용지 크기를 선 택한 후 **OK(**확인**)**을 클릭합니다.
- **3.** 소프트웨어 응용 프로그램의 파일 메뉴에서 인쇄를 클릭합니다.
- **4.** 사용하려는 프린터를 선택했는지 확인합니다.
- **5.** 용지 크기 팝업 메뉴에서 용지 크기를 선택합니다(메뉴에 표시될 경우).
- **6.** 팝업 메뉴의 용지 종류**/**품질을 클릭한 후 아래 설정 값을 선택합니다:
	- 용지 종류**:** 적절한 용지 종류
	- 품질**:** 최상 또는 최대 **dpi**
	- **② 참고 아무런 옵션이 없을 경우, 프린터 팝업 메뉴 옆에 있는 파란색 삼** 각형 또는 자세히 보기를 클릭합니다.
- **7.** 경계선 없는 인쇄 확인란이 선택되어 있는지 확인합니다.
- **8.** 필요 시, 컬러 옵션 옆에 있는 삼각형을 클릭한 후 적절한 사진 수정 옵션 을 선택합니다.
	- 꺼짐**:** 이미지를 자동으로 조정하지 마십시오.
	- 기본**:** 이미지의 초점을 자동으로 맞추고 이미지 선명도를 적당히 조 정합니다.
- **9.** 원하는 기타 인쇄 설정을 선택한 다음 인쇄를 클릭해 인쇄를 시작합니다.

# <span id="page-44-0"></span>양면에 인쇄**(**양면 인쇄**)**

Windows 프린터 소프트웨어를 사용하면 수동으로 양면에 인쇄할 수 있습니다. Macintosh 컴퓨터 사용자의 경우 우선 홀수 페이지를 인쇄하고 페이지를 넘긴 다음 짝수 페이지를 인쇄하는 방법으로 용지의 양면에 인쇄할 수 있습니다.

- 양면 인쇄 수행 방법(Windows)
- 양면 인쇄를 하려면(Mac OS X)

#### 양면 인쇄 수행 방법**(Windows)**

- **1.** 알맞은 용지를 넣습니다. 양면 [인쇄](#page-108-0) 지침 및 [용지](#page-21-0) 넣기를 참조하십시오.
- **2.** 문서를 연 상태로 파일 메뉴에서 인쇄, 등록 정보를 차례로 클릭합니다.
- **3.** 기능 탭을 클릭합니다.
- **4.** 양면 인쇄 드롭다운 목록에서 수동을 선택합니다.
- **5.** 문서의 화면 레이아웃에 맞게 각 페이지 크기를 자동으로 조정하려면 레이 아웃 유지를 선택해야 합니다. 이 옵션을 선택 취소하면 원하는 크기로 페 이지를 표시할 수 없습니다.
- **6.** 원하는 제본 형태에 맞게 페이지 위로 넘기기 확인란을 선택하거나 선택 해제합니다. 인쇄 드라이버의 그래픽 예를 참조하십시오.
- **7.** 원하는 설정을 변경하고 **OK(**확인**)**를 클릭합니다.
- **8.** 문서를 인쇄합니다.
- **9.** 문서의 첫 번째 면이 인쇄되면 화면상의 지침에 따라 용지함에 용지를 다 시 넣어 인쇄를 완료합니다.
- **10.** 용지를 다시 넣은 후 화면상의 지침에서 계속을 클릭하여 인쇄 작업을 계 속합니다.

#### 양면 인쇄를 하려면**(Mac OS X)**

- **1.** 알맞은 용지를 넣습니다. 자세한 내용은 [양면](#page-108-0) 인쇄 지침 및 [용지](#page-21-0) 넣기를 참 조하십시오.
- **2.** 용지 크기 선택:
	- **a**. 소프트웨어 응용 프로그램의 파일 메뉴에서 페이지 설정을 클릭합니 다.
		- 참고 페이지 설정 메뉴 항목이 보이지 않을 경우, 세 번째 단계로 이동합니다.
	- **b**. 형식 팝업 메뉴에서 사용하려는 프린터를 선택했는지 확인합니다.
	- **c**. 용지 크기 팝업 메뉴에서 용지 크기를 선택한 후 **OK(**확인**)**를 클릭합 니다.
- **3.** 소프트웨어 응용 프로그램의 파일 메뉴에서 인쇄를 클릭합니다.
- **4.** 사용하려는 프린터를 선택했는지 확인합니다.
- **5.** 용지 크기 팝업 메뉴에서 용지 크기를 선택합니다(메뉴에 표시될 경우).
- **6.** 용지 취급 팝업 메뉴를 클릭하고 인쇄할 페이지 팝업 메뉴에서 홀수만을 선택한 다음 인쇄를 클릭합니다.
	- $\mathbb B^*$  참고 아무런 옵션이 없을 경우, 프린터 팝업 메뉴 옆에 있는 파란색 삼 각형 또는 자세히 보기를 클릭합니다.
- **7.** 용지를 넘긴 다음 짝수 페이지를 인쇄합니다.

# **3** 스캔

프린터 제어판을 사용하여 문서 및 기타 원본을 스캔하고 다양한 대상(예를 들 어, 컴퓨터에 있는 지정 폴더)으로 보낼 수 있습니다. 프린터와 함께 받은 HP 소 프트웨어나 TWAIN 지원 또는 WIA 지원 프로그램을 통해서도 이러한 원본을 스캔할 수 있습니다.

컴퓨터의 HP 소프트웨어를 사용해 스캔한 문서에 있는 내용을 검색, 복사, 붙여 넣기, 편집 등이 가능한 형식으로 변환할 수 있습니다.

참고 일부 스캔 기능은 HP 소프트웨어를 설치한 후에 사용할 수 있습니다.

참고 스캔 기능은 USB 연결을 통해서만 지원됩니다. 스캔 기능은 Bluetooth 연결을 통해 사용할 수 없습니다.

참고 스캔 품질을 향상시키려면 컬러 스캔을 사용하고 직사광선이나 강한 빛에서 스캔해서는 안됩니다.

이 단원에서는 다음 항목을 다룹니다.

- 원본 스캔
- 문서를 편집 가능한 [텍스트로](#page-48-0) 스캔

# 원본 스캔

참고 프린터와 컴퓨터를 연결하고 켜야 합니다.

참고 HP 프린터 소프트웨어를 사용하여 프린터 제어판이나 컴퓨터에서 원 본을 스캔하는 경우, 프린터와 함께 제공되는 HP 소프트웨어도 컴퓨터에 설 치하고 작동시킨 후 스캔 작업을 해야 합니다.

이 단원에서는 다음 항목을 다룹니다.

- 컴퓨터로 스캔
- [메모리](#page-47-0) 장치로 스캔

#### 컴퓨터로 스캔

참고 컴퓨터로 스캔하기 전 HP 소프트웨어를 설치하고 프린터와 컴퓨터가 USB 케이블로 연결되어 있는지 확인하십시오.

참고 HP Scan 응용 프로그램 또는 TWAIN 호환 소프트웨어를 사용하여 스 캔하려면 전체 HP 소프트웨어를 설치해야 합니다.

#### <span id="page-47-0"></span>프린터 제어판에서 원본을 컴퓨터로 스캔하려면

다음 절차에 따라 제어판에서 스캔합니다.

- **1.** 스캐너에 원본을 넣습니다. 자세한 내용은 원본을 [스캐너에](#page-20-0) 놓기를 참조하 십시오.
- **2.** 스캔을 누른 다음 컴퓨터로 스캔을 선택합니다.
	- 참고 Mac OS X 을 실행하는 컴퓨터를 사용하는 경우 프린터 제어판 에서 스캔하기 전 HP Scan 응용 프로그램을 종료해야 합니다.
- **3.** 저장할 문서의 종류를 누릅니다.
- **4.** 스캔 시작을 누릅니다.

#### **HP** 프린터 소프트웨어에서 원본을 스캔하려면

- **1.** 스캐너에 원본을 넣습니다. 자세한 내용은 원본을 [스캐너에](#page-20-0) 놓기를 참조하 십시오.
- **2.** 컴퓨터에서 HP 스캔 소프트웨어를 엽니다.
	- **Windows**: 컴퓨터 바탕 화면에서 시작을 클릭하고 프로그램 또는 모 든 프로그램을 선택한 다음 HP 프린터에 대한 폴더를 선택하고 **HP Scan** 을 선택한 다음 사용하려는 스캔 바로가기를 선택합니다.
	- **Mac OS X**: **HP Scan 3** 아이콘을 두 번 클릭합니다. 이 아이콘은 하드 디스크의 최상위 레벨에 있는 응용 프로그램 폴더의 **Hewlett-Packard** 폴더에 있습니다.
	- ☆ **추가 정보 Windows** 운영 체제의 경우 스캔하여 문서를 이메일에 첨부 하려면 스캔 바로 가기 목록에서 이메일에 첨부를 선택한 다음 화면의 지시에 따릅니다. 또한 유효한 이메일 계정을 설정했는지 확인합니다.
- **3.** 스캔을 클릭하여 스캔을 시작합니다.
	- 참고 자세한 내용은 스캔 소프트웨어와 함께 제공되는 온라인 도움말 을 참조하십시오.

참고 HP 소프트웨어를 사용하면 스캔한 문서 내에서 검색, 복사, 붙여 넣기, 편집할 수 있는 형식인 편집 가능한 텍스트로 문서를 스캔할 수 있습니다. 이 형식을 사용하면 편지, 뉴스 클리핑 및 여러 가지 문서를 편집할 수 있습니다. 자세한 내용은 문서를 편집 가능한 [텍스트로](#page-48-0) 스캔 를 참조하십시오.

#### 메모리 장치로 스캔

참고 메모리 장치로 스캔하기 위해 HP 소프트웨어를 설치하거나 프린터를 컴퓨터에 연결하지 않아도 됩니다.

#### <span id="page-48-0"></span>프린터 제어판에서 원본을 메모리 장치로 스캔하려면

다음 절차에 따라 원본을 메모리 장치로 스캔합니다.

- **1.** 인쇄면이 아래로 오도록 하여 원본을 스캐너에 넣습니다. 자세한 내용은 원본을 [스캐너에](#page-20-0) 놓기를 참조하십시오.
- **2.** 메모리 장치를 삽입합니다. 자세한 내용은 [메모리](#page-30-0) 장치 삽입을 참조하십시 오.
- **3.** 스캔을 누르고 메모리 카드나 **USB** 드라이브를 누릅니다.
- **4.** 문서 종류를 눌러 저장할 문서의 종류를 선택합니다. 필요한 경우 스캔 옵 션을 변경합니다. 출력 품질을 변경하려는 경우 해상도를 누릅니다.
- **5.** 스캔 시작을 누릅니다.

# 문서를 편집 가능한 텍스트로 스캔

문서를 스캔할 때 HP 소프트웨어를 사용하여 검색, 복사, 붙여넣기 및 편집이 가능한 형식으로 문서를 스캔할 수 있습니다. 이렇게 하면 편지, 뉴스 클리핑 및 여러 가지 문서를 편집할 수 있습니다.

이 단원에서는 다음 항목을 다룹니다.

- 문서를 편집 가능한 텍스트로 스캔하려면
- 문서를 편집 가능한 [텍스트로](#page-49-0) 스캔 지침

### 문서를 편집 가능한 텍스트로 스캔하려면

다음 지침을 따라 문서를 편집 가능한 텍스트로 스캔합니다. 운영 체제에 해당하는 지침을 따르십시오.

#### **Windows**

- **1.** 인쇄면이 아래로 오도록 하여 원본을 스캐너에 넣습니다. 자세한 내용은 원본을 [스캐너에](#page-20-0) 놓기를 참조하십시오.
- **2.** 컴퓨터 바탕화면에서 시작을 클릭하고 프로그램 또는 모든 프로그램을 선 택한 다음 해당 HP 프린터 폴더, **HP Scan** 을 차례로 선택합니다.
- **3.** 스캔에 사용할 편집 가능한 텍스트의 유형을 선택합니다.

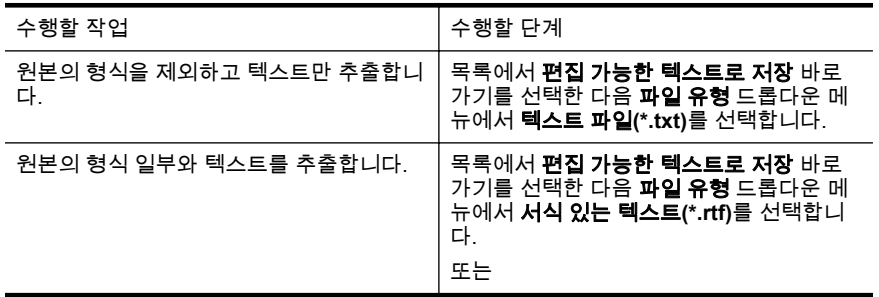

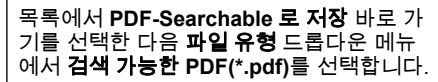

<span id="page-49-0"></span>**4.** 스캔을 시작하려면 스캔을 클릭한 다음 화면의 지시를 따릅니다.

**Mac OS X**

- **1.** 인쇄면이 아래로 오도록 하여 원본을 스캐너에 넣습니다. 자세한 내용은 원본을 [스캐너에](#page-20-0) 놓기를 참조하십시오.
- **2.** HP Scan 3 아이콘을 더블 클릭합니다. 이 아이콘은 하드 디스크의 위쪽 레벨에 있는 응용 프로그램 폴더의 **Hewlett-Packard** 폴더에 있습니다.
- **3. HP Scan** 메뉴에서 등록 정보를 클릭합니다.
- **4.** 사전 설정 팝업 메뉴에서 문서 사전 설정을 선택합니다.
- **5.** 스캔을 클릭하여 스캔을 시작합니다.
- **6.** 스캔이 완료된 후, HP Scan 도구상자의 저장 버튼을 클릭합니다.
- **7.** 스캔에 사용할 편집 가능한 텍스트의 유형을 선택합니다.

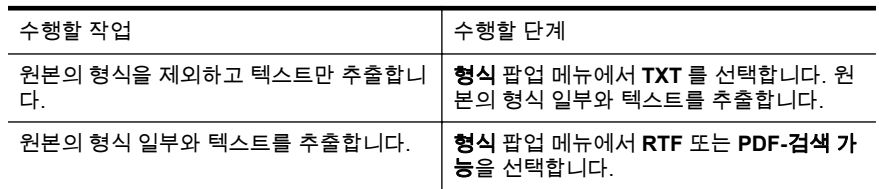

**8.** 저장을 클릭합니다.

### 문서를 편집 가능한 텍스트로 스캔 지침

소프트웨어에서 문서를 성공적으로 변환하려면 다음을 수행합니다.

- 스캐너 유리가 깨끗한지 확인합니다**.** 프린터에서 문서를 스캔할 경우 스캐너 유리의 얼룩이나 먼지가 스캔되어 소프트웨어에서 문서를 편집 가능한 텍스트로 변환하지 못할 수 있습니다.
- 문서를 제대로 넣었는지 확인합니다**.** 문서를 편집 가능한 텍스트로 스캔할 경우 원본의 앞면이 위를 향하고 상 단이 먼저 들어가도록 넣어야 합니다. 또한 문서가 비뚤어지지 않았는지도 확인합니다. 자세한 내용은 [원본을](#page-20-0) 스 [캐너에](#page-20-0) 놓기를 참조하십시오.

### • 문서의 텍스트가 선명한지 확인합니다**.** 문서를 편집 가능한 텍스트로 성공적으로 변환하려면 원본이 선명하고 고 품질이어야 합니다. 소프트웨어에서 문서를 성공적으로 변환할 수 없도록 하는 요인은 다음과 같습니다.

- 원본의 텍스트가 흐릿하거나 구겨져 있습니다.
- 텍스트가 너무 작습니다.
- 문서의 구조가 너무 복잡합니다.
- 텍스트의 간격이 너무 좁습니다. 예를 들어 소프트웨어에서 변환한 텍스트에 누락되었거나 겹친 문자가 있는 경우 "rn"은 "m"으로 나타 날 수 있습니다.
- 컬러 배경에 텍스트가 있습니다. 배경색이 있으면 원래의 이미지가 번질 수 있습니다.
- 올바른 프로파일을 선택합니다**.**

편집 가능한 텍스트로 스캔할 수 있는 바로 가기 또는 사전 설정을 선택하 십시오. 이러한 옵션에서는 OCR 스캔의 품질을 최대화할 수 있도록 설계 된 스캔 설정을 사용합니다. Windows 에서는 편집 가능한 텍스트**(OCR)** 또는 **PDF** 로 저장 바로 가기를 사용하십시오. Mac OS X 에서는 문서 사 전 설정을 사용하십시오.

### • 파일을 올바른 형식으로 저장합니다**.**

원본의 형식을 포함하지 않고 텍스트만 추출하려면 일반 텍스트 형식(예: 텍스트**(.txt)** 또는 **TXT**)을 선택하십시오. 원본의 형식 일부와 텍스트를 추 출하려면 서식 있는 텍스트 형식(예: 서식 있는 텍스트**(.rtf)** 또는 **RTF**) 또 는 검색 가능한 PDF 형식(예: 검색 가능한 **PDF(.pdf)** 또는 **PDF-**검색 가 능)을 선택하십시오.

제 3 장

# **4** 복사

다양한 종류와 크기의 용지에 고품질 컬러 및 흑백 복사본으로 복사할 수 있습 니다.

참고 복사 품질을 향상시키려면 컬러 복사를 사용하고 직사광선이나 강한 빛에서 복사해서는 안됩니다.

이 단원에서는 다음 항목을 다룹니다.

- 문서 복사
- 복사 설정 변경

# 문서 복사

프린터 제어판에서 고품질의 복사본을 만들 수 있습니다.

#### 문서를 복사하려면

- **1.** 용지함에 용지를 넣었는지 확인합니다.
- **2.** 스캐너에 원본을 넣습니다. 자세한 내용은 원본을 [스캐너에](#page-20-0) 놓기를 참조하 십시오.
- **3.** 복사를 누릅니다.
- **4.** 왼쪽 및 오른쪽 화살표를 눌러 복사 매수를 선택합니다.
- **5.** 복사 설정을 변경하려면 설정을 누릅니다. 자세한 내용은 복사 설정 변경 을 참조하십시오.
- **6.** 복사 작업을 시작하려면 다음 중 하나를 누릅니다.
	- 흑백 시작: 흑백 복사 작업을 선택합니다.
	- 검러 시작: 컬러 복사 작업을 선택하려면
	- 참고 컬러 원본일 경우, 흑백기능을 선택하면 컬러 원본의 흑백 복사 본이 출력되고 컬러를 선택하면 컬러 원본의 전체 컬러 복사본이 출력 됩니다.

# 복사 설정 변경

다음과 같은 항목을 포함해 프린터 제어판에서 이용할 수 있는 여러 설정을 통 해 복사 작업을 사용자 정의할 수 있습니다.

- 복사 용지 크기
- 복사 용지 종류
- 복사본 크기 조정
- 복사 품질
- Lighter/Darker 설정
- 새 기본값으로 설정 설정을 변경한 다음 이를 모든 복사본에 대한 기본값 으로 하려면 이 옵션을 누릅니다.

단일 복사 작업일 경우 이러한 설정을 이용할 수 있고, 그렇지 않으면 향후 작업 을 위해 기본 설정으로 저장할 수 있습니다.

#### 단일 작업의 복사 설정을 변경하려면

- **1.** 복사를 누른 다음 설정을 누릅니다.
- **2.** 변경할 복사 기능 설정을 선택합니다.
- **3.** 흑백 시작 또는 컬러 시작을 누릅니다.

### 이후 작업을 위해 현재 설정을 기본값으로 저장하는 방법

- **1.** 복사를 누른 다음 설정을 누릅니다.
- **2.** 복사 기능 설정을 변경했으면, 새 기본값으로 설정을 누릅니다.
- **3.** 예를 누릅니다.

# <span id="page-54-0"></span>**5** 잉크 카트리지 사용

이 단원에서는 다음 항목을 다룹니다.

- 잉크 카트리지에 대한 정보
- [예상되는](#page-55-0) 잉크량 확인
- 잉크 [카트리지](#page-56-0) 취급
- 잉크 [카트리지](#page-56-0) 교체
- 단일 잉크 [카트리지를](#page-59-0) 사용한 인쇄
- 인쇄 [소모품](#page-59-0) 보관
- 잉크 [카트리지](#page-59-0) 유지보수

# 잉크 카트리지에 대한 정보

다음 추가 정보는 HP 잉크 카트리지를 유지 관리하고 일관된 인쇄 품질을 유지 하는 데 도움이 됩니다.

- 잉크 카트리지를 교체해야하는 경우에 오래된 카트리지를 제거하기 전에 새 잉크 카트리지를 설치할 준비가 될 때까지 기다리십시오.
	- △ **주의** 잉크 카트리지를 탭을 연 상태로 제품 밖에 너무 오래 두지 마십 시오. 잉크 카트리지가 손상될 수 있습니다.
- 모든 잉크 카트리지는 사용하기 전까지 원래의 밀봉 포장 안에 보관하십시 오.
- 프린터의 (╹)(전원) 버튼을 눌러 전원을 끕니다. 전원 코드를 뽑거나 전원 스트립을 끄기 전에 전원 표시등이 꺼질 때까지 기다리십시오. 프린터를 정상적으로 끄지 않으면 인쇄 캐리지가 제자리로 돌아가지 않아 잉크 카트 리지 및 인쇄 품질 문제가 발생할 수 있습니다. 자세한 내용은 [프린터](#page-33-0) 끄기 을 참조하십시오.
- 잉크 카트리지를 실온(15~35°C)에 보관하십시오.
- 인쇄 품질이 허용할 수 없는 수준으로 떨어질 때까지는 카트리지를 교체할 필요가 없지만, 인쇄 품질이 현저하게 저하된 경우 이는 하나 이상의 카트 리지가 고갈된 결과일 수 있습니다. 카트리지에 남아 있는 잉크 양을 확인 하고 잉크 카트리지를 청소하는 등의 방법으로 문제를 해결할 수 있습니 다. 잉크 카트리지를 청소하면 잉크가 조금 줄어듭니다. 자세한 내용은 [고](#page-80-0) 급 잉크 카트리지 [유지보수을](#page-80-0) 참조하십시오.
- 불필요하게 잉크 카트리지를 청소하지는 마십시오. 잉크가 낭비되어 카트 리지 수명이 단축됩니다.
- <span id="page-55-0"></span>• 잉크 카트리지를 주의해서 취급하십시오. 설치 중에 잉크 카트리지를 떨어 뜨리거나, 흔들거나, 거칠게 다룰 경우 일시적인 인쇄 문제가 발생할 수 있 습니다.
- 제품을 옮길 때에는 인쇄 캐리지에서 잉크가 새거나 제품에 다른 손상이 나타나지 않도록 다음과 같이 하십시오.
	- (전원) 버튼을 눌러 제품의 전원을 꺼야 합니다. 인쇄 캐리지는 서비스 스테이션의 오른쪽에 멈춰있어야 합니다.
	- 잉크 카트리지는 설치된 상태로 두어야 합니다.

#### 관련 항목

예상되는 잉크량 확인

# 예상되는 잉크량 확인

도구 상자(Windows), HP 유틸리티(Mac OS X) 또는 PDA 용 도구 상자 소프트 웨어를 통해 예상 잉크량을 확인할 수 있습니다. 이 도구 사용에 대한 내용은 [프](#page-132-0) 린터 관리 [도구를](#page-132-0) 참조하십시오. 프린터 상태 페이지를 인쇄해도 이 같은 정보 를 확인할 수 있습니다(프린터 정보 [페이지](#page-94-0) 이해 참조).

참고 잉크 부족 경고 및 표시등은 잉크 교체가 필요함을 사전에 알리기 위 한 목적으로만 표시됩니다. 잉크 부족 경고 메시지를 받으면 인쇄 지연 가능 성이 없도록 카트리지 교체를 고려해 보십시오. 인쇄 품질이 그런대로 괜찮 으면 잉크 카트리지를 교체할 필요가 없습니다.

참고 리필 또는 재가공 카트리지나 다른 프린터에서 사용했던 카트리지를 설치한 경우, 잉크 잔량 표시기가 부정확했거나 표시기를 사용할 수 없었을 수 있습니다.

참고 카트리지의 잉크는 인쇄하기 위해 제품 및 카트리지를 준비하는 초기 화 작업과 인쇄 노즐 청소 및 부드러운 잉크 흐름을 유지하는 프린트헤드 서 비스를 포함하여 다양한 방식으로 인쇄 작업에 사용됩니다. 또한 사용 후에 는 카트리지에 일부 잉크가 남아있기도 합니다. 자세한 내용은 [www.hp.com/go/inkusage](http://www.hp.com/go/inkusage) 를 참조하십시오.

# <span id="page-56-0"></span>잉크 카트리지 취급

잉크 카트리지를 교체 또는 청소하기 전에 부품 이름과 잉크 카트리지 취급 방 법을 알아야 합니다.

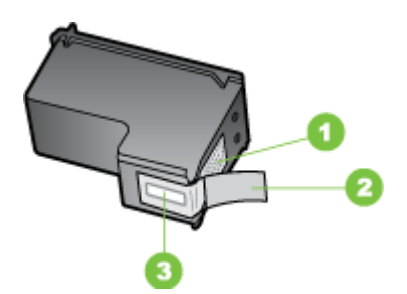

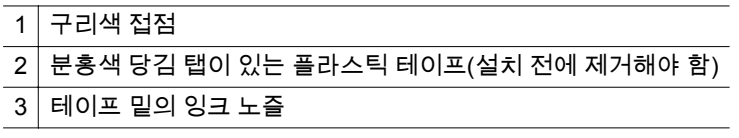

레이블이 위로 향하게 하여 잉크 카트리지의 검정 플라스틱 측면을 잡습니다. 구리색 접점이나 잉크 노즐을 만지지 마십시오.

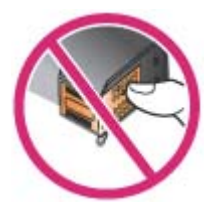

참고 잉크 카트리지는 주의해서 취급하십시오. 카트리지를 떨어뜨리거나 충격을 가하면 일시적인 인쇄 문제가 발생하거나 영구적으로 손상될 수 있 습니다.

# 잉크 카트리지 교체

도구 상자(Windows), HP 유틸리티(Mac OS) 또는 PDA 용 도구 상자 소프트웨 어(Microsoft Windows Mobile)에서 예상 잉크량을 확인할 수 있습니다. 이 도구 사용에 대한 내용은 [프린터](#page-132-0) 관리 도구를 참조하십시오. 자가 진단 페이지를 인 쇄하여 이 정보를 볼 수도 있습니다(프린터 정보 [페이지](#page-94-0) 이해 참조).

참고 표시되는 잉크량은 예상치이므로 실제 잉크량은 변할 수 있습니다. 포장에서 카트리지를 꺼낸 다음 즉시 설치합니다. 카트리지를 오랫동안 프 린터에서 분리해 두지 마십시오.

프린터에 사용할 수 있는 잉크 카트리지를 확인하려면 [소모품](#page-126-0)을 참조하십시 오.

주의 잉크 노즐 막힘, 잉크 불량 및 전기 연결 불량을 방지하기 위해 잉크 카트리지 잉크 노즐 또는 구리 접촉 부분을 만지지 말고 구리 조각을 제거하 지 마십시오.

#### 잉크 카트리지를 교체하려면

다음 지침에 따라 잉크 카트리지를 교체합니다.

**1.** 패키지에서 새로운 잉크 카트리지를 꺼내고 컬러 탭을 당겨 카트리지의 보 호 필름을 제거합니다.

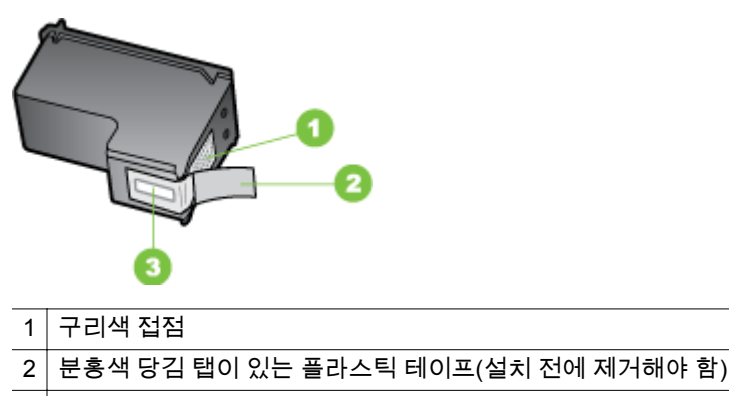

- $3$  비이프 밑의 잉크 노즐
- **2.** 프린터의 전원을 켠 채로 카트리지 액세스 덮개를 엽니다. 카트리지가 움 직이지 않을 때까지 기다립니다. 단지 몇 초밖에 소요되지 않습니다.
	- △ 주의 잉크 카트리지는 반드시 잉크 카트리지 캐리지가 멈춘 상태에서 제거 또는 설치해야 합니다.

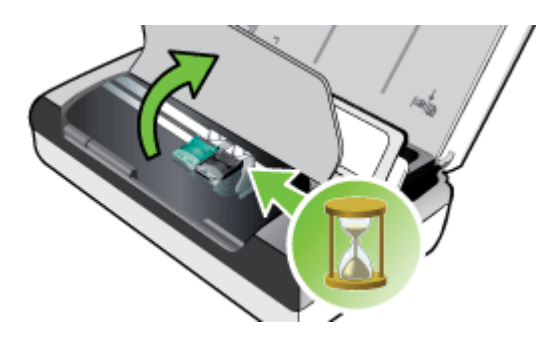

**3.** 잉크 카트리지 래치를 위로 열어 카트리지 함에서 잉크 카트리지를 살짝 들어냅니다.

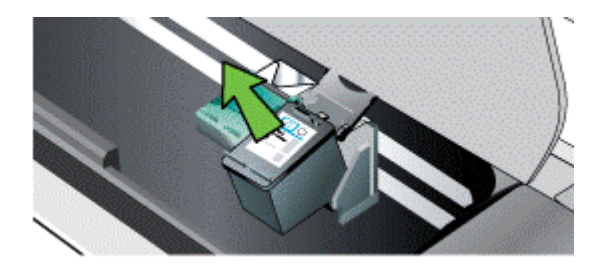

**4.** 이전 잉크 카트리지를 제거할 때와 동일한 각도로 새 잉크 카트리지를 카 트리지 함에 삽입합니다. 잉크 카트리지에 있는 기호와 래치에 있는 기호 를 비교하여 정확한 잉크 카트리지를 삽입했는지 확인하십시오.

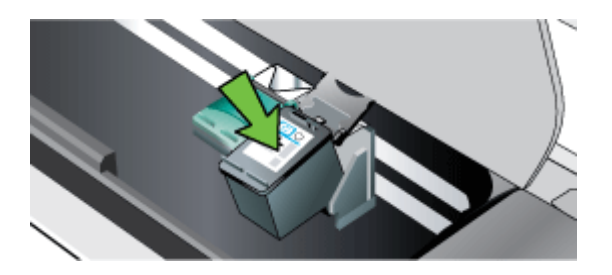

**5.** 잉크 카트리지 래치를 닫습니다. 카트리지를 정확하게 삽입하면 래치를 닫 을 때 카트리지가 부드럽게 카트리지함에 꽂힙니다. 래치를 눌러 카트리지 에 고정합니다.

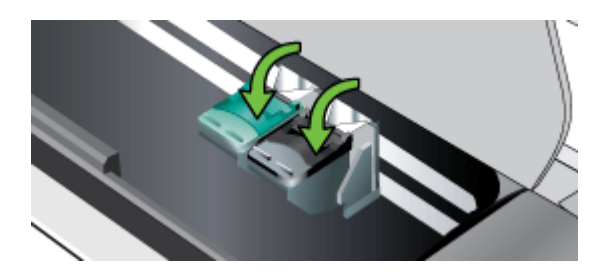

- **6.** 카트리지 액세스 덮개를 닫습니다.
- **7.** 프린터를 사용하기 전 잉크 카트리지 초기화 절차가 끝날 때까지 기다리십 시오.
	- 참고 잉크 카트리지 초기화가 끝날 때까지 카트리지 액세스 덮개를 열 어서는 안 됩니다.

# <span id="page-59-0"></span>단일 잉크 카트리지를 사용한 인쇄

잉크 카트리지 중 한 개의 잉크를 다 쓴 경우 이를 교체할 때까지 단일 잉크 카 트리지를 사용하여 계속 인쇄할 수 있습니다.

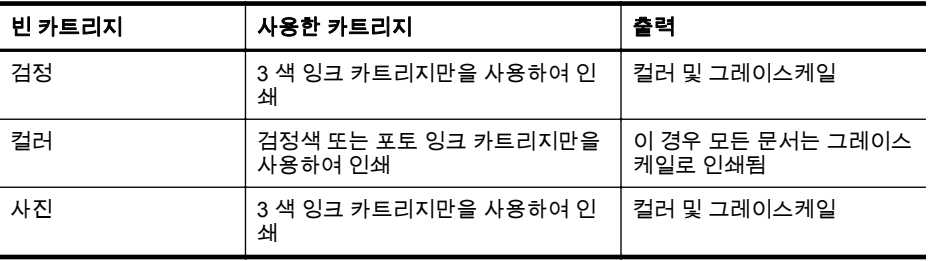

참고 하나의 잉크 카트리지만으로 인쇄하면 속도가 느리고 인쇄 품질이 떨 어질 수 있습니다. 두 개의 잉크 카트리지로 인쇄할 것을 권장합니다. 경계 선 없는 인쇄의 경우 컬러 잉크 카트리지를 설치해야 합니다.

# 인쇄 소모품 보관

이 단원에서는 다음 항목을 다룹니다.

• 잉크 카트리지 보관

### 잉크 카트리지 보관

인쇄 노즐이 위로 향하게 하여 잉크 카트리지를 밀봉 용기에 보관합니다.

# 잉크 카트리지 유지보수

이 단원에서는 다음 항목을 다룹니다.

- 잉크 카트리지 정렬
- [색상](#page-60-0) 보정
- 잉크 [카트리지](#page-60-0) 청소

### 잉크 카트리지 정렬

새 잉크 카트리지를 설치할 때는 최고의 인쇄 품질을 위해 항상 잉크 카트리지 를 정렬해야 합니다. 출력물이 거칠거나, 점이 흩어져 있거나, 가장자리가 삐뚤 거나, 잉크가 다른 색상에 번지는 경우에는 도구 상자 또는 HP 유틸리티(Mac OS)를 통해 이를 재정렬할 수 있습니다. 이 도구 사용에 대한 내용은 [프린터](#page-132-0) 관 리 [도구](#page-132-0)를 참조하십시오.

참고 잉크 카트리지를 정렬하기 전에 일반 용지를 입력 용지함에 넣습니다. 정렬 도중 한 페이지가 인쇄됩니다.

- <span id="page-60-0"></span>• 프린터 제어판**:** 오른쪽 화살표 , 설정, 도구를 차례대로 누른 다음 잉크 카트리지 정렬을 선택합니다.
- 도구 상자**(Windows):**도구상자를 엽니다. 자세한 내용은 도구 [상자](#page-132-0) [\(Windows\)](#page-132-0)를 참조하십시오. 프린터 서비스 탭과 잉크 카트리지 정렬을 차 례로 클릭한 다음 화면상의 지침을 따릅니다.
- **HP** 유틸리티**(Mac OS):**HP 유틸리티를 엽니다. 자세한 내용은 HP [유틸리](#page-132-0) 티 [\(Mac OS X\)](#page-132-0)를 참조하십시오. 정렬을 클릭하고 화면상의 지침을 따릅니 다.

#### 색상 보정

색상이 마음에 들지 않을 경우 수동으로 색상을 보정하여 최고의 인쇄 품질을 낼 수 있습니다.

참고 색상 보정은 3 색 잉크 카트리지와 포토 잉크 카트리지를 함께 설치했 을 때에만 실행이 가능합니다. 포토 잉크 카트리지는 옵션 부속품으로 구입 할 수 있습니다. 자세한 내용은 HP 소모품 및 [액세서리를](#page-126-0) 참조하십시오.

참고 Windows Mobile 을 사용 중이면 PDA 용 도구 상자 소프트웨어를 사 용해 색상을 교정할 수 있습니다. 자세한 내용은 PDA 용 도구 상자 [소프트](#page-132-0) 웨어[\(Microsoft Windows Mobile\)](#page-132-0)을 참조하십시오.

색상 보정은 인쇄된 페이지의 색조 균형을 맞춥니다. 다음과 같은 경우에만 색 상 보정이 필요합니다.

- 인쇄된 색상이 현저히 노란색, 파란색 또는 적색으로 치우칠 경우
- 회색 음영에 컬러 색조가 보일 경우

잉크 카트리지의 잉크량이 적을 경우에도 색상이 정확하지 않게 출력될 수 있 습니다.

- 도구 상자**(Windows):**도구상자를 엽니다. 자세한 내용은 도구 [상자](#page-132-0) [\(Windows\)](#page-132-0)를 참조하십시오. 프린터 서비스 탭을 클릭한 다음 색상 교정을 클릭하고 화면의 지시를 따릅니다.
- **HP** 유틸리티**(Mac OS):**HP 유틸리티를 엽니다. 자세한 내용은 HP [유틸리](#page-132-0) 티 [\(Mac OS X\)](#page-132-0)를 참조하십시오. 색상 교정을 클릭하고 화면상의 지침을 따릅니다.

### 잉크 카트리지 청소

인쇄 문자가 정확하지 않거나 출력물에 점 또는 선이 누락되는 문제가 발생하 면 잉크 카트리지를 청소해야 합니다. 이러한 문제는 잉크 노즐이 오랫동안 공 기에 노출되어 막힌 경우에 발생합니다.

참고 잉크 카트리지를 청소하기 전에 잉크 카트리지 잉크량이 적거나 비어 있지 않은지 확인하십시오. 적은 잉크량으로 출력물에서 미완성 글자, 줄 또 는 점이 누락되는 현상이 나타날 수 있습니다. 도구 상자(Windows), HP 유 틸리티(Mac OS X) 또는 PDA 용 도구 상자 소프트웨어의 프린터 상태 탭, 프린터 제어판에서도 카트리지의 잉크 상태를 확인할 수 있습니다. 자세한 내용은 잉크 [카트리지](#page-54-0) 사용을 참조하십시오.

<span id="page-61-0"></span>이 단원에서는 다음 항목을 다룹니다.

- 잉크 카트리지를 자동으로 청소하려면
- 수동으로 잉크 카트리지를 청소하려면

#### 잉크 카트리지를 자동으로 청소하려면

참고 인쇄 품질이 나쁜 경우에만 잉크 카트리지를 청소하십시오. 청소 시 잉크가 사용되며 잉크 카트리지 수명이 단축됩니다. 청소 방법은 세 가지가 있습니다. 한 가지 청소 단계를 수행한 후 결과가 만족스럽지 않은 경우에만 다음 청소 단계를 수행하십시오.

#### 제어판

- 1. 오른쪽 화살표 ▶를 누른 다음 **설정**을 누릅니다.
- **2.** 도구를 누른 다음 잉크 카트리지 청소를 누릅니다.
- **3.** 화면 지침을 따릅니다.

#### 도구 상자**(Windows)**

- **1.** 도구상자를 엽니다. 자세한 내용은 도구 상자[\(Windows\)](#page-132-0)를 참조하십시오.
- **2.** 서비스 탭과 잉크 카트리지 청소를 차례로 클릭한 다음 화면의 지시를 따 릅니다.

#### **HP** 유틸리티**(Mac OS)**

- **1.** HP 유틸리티를 엽니다. 자세한 내용은 HP 유틸리티 [\(Mac OS X\)](#page-132-0)를 참조하 십시오.
- **2. Clean(**청소**)**을 클릭하고 화면상의 지침에 따라 계속합니다.

#### 수동으로 잉크 카트리지를 청소하려면

잉크 카트리지와 잉크 카트리지함이 제대로 밀착되어 있지 않은 경우 오류 메 시지가 나타나며 인쇄 품질 또한 나빠질 수 있습니다. 이 경우 잉크 카트리지와 잉크 카트리지함에 있는 전기 접점을 청소하십시오.

- 참고 잉크 카트리지를 수동으로 청소하기 전에는 잉크 카트리지를 꺼냈다 가 다시 끼워 제대로 들어갔는지 확인하십시오.
- **1.** 장치 전원을 켜고 전면 덮개를 엽니다. 인쇄 캐리지를 프린터 중앙으로 이동합니다.
- **2.** 잉크 카트리지가 유휴 상태가 되고 조용해질 때까지 기다린 다음 장치 뒷 면에서 전원 코드를 뺍니다.
- **3.** 잉크 카트리지 래치를 위로 열어 카트리지 함에서 잉크 카트리지를 살짝 들어냅니다.
- **4.** 잉크 카트리지 접점에 잉크나 잉크 찌꺼기가 남아 있지 않은지 확인합니 다.
- **5.** 깨끗한 면봉이나 보푸라기 없는 천에 증류수를 적신 다음 너무 물기가 많 지 않도록 적당하게 짭니다.
- **6.** 잉크 카트리지의 측면을 잡습니다.

**7.** 구리색 접점만 청소하십시오. 그런 다음 잉크 카트리지를 약 10 분 동안 건 조시킵니다.

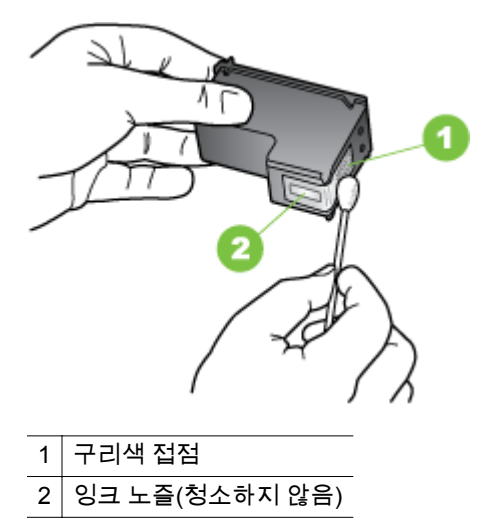

- **8.** 이전 잉크 카트리지를 제거할 때와 동일한 각도로 새 잉크 카트리지를 카 트리지 함에 삽입합니다.
- **9.** 잉크 카트리지 래치를 닫습니다. 카트리지를 정확하게 삽입하면 래치를 닫 을 때 카트리지가 부드럽게 카트리지함에 꽂힙니다. 래치를 눌러 카트리지 에 고정합니다.
- **10.** 필요한 경우 다른 잉크 카트리지에 위 단계를 반복합니다.
- **11.** 전면 덮개를 닫고 장치 뒷쪽에 전원 코드를 꽂습니다.
- **12.** 잉크 카트리지 초기화 절차가 끝나고 캐리지가 프린터 왼쪽 원래의 위치로 돌아갈 때까지 프린터를 사용하지 마십시오.
	- 참고 잉크 카트리지 초기화가 끝날 때까지 앞면 덮개를 열어서는 안 됩니다.
- **13.** 잉크 카트리지를 정렬합니다. 자세한 내용은 잉크 [카트리지](#page-59-0) 정렬을 참조하 십시오.

제 5 장

# **6** 문제 해결

이 단원에서는 다음 항목을 다룹니다.

- HP 지원
- [일반적인](#page-68-0) 문제 해결 팁 및 리소스
- 인쇄 [문제](#page-69-0) 해결
- 인쇄 품질 및 [예상치](#page-74-0) 못한 인쇄 결과 문제
- 고급 잉크 [카트리지](#page-80-0) 유지보수
- 용지 [공급](#page-84-0) 문제
- 복사 [문제](#page-85-0) 해결
- 스캔 [문제](#page-88-0) 해결
- 설치 [문제](#page-92-0) 해결
- [Bluetooth](#page-93-0) 통신 설정 문제
- [프린터](#page-94-0) 정보 페이지 이해
- [걸림](#page-94-0) 제거

# **HP** 지원

## 문제가 발생하면 다음 단계를 따르십시오

- **1.** 프린터와 함께 제공된 설명서를 확인하십시오.
- **2.** HP 온라인 지원 웹사이트 [www.hp.com/support](http://h20180.www2.hp.com/apps/Nav?h_pagetype=s-001&h_page=hpcom&h_client=s-h-e008-1&h_product=4231337&lang=ko&h_cc=ko) 를 방문하십시오. HP 온 라인 지원 서비스는 HP 고객이면 누구나 이용할 수 있습니다. 이 서비스는 최신 프린터 정보와 전문적인 지원을 받을 수 있는 가장 빠른 방법이며 다 음 기능을 포함합니다.
	- 자격을 갖춘 온라인 지원 전문가에게 신속한 액세스
	- HP 프린터와 관련된 소프트웨어 및 드라이버 업데이트
	- 일반적인 문제에 대한 문제 해결 정보
	- HP 프린터 등록 시 제공되는 사전 프린터 업데이트, 지원 알림, HP 뉴스그램

자세한 내용은 전자 지원 이용을 참조하십시오.

**3.** HP 지원 센터에 문의합니다. 지원 옵션과 사용 가능 여부는 프린터, 국가/ 지역, 언어에 따라 다릅니다. 자세한 내용은 HP [전화](#page-65-0) 지원을 참조하십시 오.

## 전자 지원 이용

지원 및 보증 정보를 확인하려면 HP 웹 사이트 [www.hp.com/support](http://h20180.www2.hp.com/apps/Nav?h_pagetype=s-001&h_page=hpcom&h_client=s-h-e008-1&h_product=4231337&lang=ko&h_cc=ko) 로 이동하 십시오. 국가/지역을 물어보면 적합하게 선택한 다음 **HP** 연락처를 눌러 기술 지 원을 위한 연락처 정보를 얻을 수 있습니다.

<span id="page-65-0"></span>이 웹사이트에서는 기술 지원, 드라이버, 소모품, 주문 정보 및 다음과 같은 기 타 옵션도 제공합니다.

- 온라인 지원 페이지로 액세스합니다.
- HP 에 질문에 대한 답을 요구하는 전자 메일 메시지를 보냅니다.
- 온라인 채팅을 통해 HP 기술자와 상담합니다.
- HP 소프트웨어 업데이트를 확인합니다.

컴퓨터와 함께 제공된 HP 소프트웨어의 지원도 받을 수 있습니다. 자세한 내용 은 [프린터](#page-132-0) 관리 도구를 참조하십시오.

지원 옵션과 사용 가능 여부는 프린터, 국가/지역, 언어에 따라 다릅니다.

#### **HP** 전화 지원

여기에 기재되어 있는 지원 전화 번호와 관련 비용은 게시와 동시에 유효하며 육로 라인에서 이루어지는 통화에만 적용됩니다. 휴대폰에 적용되는 요율은 다 를 수 있습니다.

전화 지원 번호와 통화 비용 정보에 관한 최신 HP 목록은 [www.hp.com/support](http://h20180.www2.hp.com/apps/Nav?h_pagetype=s-001&h_page=hpcom&h_client=s-h-e008-1&h_product=4231337&lang=ko&h_cc=ko) 를 참조하십시오.

보증 기간 중에는 HP 고객 지원 센터로부터 지원을 받을 수 있습니다.

참고 HP 는 Linux 인쇄에 대해서는 전화 지원을 제공하지 않습니다. 모든 지원은 <https://launchpad.net/hplip> 웹 사이트를 통해 온라인으로 제공됩니 다. 지원 프로세스를 시작하려면 질문하기를 클릭하십시오.

HPLIP 웹 사이트는 Windows 또는 Mac OS X 에 대한 지원을 제공하지 않습 ...<br>니다. 이러한 운영 체제를 사용하는 경우 w<u>ww.hp.com/support</u> 를 참조하십 시오.

이 단원에서는 다음 항목을 다룹니다.

- 전화하기 전에 다음을 확인하십시오
- 전화 [지원](#page-66-0) 기간
- 전화 [지원](#page-66-0) 번호
- 전화 [지원](#page-68-0) 기간 이후

#### 전화하기 전에 다음을 확인하십시오

컴퓨터와 HP 복합기 앞에 앉아 HP 지원 센터로 전화하십시오. 다음 정보를 제 공할 준비를 합니다.

- 모델 번호(자세한 내용은 [프린터](#page-17-0) 모델 번호 찾기 참조)
- 일련 번호(프린터 뒷면 또는 맨 아래에 있음)
- 문제 발생 시 나타난 메시지
- 다음 질문에 답할 수 있어야 합니다.
	- 전에도 이러한 문제가 발생했습니까?
	- 다시 작성할 수 있습니까?
- <span id="page-66-0"></span>◦ 이러한 문제가 발생한 시점에 컴퓨터에 새 하드웨어나 소프트웨어를 추가했습니까?
- 이 문제 이전에 다른 특이 사항이 있었습니까(예: 뇌우 발생, 프린터 이동)?

#### 전화 지원 기간

북미, 아시아 태평양 지역, 멕시코를 포함한 라틴 아메리카 지역에서는 일 년 간 의 전화 지원이 제공됩니다.

#### 전화 지원 번호

많은 지역에서, HP 는 보증 기간 중에 전화 지원 서비스를 제공합니다. 하지만, 일부 지역에서는 유료 전화 서비스를 제공합니다.

최신 HP 지원 전화 번호 목록에 대한 정보는 [www.hp.com/support](http://h20180.www2.hp.com/apps/Nav?h_pagetype=s-001&h_page=hpcom&h_client=s-h-e008-1&h_product=4231337&lang=ko&h_cc=ko) 에서 확인하 십시오.

0800 222 47

24791773

+370 5 210 3333 1-800-711-2884 0120-96-1665

1588-3003

900 40 006  $0.15 \in \text{fmin}$ 

900 40 007  $0.15$   $\epsilon$ /Min 262 262 51 21 21 06 40 200 629 oo 15 Eoo 5Eo<br>7,2 HUF/perc vezetékes telefonra 1800 88 8588 262 262 210 404

01-800-472-68368 0801 005 010 +31 0900 2020 165  $0.10 \in M$ in 0800 441 147  $(01)$  271 2320 815.62.070 813 02 070<br>starter på 0,59 Kr per min.,<br>deretter 0,39 Kr per min.<br>Fra mobiltelefon gjelder<br>mobiltelefontakster.

1-800-711-2884 009 800 54 1 0006 0-800-10111  $\frac{0.000 + 0.000}{2.867 + 0.000}$ (ZZ) 303 43 73<br>Koszt połączenia:- z tel.<br>stacjonarnego jak za 1 impuls wg<br>taryfy operatora,- z tel.<br>komórkowego wg taryfy operatora.

808 201 492 Custo: 8 cêntimos no primeiro<br>minuto e 3 cêntimos restantes

+65 6272 5300 0700 301 301

0850 111 256 miestna tarifa 01 432 2001

0860 104 771 Calls at Local Rate 0203 667 67 0.0147€/min 0771-20 47 65<br>0,23 kr/min

0848 672 672 **8Rn Min** 

0848 672 672 08CHF/ 0848 672 672 0800-010055 (免費)  $+66(2)3539000$ 

1-800-711-2884

0844 369 0369<br>0.50 £ p/m 1-(800)-474-6836 0004-054-177 58-212-278-8666

0-800-474-68368 +84 88234530

23 927 000 0(212) 444 0307 0(212) 444 0307<br>Yerel numara: 444 0307<br>0,08 TL/dk, yerel numara (İstanbu<br>Bursa, Ankara ve İzmir) ve<br>0,10 TL ulusal ücret 38 (044) 230-51-06

minutos 1-877-232-0589 الأردن

نحمان

أبدل

لسعوبية

ق نيا

الإمارات العربية المتحدة

# www.hp.com/support

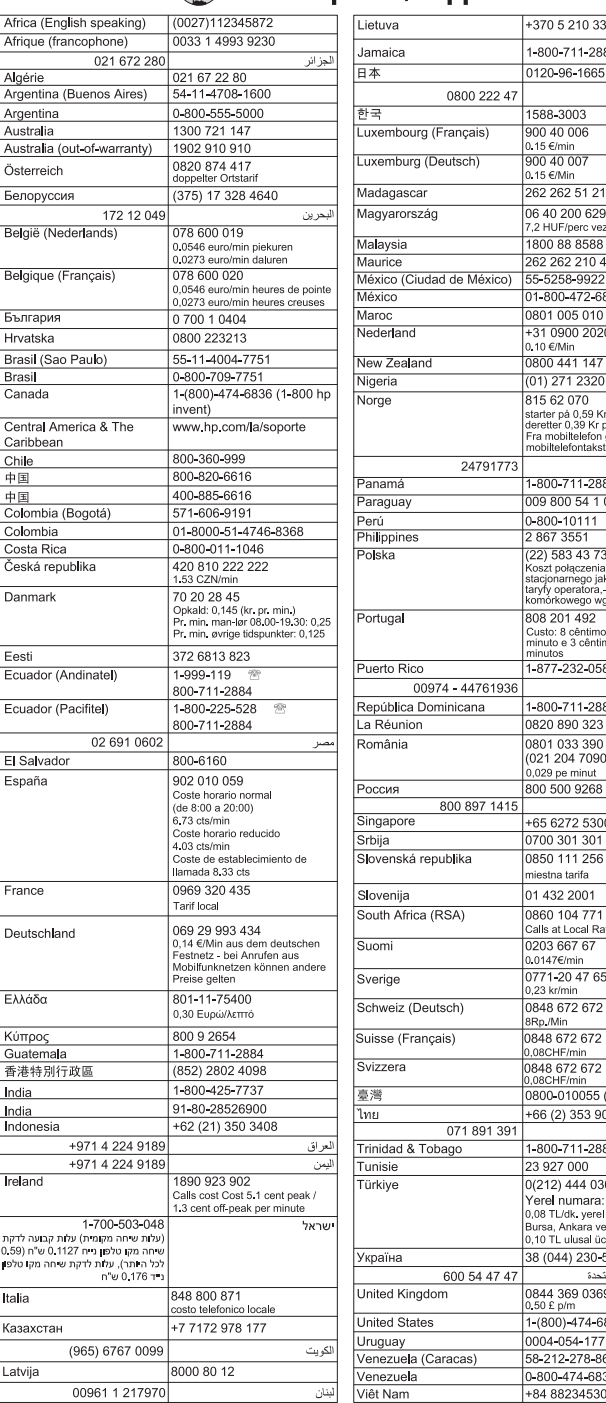

#### <span id="page-68-0"></span>전화 지원 기간 이후

전화 지원 기간 이후에는 사용자가 추가 비용을 부담하여 HP 에서 도움을 받을 수 있습니다. 또한 다음의 HP 온라인 지원 웹 사이트에서 도움말을 이용할 수도 있습니다. [www.hp.com/support](http://h20180.www2.hp.com/apps/Nav?h_pagetype=s-001&h_page=hpcom&h_client=s-h-e008-1&h_product=4231337&lang=ko&h_cc=ko). 지원 옵션에 대한 자세한 내용을 알아보려면 HP 대리점에 문의하거나 해당 국가/지역의 지원 전화 번호로 연락하십시오.

# 일반적인 문제 해결 팁 및 리소스

참고 다음 절차에서는 대부분 HP 소프트웨어가 필요합니다. HP 소프트웨 어를 설치하지 않았다면, 프린터와 함께 제공받은 HP 소프트웨어 CD 를 사 용해 설치하거나 HP 지원 웹 사이트([www.hp.com/support](http://h20180.www2.hp.com/apps/Nav?h_pagetype=s-001&h_page=hpcom&h_client=s-h-e008-1&h_product=4231337&lang=ko&h_cc=ko))에서 소프트웨어 를 다운로드할 수 있습니다.

인쇄 문제를 해결하려면 다음 방법을 시도해 보십시오.

- 용지 걸림 문제는 걸림 [제거를](#page-94-0) 참조하십시오.
- 용지 기울어짐, 용지 급지 문제 등의 용지 공급 문제의 경우 용지 [공급](#page-84-0) 문 [제](#page-84-0)을 참조하십시오.
- 전원 표시등이 켜져 있고 깜박이지 않는지 확인합니다. 프린터를 처음으로 켤 때는 잉크 카트리지가 설치된 후 초기화될 때까지 약 1 분이 소요됩니 다.
- 전원 코드가 꽂혀 있는 경우 전원 코드와 기타 케이블이 프린터에 제대로 연결되어 작동하는지 확인합니다. 프린터가 정상적인 교류 전류(AC) 전원 소켓에 제대로 연결되어 켜져 있는지 확인합니다. 전압 요구 사항은 [전기](#page-110-0) [사양](#page-110-0)을 참조하십시오.
- 프린터가 배터리 전원을 사용하는 경우 배터리가 충전되어 있는지 확인하 십시오. 자세한 내용은 [배터리](#page-29-0) 충전 및 사용을 참조하십시오.
- 입력 용지함에 용지를 올바로 넣었는지 및 프린터에 걸린 용지가 없는지 확인합니다.
- 모든 포장 테이프와 재료를 제거합니다.
- 프린터가 현재 또는 기본 프린터로 설정되어 있습니다. Windows 의 경우 프린터 폴더에서 해당 장치를 기본 프린터로 설정합니다. Mac OS X 일 경 우, 시스템 기본 설정의 인쇄 및 팩스 또는 인쇄 및 스캔 섹션에서 해당 장 치를 기본 프린터로 설정합니다. 자세한 내용은 컴퓨터 설명서를 참조하십 시오.
- Windows 를 실행하는 컴퓨터를 사용하는 경우 **인쇄 일시중지**가 선택되지 않습니다.
- 작업을 수행할 때 프로그램을 너무 많이 실행하지 않도록 합니다. 작업을 다시 시도하기 전에 사용하지 않는 프로그램은 닫거나 컴퓨터를 다시 시작 합니다.

문제 해결 주제

- 인쇄 [문제](#page-69-0) 해결
- 인쇄 품질 및 [예상치](#page-74-0) 못한 인쇄 결과 문제
- 용지 [공급](#page-84-0) 문제
- <span id="page-69-0"></span>• 복사 [문제](#page-85-0) 해결
- 스캔 [문제](#page-88-0) 해결
- 설치 [문제](#page-92-0) 해결
- [Bluetooth](#page-93-0) 통신 설정 문제
- [걸림](#page-94-0) 제거

# 인쇄 문제 해결

이 단원에서는 다음 항목을 다룹니다.

- 프린터가 비정상적으로 종료되었습니다
- 프린터 표시등 모두 켜짐 또는 점멸
- 프린터가 응답하지 않음(인쇄되지 않음)
- 프린터가 잉크 [카트리지를](#page-70-0) 인식하지 못함
- 인쇄 시간이 오래 [걸리는](#page-71-0) 경우
- 빈 페이지 또는 일부 페이지가 [인쇄됩니다](#page-71-0)
- 페이지 일부가 [누락되거나](#page-72-0) 잘못된 페이지가 인쇄된 경우
- 텍스트 또는 [그래픽의](#page-73-0) 위치가 틀린 경우

## 프린터가 비정상적으로 종료되었습니다

### 전원 및 전원 연결 확인

- 프린터가 정상적인 교류 전류(AC) 전원 소켓에 제대로 연결되어 있는지 확인합니다. 전압 요구 사항은 [전기](#page-110-0) 사양을 참조하십시오.
- 배터리를 사용하는 경우 배터리가 올바르게 장착되었는지 확인합니다.

### 프린터 표시등 모두 켜짐 또는 점멸

#### 복구할 수 없는 오류가 발생했습니다**.**

전체 케이블(예: 전원 코드 및 USB 케이블)을 모두 뽑고 배터리를 제거하고 약 20 초 동안 기다린 후, 케이블을 다시 연결합니다. 문제가 지속되면 HP 웹 사이 트([www.hp.com/support](http://h20180.www2.hp.com/apps/Nav?h_pagetype=s-001&h_page=hpcom&h_client=s-h-e008-1&h_product=4231337&lang=ko&h_cc=ko))를 방문하여 최신 문제 해결 정보 또는 프린터 수정 및 업데이트를 확인하십시오.

## 프린터가 응답하지 않음**(**인쇄되지 않음**)**

#### 인쇄 대기열 확인

인쇄 대기열에 걸려 있는 인쇄 작업이 있습니다. 해결하려면 인쇄 대기열을 열 어 대기열의 모든 문서 인쇄를 취소한 다음 컴퓨터를 재부팅합니다. 재부팅 후 인쇄를 다시 시도합니다. 사용하는 운영체제 도움말을 참고하여 인쇄 대기열을 열고 인쇄 작업을 취소하는 방법에 대한 정보를 확인합니다.

#### 프린터 설정 확인

자세한 내용은 [일반적인](#page-68-0) 문제 해결 팁 및 리소스를 참조하십시오.

#### <span id="page-70-0"></span>프린터 소프트웨어 설치 확인

인쇄 중 프린터가 꺼지면 컴퓨터 화면에 경고 메시지가 나타나야 합니다. 그렇 지 않은 경우 프린터와 함께 제공된 프린터 소프트웨어가 잘못 설치되었을 수 있습니다. 이 문제를 해결하려면 소프트웨어를 완전히 설치 제거한 다음 프린 터 소프트웨어를 다시 설치하십시오. 자세한 내용은 HP [소프트웨어](#page-133-0) 제거 및 재 [설치](#page-133-0)를 참조하십시오.

#### 케이블 연결 상태 확인

USB 케이블의 양쪽 끝이 제대로 연결되어 있는지 확인하십시오.

#### 컴퓨터에 개인 방화벽 소프트웨어가 설치되어 있는지 확인

개인 소프트웨어 방화벽은 외부 침입으로부터 컴퓨터를 보호하는 보안 프로그 램입니다. 하지만 방화벽으로 인해 컴퓨터와 프린터 간의 통신이 차단될 수 있 습니다. 프린터와의 통신에 문제가 있는 경우에는 방화벽을 일시적으로 해제하 십시오. 그래도 문제가 계속되면 방화벽 때문에 통신 문제가 발생한 것이 아니 므로 방화벽을 다시 실행하십시오.

방화벽을 해제했을 때 프린터와의 통신이 가능해졌다면 프린터에 고정 IP 주소 를 할당한 후 방화벽을 다시 활성화할 수 있습니다.

#### **Bluetooth** 연결 확인

Bluetooth 무선 연결을 사용하여 용량이 큰 파일을 인쇄하면 인쇄 작업이 실패 하는 경우가 있습니다. 더 작은 파일을 인쇄해 보십시오. 자세한 내용은 [Bluetooth](#page-128-0) 통신용 프린터 설정를 참조하십시오.

#### 프린터가 잉크 카트리지를 인식하지 못함

#### 잉크 카트리지를 확인하십시오**.**

- 잉크 카트리지를 제거했다가 다시 끼웁니다.
- 잉크 카트리지가 이 프린터에 사용할 수 있는 것인지 확인하십시오. 자세 한 내용은 잉크 [카트리지](#page-54-0) 사용을 참조하십시오.

#### 수동으로 잉크 카트리지 청소

잉크 카트리지 청소 절차를 완료합니다. 자세한 내용은 [수동으로](#page-61-0) 잉크 카트리 지를 [청소하려면](#page-61-0)을 참조하십시오.

#### 잉크 카트리지를 제거한 후 프린터 전원 끄기

잉크 카트리지를 제거한 다음 프린터를 끄고 약 20 초 동안 기다린 다음 잉크 카 트리지를 설치하지 않고 다시 프린터를 켭니다. 프린터가 다시 시작되면 잉크 카트리지를 다시 삽입합니다.

참고 프린터를 제대로 껐는지 확인하십시오. 자세한 내용은 [프린터](#page-33-0) 끄기를 참조하십시오.

## <span id="page-71-0"></span>인쇄 시간이 오래 걸리는 경우

#### 시스템 리소스 점검

- 적정 시간 내에 문서를 인쇄할 수 있는 충분한 리소스가 컴퓨터에 있는지 확인합니다. 컴퓨터가 최소 시스템 요구 사항을 충족하는 경우 문서를 인 쇄하는 데 오래 걸릴 수 있습니다. 최소 시스템 요구 사항 및 권장 시스템 요구 사항에 대한 자세한 내용은 시스템 [요구사항](#page-104-0)을 참조하십시오.
- 컴퓨터에서 다른 프로그램을 실행 중일 경우 문서 인쇄 속도가 느려질 수 있습니다. 일부 프로그램을 닫고 문서를 다시 인쇄해 보십시오.

#### 프린터 소프트웨어 설정 점검

인쇄 품질을 고품질 또는 최대 **dpi** 로 설정하면 인쇄 속도가 느려집니다. 인쇄 속도를 높이려면 인쇄 드라이버에서 다른 인쇄 설정을 선택합니다. 자세한 내 용은 [인쇄](#page-34-0)을 참조하십시오.

#### 라디오 간섭 확인

Bluetooth 무선을 사용하여 프린터를 연결한 경우 인쇄 속도가 느리다면 무선 신호가 약할 수 있습니다. 자세한 내용은 [Bluetooth](#page-128-0) 통신용 프린터 설정을 참조 하십시오.

#### **Bluetooth** 무선 연결 확인

Bluetooth 무선 연결을 사용하여 큰 파일을 인쇄하면 인쇄 작업에 문제가 발생 할 수 있습니다. 더 작은 파일을 인쇄해 보십시오. 자세한 내용은 [Bluetooth](#page-93-0) 통 신 설정 [문제을](#page-93-0) 참조하십시오.

### 빈 페이지 또는 일부 페이지가 인쇄됩니다

#### 잉크 카트리지 청소

잉크 카트리지 청소 절차를 완료합니다. 자세한 내용은 잉크 [카트리지를](#page-61-0) 자동 으로 [청소하려면](#page-61-0)을 참조하십시오.

#### 배터리 충전량 확인

프린터가 배터리 전원을 사용하는 경우 배터리가 충전되어 있고 제대로 기능하 는지 확인하십시오. 배터리 충전량이 너무 낮은 경우 프린터는 페이지를 배출 하기 전에 전체 페이지를 인쇄하지 않을 수 있습니다. 전원 코드를 꽂아 배터리 충전을 시작합니다. 배터리 사용 방법은 [배터리](#page-28-0) 설치 및 사용을 참조하십시오.

#### 용지 설정 확인

- 인쇄 드라이버에서 입력 용지함에 공급된 용지에 대해 올바른 인쇄 품질 설정을 선택했는지 확인합니다.
- 인쇄 드라이버의 페이지 설정이 입력 용지함에 공급된 용지의 페이지 크기 와 일치하는지 확인합니다.
#### **Bluetooth** 연결 확인

Bluetooth 연결을 사용하여 큰 파일을 인쇄하면 인쇄 작업에 문제가 발생할 수 있습니다. 더 작은 파일을 인쇄해 보십시오. 자세한 내용은 [Bluetooth](#page-93-0) 통신 설정 [문제](#page-93-0)를 참조하십시오.

### 프린터에서 용지가 **2** 장 이상씩 공급됩니다**.**

용지 공급 문제에 대한 자세한 내용은 용지 공급 [문제를](#page-84-0) 참조하십시오.

#### 파일에 빈 페이지가 있음

파일에 빈 페이지가 없는지 확인하십시오.

### 페이지 일부가 누락되거나 잘못된 페이지가 인쇄된 경우

#### 잉크 카트리지 확인

- 두 카트리지가 모두 설치되어 있고 정상적으로 작동하는지 확인하십시오.
- 잉크 카트리지 청소가 필요할 수 있습니다. 자세한 내용은 잉크 [카트리지](#page-61-0) 를 자동으로 [청소하려면을](#page-61-0) 참조하십시오.
- 잉크 카트리지에 잉크가 다 떨어졌을 수 있습니다. 빈 카트리지를 교체하 십시오.
- 카트리지를 꺼냈다가 다시 끼우면서 정확히 제자리에 꽂히는지 확인하십 시오. 자세한 내용은 잉크 [카트리지](#page-54-0) 사용을 참조하십시오.

#### 여백 설정 확인

문서의 여백 설정이 프린터의 인쇄 가능 영역을 초과하지 않는지 확인하십시 오. 자세한 내용은 최소 [여백](#page-108-0) 설정을 참조하십시오.

### 컬러 인쇄 설정 확인

프린트 드라이버에 그레이스케일로 인쇄가 선택되어 있지 않은지 확인합니다.

#### 프린터 위치 및 **USB** 케이블 길이 확인

모니터, 모터, 팬, TV 및 기타 유사한 프린터에서 생성된 강한 전자기장으로 인 해 출력물이 다소 왜곡될 수 있습니다. 전자기장 소스에서 프린터를 떼어 놓으 십시오. 또한 이러한 전자기장의 효과를 최소화하기 위해 길이가 3 미터(9.8 피 트) 미만인 USB 케이블을 사용하는 것이 좋습니다.

#### **PictBridge** 설정 점검

PictBridge 장치를 사용하여 인쇄하는 경우에는 장치의 용지 설정이 올바르고 현재 프린터 설정에 맞게 지정되어 있는지 확인하십시오. 현재 프린터 설정을 기본값으로 사용하는 경우 도구 상자(Windows) 또는 HP 유틸리티(Mac OS) 또 는 PDA 용 도구 상자 소프트웨어(Windows Mobile)에서 현재 프린터 설정이 올 바른지 확인하십시오.

#### 경계선 없는 인쇄 설정 확인

PictBridge 장치를 사용하여 인쇄하는 경우에는 장치의 용지 설정이 올바르고 현재 프린터 설정에 맞게 지정되어 있는지 확인하십시오.

#### **Bluetooth** 연결 확인

Bluetooth 무선 연결을 사용하여 큰 파일을 인쇄하면 인쇄 작업에 문제가 발생 할 수 있습니다. 더 작은 파일을 인쇄해 보십시오. 자세한 내용은 [Bluetooth](#page-93-0) 통 신 설정 [문제를](#page-93-0) 참조하십시오.

#### 휴대폰 글꼴 점검

아시아 지역 이외에서 구입한 프린터에서 휴대폰을 사용해 아시아 글꼴을 인쇄 하려고 하면 상자가 나타날 수 있습니다. Bluetooth 휴대폰 인쇄용 아시아 글꼴 은 아시아 지역에서 구입한 모델에서만 지원됩니다.

#### 텍스트 또는 그래픽의 위치가 틀린 경우

#### 용지 넣는 방법 확인

조정대가 용지 가장자리에 딱 맞는지 확인하고, 입력 용지함에 너무 많은 용지 를 넣지 않았는지 확인하십시오. 자세한 내용은 용지 [넣기를](#page-21-0) 참조하십시오.

#### 용지 크기 확인

- 문서 크기가 사용하는 용지 크기보다 클 경우 페이지의 내용이 잘릴 수 있 습니다.
- 인쇄 드라이버의 용지 크기 설정이 입력 용지함에 공급된 용지의 크기와 일치하는지 확인합니다.

#### 여백 설정 확인

텍스트나 그래픽이 페이지 가장자리에서 잘린 경우, 문서의 여백 설정이 프린 터의 인쇄 가능 영역을 초과하지 않았는지 확인합니다. 자세한 내용은 [최소](#page-108-0) 여 백 [설정](#page-108-0)을 참조하십시오.

#### 페이지 방향 설정 확인

응용 프로그램에서 선택한 용지 크기와 페이지 인쇄 방향이 인쇄 드라이버의 설정과 일치하는지 확인하십시오. 자세한 내용은 [인쇄](#page-34-0)를 참조하십시오.

#### 프린터 위치 및 **USB** 케이블 길이 확인

모니터, 모터, 팬, TV 및 기타 유사한 장치에서 생성된 강한 전자기장으로 인해 출력물이 다소 왜곡될 수 있습니다. 전자기장 소스에서 프린터를 떼어 놓으십 시오. 또한 이러한 전자기장의 효과를 최소화하기 위해 길이가 3 미터(9.8 피트) 미만인 USB 케이블을 사용하는 것이 좋습니다.

위의 해결 방법을 사용해도 문제가 지속된다면 응용 프로그램에서 인쇄 설정을 제대로 해석하지 못해 발생하는 문제일 수 있습니다. 릴리즈 노트에서 알려진 소프트웨어 충돌을 확인하거나 응용 프로그램의 설명서를 참조하거나 소프트 웨어 제조업체에 문의합니다.

# 인쇄 품질 및 예상치 못한 인쇄 결과 문제

인쇄 품질 페이지를 인쇄하여 인쇄 품질 문제를 해결합니다. 자세한 내용은 [프](#page-94-0) 린터 정보 [페이지](#page-94-0) 이해를 참조하십시오.

이 단원에서는 다음 항목을 다룹니다.

- 일반 추가 정보
- [의미없는](#page-75-0) 문자가 인쇄되는 경우
- [잉크가](#page-76-0) 번지는 경우
- 문자나 그래픽이 잉크로 완전히 [채워지지](#page-77-0) 않습니다
- [출력물이](#page-77-0) 바래거나 흐린 경우
- 컬러가 [흑백으로](#page-78-0) 인쇄되는 경우
- 잘못된 컬러가 [인쇄되는](#page-78-0) 경우
- [출력물의](#page-79-0) 컬러가 번지는 경우
- 컬러가 [올바르게](#page-79-0) 정돈되지 않음
- [출력물에](#page-80-0) 줄무늬나 선이 있음

### 일반 추가 정보

- 두 카트리지가 모두 설치되어 있고 정상적으로 작동하는지 확인하십시오.
- 잉크 카트리지 청소가 필요할 수 있습니다. 자세한 내용은 잉크 [카트리지](#page-61-0) 를 자동으로 [청소하려면을](#page-61-0) 참조하십시오.
- 잉크 카트리지에 잉크가 다 떨어졌을 수 있습니다. 빈 카트리지를 교체하 십시오.
- 카트리지를 꺼냈다가 다시 끼우면서 정확히 제자리에 꽂히는지 확인하십 시오. 자세한 내용은 잉크 [카트리지](#page-54-0) 사용을 참조하십시오.
- 새 잉크 카트리지를 설치할 때는 최고의 인쇄 품질을 위해 항상 잉크 카트 리지를 정렬해야 합니다. 출력물이 거칠거나, 점이 흩어져 있거나, 가장자 리가 삐뚤거나, 잉크가 다른 색상에 번지는 경우에는 도구 상자나 인쇄 드 라이버(Windows), HP 유틸리티(Mac OS), PDA 용 도구 상자 소프트웨어 (Windows Mobile)를 통해 잉크 카트리지를 재정렬할 수 있습니다. 자세한 내용은 잉크 [카트리지](#page-59-0) 정렬을 참조하십시오.
- 잉크 카트리지를 떨어뜨리거나 충격을 주면 잉크 카트리지에서 일시적으 로 노즐이 빠질 수 있습니다. 이 문제를 해결하려면 잉크 카트리지를 프린 터에 2 - 24 시간 정도 넣어 두십시오.
- <span id="page-75-0"></span>• 프로젝트에 맞는 잉크 카트리지를 사용하십시오. 최적의 인쇄 품질을 얻으 려면 텍스트 문서를 인쇄할 때는 HP 검은색 잉크 카트리지를 사용하고 컬 러 또는 흑백 사진을 인쇄할 때는 HP 사진 잉크 카트리지를 사용하십시오.
- 잉크 카트리지가 훼손되지 않았는지 확인합니다. 잉크를 리필하거나 호환 되지 않는 잉크를 사용하면 복잡한 인쇄 시스템에 혼란을 가져와 인쇄 품 질 저하는 물론 프린터 또는 잉크 카트리지를 손상시킬 수 있습니다. HP 는 리필된 잉크 카트리지를 지원하거나 보증하지 않습니다. 주문 정보는 HP 소모품 및 [액세서리를](#page-126-0) 참조하십시오.

#### 용지 품질 확인

너무 습하거나 거친 용지일 수 있습니다. 사용하는 용지가 HP 사양에 맞는지 확 인하고 다시 인쇄합니다. 자세한 내용은 용지 [사양을](#page-105-0) 참조하십시오.

#### 프린터에 넣은 용지 종류 확인

해당 용지함이 프린터에 들어 있는 용지 종류를 지원하는지 확인합니다. 자세 한 내용은 용지 [사양을](#page-105-0) 참조하십시오.

#### 프린터 롤러 확인

프린터 롤러가 더러워져 출력물에 선 또는 얼룩이 나타날 수 있습니다. 프린터 를 끄고 배터리를 제거한 후 전원 코드를 뽑습니다. 보풀이 없는 천에 물을 약간 묻혀 프린터의 출력 롤러를 닦은 후 다시 인쇄하십시오.

#### 프린터 위치 및 **USB** 케이블 길이 확인

모니터, 모터, 팬, TV 및 기타 유사한 장치에서 생성된 강한 전자기장으로 인해 출력물이 다소 왜곡될 수 있습니다. 전자기장 소스에서 프린터를 떼어 놓으십 시오. 또한 이러한 전자기장의 효과를 최소화하기 위해 길이가 3 미터 미만의 USB 케이블을 사용하는 것이 좋습니다.

#### **Bluetooth** 연결 확인

Bluetooth 연결을 사용하여 큰 파일을 인쇄하면 인쇄 작업에 문제가 발생할 수 있습니다. 더 작은 파일을 인쇄해 보십시오. 자세한 내용은 [Bluetooth](#page-93-0) 통신 설정 [문제](#page-93-0)를 참조하십시오.

### 의미없는 문자가 인쇄되는 경우

인쇄 중인 작업에 간섭이 발생하면 프린터가 나머지 작업을 인식하지 못할 수 있습니다.

인쇄 작업을 취소하고 홈 화면이 프린터 제어판 디스플레이에 나타날 때까지 기다립니다. 홈 화면이 나타나지 않으면 모든 작업을 취소하고 다시 기다립니

<span id="page-76-0"></span>다. 홈 화면이 프린터 제어판 디스플레이에 나타나면 작업을 다시 보냅니다. 작 업을 재시도하라는 메시지가 나타나면 취소를 클릭하십시오.

#### 케이블 연결 상태 확인

프린터와 컴퓨터가 USB 케이블로 연결되어 있는 경우 케이블 연결에 문제가 있을 수 있습니다.

케이블의 양쪽 끝이 제대로 연결되어 있는지 확인합니다. 그래도 문제가 지속 되면 프린터 전원을 끄고 프린터에서 케이블을 분리한 후 케이블을 연결하지 않은 상태로 프린터를 켜고 인쇄 스풀러에서 남은 작업을 모두 삭제합니다. 전 원 표시등이 켜졌으나 깜박이지 않으면 케이블을 다시 연결하십시오.

#### 문서 파일 확인

문서 파일이 손상되었습니다. 동일한 응용 프로그램에서 다른 문서를 인쇄할 수 있다면 문서의 백업본을 다시 인쇄해 보십시오.

#### 휴대폰 글꼴 점검

아시아 지역 이외에서 구입한 프린터에서 휴대폰을 사용해 아시아 글꼴을 인쇄 하려고 하면 상자가 나타날 수 있습니다. Bluetooth 휴대폰 인쇄용 아시아 글꼴 은 아시아 지역에서 구입한 모델에서만 지원됩니다.

#### 잉크가 번지는 경우

#### 인쇄 설정 확인

- 잉크를 많이 사용하거나 잉크 흡착성이 떨어지는 용지를 사용하여 문서를 인쇄할 때는 잉크가 건조될 때까지 충분히 기다린 후 출력물을 만지십시 오. 인쇄 드라이버에서 고품질 인쇄 품질을 선택하고, 고급 기능(Windows) 또는 잉크 기능(Mac OS X)에서 잉크량 조절 기능을 사용하여 잉크 건조 시간을 높이고 잉크 채도를 줄입니다. 그러나 잉크 채도를 줄이면 출력물 이 "퇴색한" 품질이 될 수도 있음을 주의해야 합니다.
- 여러 가지 혼합 색이 있는 컬러 문서를 고품질 인쇄 품질로 인쇄하면 구겨 지거나 잉크가 번질 수 있습니다. 일반 등의 다른 인쇄 모드를 사용하여 잉 크량을 줄이거나 생생한 컬러 문서 인쇄 용지인 HP 고급 용지를 사용합니 다. 자세한 내용은 [인쇄을](#page-34-0) 참조하십시오.

#### 용지 크기 및 종류 확인

- 인쇄 작업에 맞는 용지 크기를 선택해야 합니다. 여백 없는 인쇄 작업 시에 는 올바른 크기의 용지를 넣었는지 확인하십시오. 잘못된 크기의 용지를 사용하면 다음 페이지 아래쪽에 잉크 번짐 현상이 발생합니다.
- 일부 용지에는 잉크가 잘 스며들지 않습니다. 이런 용지에서는 잉크가 천 천히 마르며 잉크가 번질 수 있습니다. 자세한 내용은 [용지](#page-105-0) 사양을 참조하 십시오.

### <span id="page-77-0"></span>문자나 그래픽이 잉크로 완전히 채워지지 않습니다

#### 잉크 카트리지 확인

- 잉크 카트리지가 설치되어 제대로 기능하는지 확인합니다.
- 잉크 카트리지 청소가 필요할 수 있습니다. 자세한 내용은 잉크 [카트리지](#page-61-0) 를 자동으로 [청소하려면을](#page-61-0) 참조하십시오.
- 잉크 카트리지에 잉크가 다 떨어졌을 수 있습니다. 빈 카트리지를 교체하 십시오.
- 잉크 카트리지가 훼손되지 않았는지 확인합니다. 잉크를 리필하거나 호환 되지 않는 잉크를 사용하면 복잡한 인쇄 시스템에 혼란을 가져와 인쇄 품 질 저하는 물론 프린터 또는 잉크 카트리지를 손상시킬 수 있습니다. HP 는 리필된 잉크 카트리지를 지원하거나 보증하지 않습니다. 주문 정보는 HP 소모품 및 [액세서리를](#page-126-0) 참조하십시오.

#### 용지 종류 확인

일부 용지는 프린터에 사용하기에 적합하지 않을 수도 있습니다. 자세한 내용 은 용지 [사양을](#page-105-0) 참조하십시오.

### 출력물이 바래거나 흐린 경우

#### 인쇄 모드 확인

인쇄 드라이버에서 간단하게 인쇄 또는 고속 모드를 선택하면 빠른 속도로 인 쇄할 수 있으며 이는 초안을 인쇄하는 경우에 적합합니다. 더 좋은 결과를 얻으 려면 보통 또는 최상을 선택하십시오. 자세한 내용은 [인쇄를](#page-34-0) 참조하십시오.

### 용지 종류 설정 확인

특수 용지에 인쇄할 때 인쇄 드라이버에서 해당하는 용지 종류를 선택합니다. 자세한 내용은 특수 용지 및 [사용자](#page-41-0) 정의 크기 용지에 인쇄를 참조하십시오.

- 잉크 카트리지가 설치되어 제대로 기능하는지 확인합니다.
- 잉크 카트리지 청소가 필요할 수 있습니다. 자세한 내용은 잉크 [카트리지](#page-61-0) 를 자동으로 [청소하려면을](#page-61-0) 참조하십시오.
- 잉크 카트리지에 잉크가 다 떨어졌을 수 있습니다. 빈 카트리지를 교체하 십시오.
- 잉크 카트리지가 훼손되지 않았는지 확인합니다. 잉크를 리필하거나 호환 되지 않는 잉크를 사용하면 복잡한 인쇄 시스템에 혼란을 가져와 인쇄 품 질 저하는 물론 프린터 또는 잉크 카트리지를 손상시킬 수 있습니다. HP 는 리필된 잉크 카트리지를 지원하거나 보증하지 않습니다. 주문 정보는 HP 소모품 및 [액세서리를](#page-126-0) 참조하십시오.

#### <span id="page-78-0"></span>인쇄 설정 확인

프린트 드라이버에 **그레이스케일로 인쇄**가 선택되어 있지 않은지 확인합니다. 프린터 **등록 정보** 대화 상자를 열고 **기능** 탭을 클릭한 다음 **컬러**에서 **그레이스** 케일로 인쇄가 선택되어 있지 않은지 확인합니다.

### 잉크 카트리지 확인

- 검은색 및 3 색 컬러 잉크 카트리지가 모두 설치되어 있고 제대로 작동하 는지 확인합니다. 자세한 내용은 단일 잉크 [카트리지를](#page-59-0) 사용한 인쇄를 참 조하십시오.
- 잉크 카트리지 청소가 필요할 수 있습니다. 자세한 내용은 잉크 [카트리지](#page-61-0) 를 자동으로 [청소하려면을](#page-61-0) 참조하십시오.
- 잉크 카트리지에 잉크가 다 떨어졌을 수 있습니다. 빈 카트리지를 교체하 십시오.
- 카트리지를 꺼냈다가 다시 끼우면서 정확히 제자리에 꽂히는지 확인하십 시오. 자세한 내용은 잉크 [카트리지](#page-54-0) 사용을 참조하십시오.
- 잉크 카트리지가 훼손되지 않았는지 확인합니다. 잉크를 리필하거나 호환 되지 않는 잉크를 사용하면 복잡한 인쇄 시스템에 혼란을 가져와 인쇄 품 질 저하는 물론 프린터 또는 잉크 카트리지를 손상시킬 수 있습니다. HP 는 리필된 잉크 카트리지를 지원하거나 보증하지 않습니다. 주문 정보는 HP 소모품 및 [액세서리를](#page-126-0) 참조하십시오.

### 잘못된 컬러가 인쇄되는 경우

### 인쇄 설정 확인

프린트 드라이버에 그레이스케일로 인쇄가 선택되어 있지 않은지 확인합니다. 프린터 등록 정보 대화 상자를 열고 기능 탭을 클릭한 다음 컬러에서 그레이스 케일로 인쇄가 선택되어 있지 않은지 확인합니다.

- 잉크 카트리지가 설치되어 제대로 기능하는지 확인합니다.
- 잉크 카트리지 청소가 필요할 수 있습니다. 자세한 내용은 잉크 [카트리지](#page-61-0) 를 자동으로 [청소하려면을](#page-61-0) 참조하십시오.
- 잉크 카트리지에 잉크가 다 떨어졌을 수 있습니다. 빈 카트리지를 교체하 십시오.
- 카트리지를 꺼냈다가 다시 끼우면서 정확히 제자리에 꽂히는지 확인하십 시오. 자세한 내용은 잉크 [카트리지](#page-54-0) 사용을 참조하십시오.
- 잉크 카트리지가 훼손되지 않았는지 확인합니다. 잉크를 리필하거나 호환 되지 않는 잉크를 사용하면 복잡한 인쇄 시스템에 혼란을 가져와 인쇄 품 질 저하는 물론 프린터 또는 잉크 카트리지를 손상시킬 수 있습니다. HP 는 리필된 잉크 카트리지를 지원하거나 보증하지 않습니다. 주문 정보는 HP 소모품 및 [액세서리를](#page-126-0) 참조하십시오.

## <span id="page-79-0"></span>출력물의 컬러가 번지는 경우

#### 잉크 카트리지 확인

- 잉크 카트리지가 설치되어 제대로 기능하는지 확인합니다.
- 잉크 카트리지 청소가 필요할 수 있습니다. 자세한 내용은 잉크 [카트리지](#page-61-0) 를 자동으로 [청소하려면을](#page-61-0) 참조하십시오.
- 잉크 카트리지에 잉크가 다 떨어졌을 수 있습니다. 빈 카트리지를 교체하 십시오.
- 카트리지를 꺼냈다가 다시 끼우면서 정확히 제자리에 꽂히는지 확인하십 시오. 자세한 내용은 잉크 [카트리지](#page-54-0) 사용을 참조하십시오.
- 잉크 카트리지가 훼손되지 않았는지 확인합니다. 잉크를 리필하거나 호환 되지 않는 잉크를 사용하면 복잡한 인쇄 시스템에 혼란을 가져와 인쇄 품 질 저하는 물론 프린터 또는 잉크 카트리지를 손상시킬 수 있습니다. HP 는 리필된 잉크 카트리지를 지원하거나 보증하지 않습니다. 주문 정보는 HP 소모품 및 [액세서리를](#page-126-0) 참조하십시오.

### 용지 종류 확인

일부 용지는 프린터에 사용하기에 적합하지 않을 수도 있습니다. 자세한 내용 은 용지 [사양을](#page-105-0) 참조하십시오.

### 컬러가 올바르게 정돈되지 않음

- 잉크 카트리지가 설치되어 제대로 기능하는지 확인합니다.
- 잉크 카트리지 청소가 필요할 수 있습니다. 자세한 내용은 잉크 [카트리지](#page-61-0) 를 자동으로 [청소하려면을](#page-61-0) 참조하십시오.
- 잉크 카트리지에 잉크가 다 떨어졌을 수 있습니다. 빈 카트리지를 교체하 십시오.
- 카트리지를 꺼냈다가 다시 끼우면서 정확히 제자리에 꽂히는지 확인하십 시오. 자세한 내용은 잉크 [카트리지](#page-54-0) 사용을 참조하십시오.
- 새 잉크 카트리지를 설치할 때는 최고의 인쇄 품질을 위해 항상 잉크 카트 리지를 정렬해야 합니다. 출력물이 거칠거나, 점이 흩어져 있거나, 가장자 리가 삐뚤거나, 잉크가 다른 색상에 번지는 경우에는 도구 상자나 인쇄 드 라이버(Windows), HP 유틸리티(Mac OS), PDA 용 도구 상자 소프트웨어 (Windows Mobile)를 통해 잉크 카트리지를 재정렬할 수 있습니다. 자세한 내용은 잉크 [카트리지](#page-59-0) 정렬을 참조하십시오.
- 잉크 카트리지가 훼손되지 않았는지 확인합니다. 잉크를 리필하거나 호환 되지 않는 잉크를 사용하면 복잡한 인쇄 시스템에 혼란을 가져와 인쇄 품 질 저하는 물론 프린터 또는 잉크 카트리지를 손상시킬 수 있습니다. HP 는 리필된 잉크 카트리지를 지원하거나 보증하지 않습니다. 주문 정보는 HP 소모품 및 [액세서리를](#page-126-0) 참조하십시오.

### <span id="page-80-0"></span>그래픽 배치 확인

소프트웨어의 줌 기능이나 인쇄 미리 보기 기능을 사용하여 페이지상의 그래픽 배치 간격을 확인하십시오.

### 출력물에 줄무늬나 선이 있음

### 인쇄 모드 확인

인쇄 드라이버에서 고품질 모드를 사용해 보십시오. 자세한 내용은 [인쇄](#page-34-0)를 참 조하십시오.

### 잉크 카트리지 확인

- 잉크 카트리지가 설치되어 제대로 기능하는지 확인합니다.
- 잉크 카트리지를 청소하십시오. 자세한 내용은 잉크 [카트리지를](#page-61-0) 자동으로 [청소하려면](#page-61-0) 또는 잉크 노즐 주변 [영역](#page-82-0) 청소를 참조하십시오.
- 잉크 카트리지에 잉크가 다 떨어졌을 수 있습니다. 빈 카트리지를 교체하 십시오.
- 카트리지를 꺼냈다가 다시 끼우면서 정확히 제자리에 꽂히는지 확인하십 시오. 자세한 내용은 잉크 [카트리지](#page-54-0) 사용을 참조하십시오.
- 새 잉크 카트리지를 설치할 때는 최고의 인쇄 품질을 위해 항상 잉크 카트 리지를 정렬해야 합니다. 출력물이 거칠거나, 점이 흩어져 있거나, 가장자 리가 삐뚤거나, 잉크가 다른 색상에 번지는 경우에는 도구 상자나 인쇄 드 라이버(Windows), HP 유틸리티(Mac OS), PDA 용 도구 상자 소프트웨어 (Windows Mobile)를 통해 잉크 카트리지를 재정렬할 수 있습니다. 자세한 내용은 잉크 [카트리지](#page-59-0) 정렬를 참조하십시오.
- 잉크 카트리지가 훼손되지 않았는지 확인합니다. 잉크를 리필하거나 호환 되지 않는 잉크를 사용하면 복잡한 인쇄 시스템에 혼란을 가져와 인쇄 품 질 저하는 물론 프린터 또는 잉크 카트리지를 손상시킬 수 있습니다. HP 는 리필된 잉크 카트리지를 지원하거나 보증하지 않습니다. 주문 정보는 HP 소모품 및 [액세서리를](#page-126-0) 참조하십시오.

# 고급 잉크 카트리지 유지보수

이 단원에서는 다음 항목을 다룹니다.

- 잉크 카트리지 접점 청소
- 잉크 [노즐](#page-82-0) 주변 영역 청소
- 잉크 [서비스](#page-83-0) 모듈 교체

### 잉크 카트리지 접점 청소

잉크 카트리지 접점을 청소하기 전에 잉크 카트리지를 제거하고 잉크 카트리지 접점을 덮고 있는 것이 없는지 확인한 다음 잉크 카트리지를 다시 설치합니다.

다음의 물품이 준비되어 있는지 확인하십시오.

- 마른 면봉, 보푸라기 없는 천 또는 부스러지거나 섬유가 남지 않는 부드러 운 소재
	- ☆ **추가 정보** 커피 필터는 보푸라기가 없어 잉크 카트리지 청소에 적합합 니다.
- 증류수, 여과수 또는 생수(수돗물은 오염 물질이 포함되어 있어 잉크 카트 리지가 손상될 수 있습니다.)
	- 주의 잉크 카트리지 접점을 청소할 때 플래튼 클리너나 알코올은 사용 하지 마십시오. 잉크 카트리지나 프린터가 손상될 수 있습니다.

잉크 카트리지 접점을 청소하려면

- **1.** 장치 전원을 켜고 전면 덮개를 엽니다. 인쇄 캐리지를 프린터 중앙으로 이동합니다.
- **2.** 잉크 카트리지가 유휴 상태가 되고 조용해질 때까지 기다린 다음 장치 뒷 면에서 전원 코드를 뺍니다.
- **3.** 잉크 카트리지 래치를 위로 열어 카트리지 함에서 잉크 카트리지를 살짝 들어냅니다.
- **4.** 잉크 카트리지 접점에 잉크나 잉크 찌꺼기가 남아 있지 않은지 확인합니 다.
- **5.** 깨끗한 면봉이나 보푸라기 없는 천에 증류수를 적신 다음 너무 물기가 많 지 않도록 적당하게 짭니다.
- **6.** 잉크 카트리지의 측면을 잡습니다.
- **7.** 구리색 접점만 청소하십시오. 그런 다음 잉크 카트리지를 약 10 분 동안 건 조시킵니다.

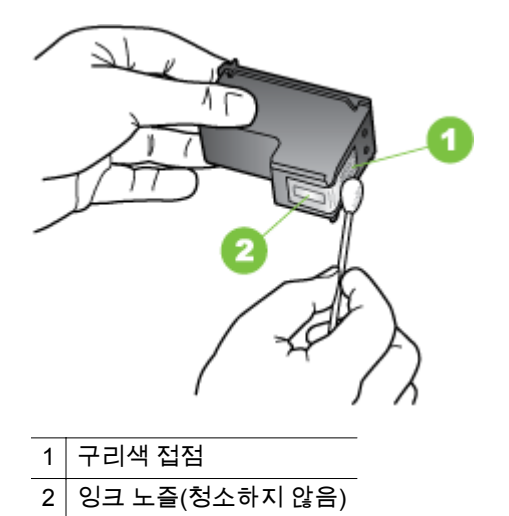

- <span id="page-82-0"></span>**8.** 이전 잉크 카트리지를 제거할 때와 동일한 각도로 새 잉크 카트리지를 카 트리지 함에 삽입합니다.
- **9.** 잉크 카트리지 래치를 닫습니다. 카트리지를 정확하게 삽입하면 래치를 닫 을 때 카트리지가 부드럽게 카트리지함에 꽂힙니다. 래치를 눌러 카트리지 에 고정합니다.
- **10.** 필요한 경우 다른 잉크 카트리지에 위 단계를 반복합니다.
- **11.** 전면 덮개를 닫고 장치 뒷쪽에 전원 코드를 꽂습니다.
- **12.** 잉크 카트리지 초기화 절차가 끝나고 캐리지가 프린터 왼쪽 원래의 위치로 돌아갈 때까지 프린터를 사용하지 마십시오.
	- 참고 잉크 카트리지 초기화가 끝날 때까지 앞면 덮개를 열어서는 안 됩니다.
- **13.** 잉크 카트리지를 정렬합니다. 자세한 내용은 잉크 [카트리지](#page-59-0) 정렬을 참조하 십시오.

### 잉크 노즐 주변 영역 청소

먼지가 많은 환경에서 프린터를 사용할 경우 소량의 이물질이 프린터 내부에 쌓일 수 있습니다. 이런 것들에는 먼지, 머리카락, 카페트, 실 등이 있습니다. 잉 크 카트리지에 이런 이물질이 끼면 인쇄한 페이지에 줄무늬나 얼룩 등이 생길 수 있습니다. 아래의 설명대로 잉크 노즐 주변을 청소하면 잉크 줄무늬 문제를 해결할 수 있습니다.

참고 프린터를 설치할 때 함께 설치한 소프트웨어를 사용해서 잉크 카트리 지를 청소해도 인쇄한 페이지에 줄무늬나 얼룩이 여전히 보일 경우에만 잉 크 노즐 주변부를 청소합니다. 자세한 내용은 잉크 [카트리지를](#page-61-0) 자동으로 청 [소하려면을](#page-61-0) 참조하십시오.

다음의 물품이 준비되어 있는지 확인하십시오.

- 마른 면봉, 보푸라기 없는 천 또는 부스러지거나 섬유가 남지 않는 부드러 운 소재
	- ☆ **추가 정보** 커피 필터는 보푸라기가 없어 잉크 카트리지 청소에 적합합 니다.
- 증류수, 여과수 또는 생수(수돗물은 오염 물질이 포함되어 있어 잉크 카트 리지가 손상될 수 있습니다.)
	- 주의 구리색 접촉부나 잉크 노즐은 만지지 마십시오. 막힘, 고장 또는 배선 불량의 원인이 될 수 있습니다.

#### 잉크 노즐 주변 영역을 청소하려면

- **1.** 프린터 전원을 켜고 전면 덮개를 엽니다. 인쇄 캐리지를 프린터 중앙으로 이동합니다.
- **2.** 잉크 카트리지가 유휴 상태가 되고 조용해질 때까지 기다린 다음 장치 뒷 면에서 전원 코드를 뺍니다.
- <span id="page-83-0"></span>**3.** 잉크 카트리지 래치를 위로 열어 카트리지 함에서 잉크 카트리지를 살짝 들어냅니다.
	- 참고 두 잉크 카트리지를 동시에 함께 꺼내지 마십시오. 한 번에 하나 씩 빼서 청소해야 합니다. 잉크 카트리지를 프린터에서 뽑은 채로 30 분 이상 놓아두지 마십시오.
- **4.** 잉크 노즐이 위로 향하게 하여 잉크 카트리지를 종이 위에 놓습니다.
- **5.** 깨끗한 면봉이나 보푸라기 없는 천에 증류수를 적신 다음 너무 물기가 많 지 않도록 적당하게 짭니다.
- **6.** 아래 표시된 것처럼 면봉을 사용하여 잉크 노즐 영역의 앞면과 가장자리를 청소합니다.

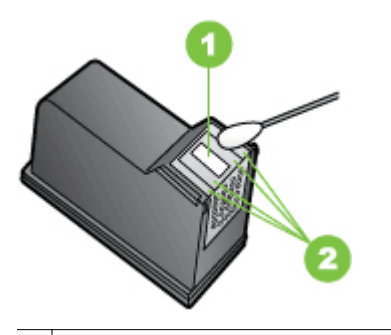

1 노즐 판(청소하지 않음)

2 잉크 노즐 영역 주변의 면과 가장자리

△ 주의 ː노즐 판은 청소하지 마십시오.

- **7.** 이전 잉크 카트리지를 제거할 때와 동일한 각도로 새 잉크 카트리지를 카 트리지 함에 삽입합니다.
- **8.** 잉크 카트리지 래치를 닫습니다. 카트리지를 정확하게 삽입하면 래치를 닫 을 때 카트리지가 부드럽게 카트리지함에 꽂힙니다. 래치를 눌러 카트리지 에 고정합니다.
- **9.** 필요한 경우 다른 잉크 카트리지에 위 단계를 반복합니다.
- **10.** 전면 덮개를 닫고 장치 뒷쪽에 전원 코드를 꽂습니다.
- **11.** 잉크 카트리지 초기화 절차가 끝나고 캐리지가 프린터 왼쪽 원래의 위치로 돌아갈 때까지 프린터를 사용하지 마십시오.
	- 참고 잉크 카트리지 초기화가 끝날 때까지 앞면 덮개를 열어서는 안 됩니다.
- **12.** 잉크 카트리지를 정렬합니다. 자세한 내용은 잉크 [카트리지](#page-59-0) 정렬을 참조하 십시오.

### 잉크 서비스 모듈 교체

잉크 서비스 모듈(교체 가능)은 검정색 잉크 카트리지에서 나오는 잉크 찌꺼기 를 담는 통입니다. 잉크 서비스 모듈에 잉크가 거의 다 차면 프린터 표시등으로

<span id="page-84-0"></span>교체 시기를 알려 줍니다. 제어판에 잉크 서비스 모듈이 가득 찼다고 표시되면 HP 지원 센터에 문의해 새 모듈을 받으십시오. 자세한 내용은 HP [지원를](#page-64-0) 참조 하십시오. 새 잉크 서비스 모듈이 있으면 모듈과 함께 제공된 지침서에 따라 즉 시 설치하십시오.

- ※ 추가 정보 잉크 서비스 모듈이 가득 차면 프린터에서 인쇄가 중지됩니다. 이 경우 흑백 잉크 카트리지를 제거하고 교체 모듈을 받기 전까지 3 색 잉크 카트리지만으로 인쇄할 수 있습니다. 3 색 잉크 카트리지만으로 인쇄할 경 우 칼라 인쇄의 결과와 인쇄 속도가 영향을 받을 것입니다. 단일 잉크 카트 리지로 인쇄하는 자세한 방법은 단일 잉크 [카트리지를](#page-59-0) 사용한 인쇄를 참조 하십시오.
- 주의 잉크 서비스 모듈이 완전히 가득 차면 검정색 잉크가 샐 수도 있습니 다. 잉크 서비스 모듈에 잉크를 쏟지 않도록 주의하십시오. 옷감 등에 잉크 가 묻으면 영구적으로 얼룩이 남을 수 있습니다.

# 용지 공급 문제

걸림 해결에 대한 정보는 걸림 [제거](#page-94-0)를 참조하십시오. 이 단원에서는 다음 항목을 다룹니다.

- 프린터에서 지원되지 않는 용지
- 용지 공급되지 않음
- 용지가 제대로 배출되지 않음
- [페이지가](#page-85-0) 기울어짐
- 여러 [장의](#page-85-0) 용지 공급

### 프린터에서 지원되지 않는 용지

해당 프린터 및 사용 중인 용지함에서 지원하는 용지만 사용합니다. 자세한 내 용은 용지 [사양을](#page-105-0) 참조하십시오.

### 용지 공급되지 않음

- 용지함에 용지가 있는지 확인합니다. 자세한 내용은 용지 [넣기를](#page-21-0) 참조하십 시오. 용지함에 넣기 전에 용지에 바람을 붑니다.
- 용지 조정대가 용지 더미에 잘 맞고 너무 빈틈이 없지는 않도록 합니다.
- 용지함의 용지가 휘어지지 않았는지 확인합니다. 휘어 있는 방향과 반대 방향으로 용지를 구부려 펴십시오.
- 용지함의 익스텐션을 완전히 당기십시오.

### 용지가 제대로 배출되지 않음

인쇄된 용지가 프린터 밖까지 쌓이면 용지가 프린터를 제대로 빠져나갈 수 없 습니다.

### <span id="page-85-0"></span>페이지가 기울어짐

- 입력 용지함에 있는 용지가 용지 조정대에 맞추어 정렬되어 있는지 확인합 니다.
- 인쇄하지 않을 때만 용지를 프린터에 넣습니다.
- 용지함의 익스텐션을 완전히 당기십시오.

### 여러 장의 용지 공급

- 용지함에 넣기 전에 용지에 바람을 붑니다.
- 용지 조정대가 용지 더미에 잘 맞고 너무 빈틈이 없지는 않도록 합니다.
- 용지함에 용지가 과다 적재되지 않았는지 확인합니다.
- 최적의 성능과 효율성을 원한다면 HP 용지를 사용하십시오.

# 복사 문제 해결

다음 항목이 도움이 되지 않을 경우 HP 지원에 대한 정보는 HP [지원을](#page-64-0) 참조하 십시오.

- 복사본이 나오지 않는 경우
- [복사본에](#page-86-0) 아무것도 없는 경우
- 문서가 [누락되거나](#page-86-0) 흐린 경우
- 크기가 [줄어드는](#page-86-0) 경우
- 복사 품질이 [떨어지는](#page-87-0) 경우
- 복사 [결함이](#page-87-0) 눈에 띄는 경우
- 페이지 절반이 인쇄되고 용지가 [배출됩니다](#page-87-0)
- 용지가 [일치하지](#page-88-0) 않음

### 복사본이 나오지 않는 경우

### • 전원을 확인하십시오

- AC 전원을 사용하는 경우 전원 코드가 안전하게 연결되었으며 프린 터 전원이 켜져 있는지 확인하십시오.
- 배터리를 사용하는 경우 배터리가 충전되어 있고 프린터가 켜져 있는 지 확인하십시오.
- 프린터 상태 확인
	- 프린터가 다른 작업을 수행하고 있을 수 있습니다. 작업 상태에 대한 내용은 제어판 디스플레이를 확인하십시오. 처리 중인 작업이 끝날 때까지 기다리십시오.
	- 프린터에 용지가 걸려 있을 수 있습니다. 용지가 걸렸는지 점검하십 시오. 걸림 [제거를](#page-94-0) 참조하십시오.
- 입력 용지함 확인
	- 용지를 넣었는지 확인합니다. 자세한 내용은 용지 [넣기를](#page-21-0) 참조하십시오.

### • 배터리 충전량 확인

프린터가 배터리 전원을 사용하는 경우 배터리가 충전되어 있고 제대로 기 능하는지 확인하십시오. 배터리 충전량이 너무 적은 경우 프린터는 페이지

를 배출하기 전에 전체 페이지를 인쇄하지 않을 수 있습니다. 전원 어댑터 를 꽂아 배터리 충전을 시작합니다. 배터리 사용 방법은 [배터리](#page-28-0) 설치 및 사 [용](#page-28-0)을 참조하십시오.

### <span id="page-86-0"></span>복사본에 아무것도 없는 경우

### • 용지 확인

용지가 HP 의 용지 사양에 맞지 않을 수 있습니다(예를 들면 용지에 습기 가 많거나 표면이 너무 거친 경우). 자세한 내용은 용지 [사양을](#page-105-0) 참조하십시 오.

• 설정 확인

대비 설정이 너무 밝게 설정되었을 수 있습니다. 프린터 제어판에서 복사 를 누르고, 밝게**/**어둡게를 누른 다음 화살표를 사용하여 복사본을 어둡게 만듭니다.

• 스캐너 확인 원본이 제대로 놓여 있는지 확인합니다. 자세한 내용은 원본을 [스캐너에](#page-20-0) [놓기](#page-20-0)을 참조하십시오.

### 문서가 누락되거나 흐린 경우

#### • 용지 확인

용지가 HP 의 용지 사양에 맞지 않을 수 있습니다(예를 들면 용지에 습기 가 많거나 표면이 너무 거친 경우). 자세한 내용은 용지 [사양을](#page-105-0) 참조하십시 오.

• 설정 확인

고속의 품질 설정(초안 품질의 복사본 생성)으로 인쇄하면 문서가 누락되 거나 흐려질 수 있습니다. 보통 또는 고품질 설정으로 변경합니다.

- 원본 확인
	- · 복사본의 정밀도는 원본의 품질과 크기에 따라 달라집니다. **복사** 메 뉴를 사용하여 복사본 밝기를 조정합니다. 원본이 너무 밝으면 대비 를 조정하더라도 복사본을 보정할 수 없습니다.
	- 걸러 배경이 있으면 전경의 이미지가 배경과 혼합되거나 배경이 다른 음영으로 나타날 수 있습니다.

### 크기가 줄어드는 경우

- 스캔한 이미지를 축소하기 위해 프린터 제어판에서 축소/확대 또는 기타 복사 기능을 설정했을 수 있습니다. 복사 작업의 설정을 확인하여 정상 크 기에 맞는지 확인합니다.
- HP 소프트웨어 설정이 스캔한 이미지를 축소하도록 설정되었을 수 있습 니다. 필요하면 설정을 변경합니다. 자세한 내용은 HP 소프트웨어에 대한 화면 도움말을 참조하십시오.

### <span id="page-87-0"></span>복사 품질이 떨어지는 경우

### • 복사 품질을 개선하는 단계 수행

- 고품질 원본을 사용합니다.
- 원본을 잘 놓습니다. 원본을 스캐너에 잘못 넣으면 기울어져 이미지 가 명확하게 나타나지 않을 수 있습니다. 자세한 내용은 [용지](#page-105-0) 사양를 참조하십시오.
- 운반용 용지를 사용하거나 만들어 원본을 보호합니다.
- 복사 품질을 향상시키려면 직사광선이나 강한 빛에서 프린터를 사용 해서는 안됩니다.

### • 스캐너 확인

스캐너를 청소할 필요가 있습니다. 스캐너를 청소하려면 프린터와 함께 제 공된 청소용 천을 사용하고 천과 함께 제공된 정보를 참조하십시오.

### 복사 결함이 눈에 띄는 경우

• 세로의 흰색 띠 또는 흐린 띠

용지가 HP 의 용지 사양에 맞지 않을 수 있습니다(예를 들면 용지에 습기 가 많거나 표면이 너무 거친 경우). 자세한 내용은 용지 [사양을](#page-105-0) 참조하십시 오.

• 너무 밝거나 어두움

대비와 복사 품질 설정을 조정해 보십시오.

• 사본이 비스듬하거나 기울어짐

스캐너 너비 조정대가 용지 측면에 밀착되는지 확인하십시오.

### • 명확하지 않은 텍스트

- 대비와 복사 품질 설정을 조정해 보십시오.
- 기본 향상 설정이 작업에 적합하지 않을 수 있습니다. 필요할 경우 설 정을 확인하고 변경하여 텍스트나 사진을 향상시키십시오. 자세한 내 용은 복사 설정 [변경을](#page-52-0) 참조하십시오.
- 텍스트나 그래픽이 불완전하게 채워짐

대비와 복사 품질 설정을 조정해 보십시오.

### • 커다란 검은색 서체가 거칠게 보이는 경우**(**매끄럽지 않음**)**

기본 향상 설정이 작업에 적합하지 않을 수 있습니다. 필요할 경우 설정을 확인하고 변경하여 텍스트나 사진을 향상시키십시오. 자세한 내용은 [복사](#page-52-0) [설정](#page-52-0) 변경을 참조하십시오.

### 페이지 절반이 인쇄되고 용지가 배출됩니다

### 잉크 카트리지 청소

잉크 카트리지 청소 절차를 완료합니다. 자세한 내용은 잉크 [카트리지를](#page-61-0) 자동 으로 [청소하려면](#page-61-0)을 참조하십시오.

### 배터리 충전량 확인

프린터가 배터리 전원을 사용하는 경우 배터리가 충전되어 있고 제대로 기능하 는지 확인하십시오. 배터리 충전량이 너무 낮은 경우 프린터는 페이지를 배출

<span id="page-88-0"></span>하기 전에 전체 페이지를 인쇄하지 않을 수 있습니다. 전원 코드를 꽂아 배터리 충전을 시작합니다. 배터리 사용 방법은 [배터리](#page-28-0) 설치 및 사용을 참조하십시오.

#### 용지 설정 확인

- 인쇄 드라이버에서 용지함에 공급된 용지에 대해 올바른 인쇄 품질 설정을 선택했는지 확인합니다.
- 인쇄 드라이버의 페이지 설정이 용지함에 공급된 용지의 페이지 크기와 일 치하는지 확인합니다.

#### 프린터에서 용지가 **2** 장 이상씩 공급됩니다**.**

용지 공급 문제에 대한 자세한 내용은 용지 공급 [문제를](#page-84-0) 참조하십시오.

#### 파일에 빈 페이지가 있음

파일에 빈 페이지가 없는지 확인하십시오.

### 용지가 일치하지 않음

#### 설정 확인

용지 크기 및 종류가 제어판의 설정과 일치하는지 확인합니다.

# 스캔 문제 해결

다음 항목이 도움이 되지 않을 경우 HP 지원에 대한 정보는 HP [지원을](#page-64-0) 참조하 십시오.

- 참고 컴퓨터에서 스캔을 시작하는 경우 문제 해결 정보는 소프트웨어 도움 말을 참조하십시오.
- 스캐너가 아무 작업도 수행하지 [않습니다](#page-89-0)
- 스캔에 시간이 너무 오래 [걸립니다](#page-89-0)
- 문서의 일부분이 스캔되지 않거나 텍스트가 [누락되었습니다](#page-89-0)
- [텍스트를](#page-90-0) 편집할 수 없습니다
- 오류 [메시지가](#page-90-0) 나타나는 경우
- 스캔 [이미지](#page-91-0) 품질이 나쁜 경우
- 스캔 [결함이](#page-92-0) 눈에 띄는 경우

### <span id="page-89-0"></span>스캐너가 아무 작업도 수행하지 않습니다

### • 원본 확인

원본이 올바로 놓여 있는지 확인합니다. 자세한 내용은 원본을 [스캐너에](#page-20-0) [놓기](#page-20-0)를 참조하십시오.

- 프린터 확인
	- 컴퓨터 또는 전자 메일로 스캔하려면 USB 연결을 통해 프린터를 컴 퓨터에 직접 연결해야 합니다.
	- 일정 기간 작동하지 않은 후 프린터가 휴면 모드에서 전환되는 중일 수 있으며, 이때 작업이 잠시 지연됩니다. 홈 화면이 프린터 제어판 디 스플레이에 나타날 때까지 기다립니다.

### • **HP** 소프트웨어 확인

프린터와 함께 제공된 HP 소프트웨어를 올바로 설치했는지 확인합니다.

### 스캔에 시간이 너무 오래 걸립니다

### 설정 확인

- 해상도를 너무 높게 설정하면 스캔 작업에 시간이 오래 걸리고 파일 크기 가 더 커집니다. 스캔이나 복사할 때 좋은 결과를 얻으려면 필요 이상 높은 해상도를 사용하지 마십시오. 해상도를 낮추면 더 빠르게 스캔할 수 있습 니다.
- TWAIN 을 통해 이미지를 가져오는 경우 흑백으로 원본을 스캔하도록 설 정을 변경할 수 있습니다. TWAIN 프로그램에 대한 자세한 내용은 화면 도 움말을 참조하십시오.

### 문서의 일부분이 스캔되지 않거나 텍스트가 누락되었습니다

### • 원본 확인

- 원본 문서가 최소 크기 요구 사항을 충족하는지 확인합니다. 자세한 내용은 원본을 [스캐너에](#page-20-0) 놓기를 참조하십시오.
- 원본이 올바로 놓여 있는지 확인합니다. 자세한 내용은 [원본을](#page-20-0) 스캐 [너에](#page-20-0) 놓기를 참조하십시오.
- 배경색이 있으면 원래의 이미지가 배경에 번질 수 있습니다. 원본을 스캔하기 전에 설정을 조정하거나 원본을 스캔한 후 이미지 향상을 수행하십시오.
- 설정 확인
	- 입력 용지 크기가 스캔하는 원본에 비해 충분히 큰지 확인하십시오.
	- 프린터와 함께 제공된 HP 소프트웨어를 사용하고 있다면, HP 소프트 웨어에서 기본 설정이 시도하려는 작업 외 특정 작업을 자동 수행하 도록 설정되어 있을 수 있습니다. 등록정보를 변경하려면 HP 소프트 웨어 화면 도움말을 참조하십시오.

### <span id="page-90-0"></span>텍스트를 편집할 수 없습니다

### • 설정 확인

- 원본을 스캔할 경우, 소프트웨어에서 편집할 수 있는 텍스트가 생성 되는 문서 종류를 선택해야 합니다. 그림으로 분류된 문자는 문자로 변환할 수 없습니다.
- 별도의 OCR(광학 문자 인식) 프로그램을 사용하는 경우, OCR 작업 을 수행할 수 없는 워드 프로세서 프로그램에 OCR 프로그램이 연결 되었을 수 있습니다. 자세한 내용은 OCR 프로그램과 함께 제공 받은 설명서를 참조하십시오.
- 스캔하려는 문서에 사용된 언어에 해당하는 OCR 언어를 선택했는지 확인합니다. 자세한 내용은 OCR 프로그램과 함께 제공 받은 설명서 를 참조하십시오.
- 원본 확인
	- 문서를 편집 가능한 텍스트로 스캔할 경우 원본의 앞면이 아래를 향 하고 상단이 먼저 들어가도록 스캐너에 넣어야 합니다. 또한 문서가 비뚤어지지 않았는지 확인합니다. 자세한 내용은 원본을 [스캐너에](#page-20-0) 놓 [기](#page-20-0)을 참조하십시오.
	- 소프트웨어에서 촘촘한 간격의 텍스트를 인식하지 못 할 수 있습니 다. 예를 들어 소프트웨어에서 변환한 텍스트에 누락되었거나 겹친 문자가 있는 경우 "rn"은 "m"으로 나타날 수 있습니다.
	- 소프트웨어의 정밀도는 원본의 이미지 품질, 텍스트, 크기, 구조 및 스 캔 자체의 품질에 따라 달라집니다. 원본의 이미지 품질이 좋은지 확 인하십시오.
	- 배경색이 있으면 원래의 이미지가 번질 수 있습니다.

### 오류 메시지가 나타나는 경우

- **"TWAIN** 소스를 활성화할 수 없음**"** 또는 **"**이미지를 가져오는 동안 오류가 발생했습니다**."**
	- 디지털 카메라 또는 다른 스캐너 같은 다른 장치에서 이미지를 얻는 경우 나머지 장치가 TWAIN 지원이 되는지 확인합니다. TWAIN 비호 환 장치는 HP 소프트웨어에서 작동하지 않습니다.
	- USB 케이블을 컴퓨터 뒷면의 올바른 포트에 연결했는지 확인하십시 오.
	- 올바른 TWAIN 소스가 선택되었는지를 확인하십시오. 소프트웨어에 서 파일 메뉴의 스캐너 선택을 선택하여 TWAIN 소스를 확인하십시 오.
- 오류**,** 다른 프로그램이 **HP** 이미징 장치를 통제하기 때문에 스캔을 수행할 수 없습니다**.**

Mac OS X 을 실행하는 컴퓨터를 사용하고 있다면 HP Scan 응용 프로그 램을 종료해야 합니다. 오류 메시지가 다시 나타나면 컴퓨터를 다시 시작 한 다음 스캔을 다시 해보십시오.

### <span id="page-91-0"></span>스캔 이미지 품질이 나쁜 경우

### 원본이 **2** 차 생성 사진 또는 그림입니다

신문이나 잡지의 사진과 같이 다시 인쇄한 사진은 원본 사진의 작은 잉크 도트 를 사용하여 인쇄되므로 품질이 감소됩니다 잉크 점은 이미지를 스캔하거나 인 쇄할 때 또는 이미지가 화면에 나타날 때 탐지될 수 있는 원하지 않는 패턴을 형 성합니다. 다음의 권장 사항을 따른 후에도 문제가 해결되지 않으면 더 좋은 품 질의 원본을 사용해야 합니다.

- 무늬를 제거하려면 스캔 후에 이미지의 크기를 축소해 보십시오.
- 스캔한 이미지를 인쇄해서 품질이 더 좋은지 살펴봅니다.
- 해상도 및 색상 설정이 스캔 작업 유형에 적합한지 확인합니다.

### 양면 원본 뒷면의 텍스트나 이미지가 스캔에 나타납니다

양면 원본은 너무 얇거나 너무 투명한 용지에 원본이 인쇄된 경우 뒷면의 텍스 트나 이미지가 "번질" 수 있습니다.

### 비스듬하게**(**비뚤어지게**)** 스캔되는 경우

원본을 잘못 놓았을 수 있습니다. 원본을 넣을 때 용지 조정대를 사용해야 합니 다. 자세한 내용은 원본을 [스캐너에](#page-20-0) 놓기를 참조하십시오.

### 인쇄할 때 이미지 품질이 더 좋아집니다

화면에 나나타는 이미지가 항상 스캔 품질을 정확하게 재현하는 것은 아닙니 다.

- 컴퓨터 모니터에서 더 많은 컬러(또는 회색조)를 사용하도록 설정을 조정 해 보십시오. Windows 컴퓨터에서는 일반적으로 Windows 제어판에서 디 스플레이를 열어 조정합니다.
- 해상도와 컬러 설정을 조정해 보십시오.

### 스캔한 이미지에 얼룩**,** 선**,** 흰색 수직 줄무늬**,** 기타 다른 결함이 표시

원본의 결함이며 스캔 과정의 결과가 아닐 수 있습니다.

### 그래픽이 원본과 다르게 보임

그래픽 설정이 현재 스캔 작업 유형에 적합하지 않을 수 있습니다. 그래픽 설정 을 변경해 보십시오.

### • 스캔 품질을 개선하는 단계 수행

- \_ 고품질 원본을 사용합니다.
- 원본을 잘 놓습니다. 원본을 스캐너에 잘못 넣으면 기울어져 이미지. 가 명확하게 나타나지 않을 수 있습니다. 자세한 내용은 [원본을](#page-20-0) 스캐 [너에](#page-20-0) 놓기를 참조하십시오.
- 스캐 페이지의 사용 계획에 따라 소프트웨어 설정을 조정합니다.
- 운반용 용지를 사용하거나 만들어 원본을 보호합니다.
- 스캔 품질을 향상시키려면 직사광선이나 강한 빛에서 프린터를 사용 해서는 안됩니다.

### • 스캐너 확인

스캐너를 청소할 필요가 있습니다. 스캐너를 청소하려면 프린터와 함께 제 공된 청소용 천을 사용하고 천과 함께 제공된 정보를 참조하십시오.

### <span id="page-92-0"></span>스캔 결함이 눈에 띄는 경우

#### • 빈 페이지

원본 문서가 올바로 놓여 있는지 확인합니다. 자세한 내용은 [원본을](#page-20-0) 스캐 [너에](#page-20-0) 놓기를 참조하십시오.

- 너무 밝거나 어두움
	- 설정을 조정해 보십시오. 올바른 해상도 및 컬러 설정을 사용하십시 오.
	- \_\_ 원본 이미지가 너무 밝거나 어둡거나 컬러 용지에 인쇄되었을 수 있 습니다.
- 명확하지 않은 텍스트

설정을 조정해 보십시오. 해상도와 컬러 설정이 올바른지 확인하십시오.

• 크기가 줄어드는 경우 HP 소프트웨어 설정이 스캔한 이미지를 축소하도록 설정되었을 수 있습 니다. 설정 변경에 대한 자세한 내용은 HP 소프트웨어 도움말을 참조하십 시오.

# 설치 문제 해결

다음 항목이 도움이 되지 않을 경우 자세한 정보는 HP [지원](#page-64-0)을 참조하십시오.

- 하드웨어 설치 제안
- [소프트웨어](#page-93-0) 설치 제안

### 하드웨어 설치 제안

#### 프린터 확인

- 프린터 내/외부에 있는 모든 포장 테이프 및 포장재를 제거했는지 확인합 니다.
- 프린터에 용지가 있는지 확인합니다.
- 제어판에 오류가 표시되지 않는지 확인합니다.

#### 하드웨어 연결 점검

- 사용 중인 모든 코드와 케이블이 제대로 작동하는지 확인합니다.
- 전원 코드가 프린터와 전원 콘센트에 안전하게 연결되어 있는지 확인합니 다. 또는 배터리가 올바로 설치되어 충전되어 있는지 확인합니다.

#### 배터리 충전량 확인

프린터가 배터리 전원을 사용하는 경우 배터리가 충전되어 있고 제대로 기능하 는지 확인하십시오. 배터리 충전량이 너무 낮은 경우 프린터는 페이지를 배출 하기 전에 전체 페이지를 인쇄하지 않을 수 있습니다. 전원 코드를 꽂아 배터리 충전을 시작합니다. 배터리 사용 방법은 [배터리](#page-28-0) 설치 및 사용을 참조하십시오.

#### 덮개 확인

모든 걸쇠와 커버가 제대로 닫혔는지 확인합니다.

### <span id="page-93-0"></span>소프트웨어 설치 제안

### 컴퓨터 시스템 점검

- 지원되는 운영체제 중 하나가 컴퓨터에서 실행되고 있는지 확인합니다.
- 컴퓨터가 최소 시스템 요구 사항을 충족하는지 확인합니다.
- Windows 장치 관리자에서 USB 드라이버를 사용할 수 없도록 설정하지 않았는지 확인합니다.
- Windows 를 실행하는 컴퓨터에서 프린터를 검색하지 못하는 경우 설치 제 거 유틸리티(HP 소프트웨어 CD 의 util\ccc\uninstall.bat)를 실행하여 인쇄 드라이버를 삭제합니다. 컴퓨터를 다시 시작하고 인쇄 드라이버를 다시 설 치합니다.

### 설치 사전 준비 확인

- 소프트웨어를 설치하기 전에 다른 프로그램이 모두 닫혀 있는지 확인하십 시오.
- 입력한 CD-ROM 드라이브 경로를 컴퓨터에서 인식하지 못하는 경우 올바 른 드라이브 문자를 지정했는지 확인합니다.
- 컴퓨터에서 CD-ROM 드라이브에 넣은 HP 소프트웨어 CD 를 인식할 수 없는 경우, HP 소프트웨어 CD 의 손상 여부를 검사합니다. 인쇄 드라이버 는 HP 웹 사이트([www.hp.com/support](http://h20180.www2.hp.com/apps/Nav?h_pagetype=s-001&h_page=hpcom&h_client=s-h-e008-1&h_product=4231337&lang=ko&h_cc=ko))에서 다운로드할 수 있습니다.

참고 문제를 해결한 후 설치 프로그램을 다시 실행합니다.

# **Bluetooth** 통신 설정 문제

Bluetooth 연결을 사용하여 인쇄하는 데 문제가 있는 경우에는 다음을 시도해 보십시오. 무선 설정 구성에 대한 자세한 내용은 [Bluetooth](#page-128-0) 통신용 프린터 설정 을 참조하십시오.

#### **Windows**

▲ Bluetooth 설정을 확인합니다. 자세한 내용은 [Bluetooth](#page-128-0) 통신용 프린터 설 [정](#page-128-0)을 참조하십시오.

#### **Mac OS**

▲ 인쇄 및 팩스 또는 인쇄 및 스캔(Mac OS)에서 프린터를 삭제하고 다시 추 가합니다.

### **Bluetooth** 설정 확인

- Bluetooth 설정을 확인합니다. 자세한 내용은 [Bluetooth](#page-128-0) 통신용 프린터 설 [정](#page-128-0)을 참조하십시오.
- 도구 상자(Windows)를 사용하여 Bluetooth 설정을 구성하거나 잉크량 등 의 프린터 상태를 모니터링하려면 USB 케이블로 프린터와 컴퓨터를 연결 해야 합니다.

### <span id="page-94-0"></span>**Bluetooth** 신호 확인

신호 간섭이나 거리 또는 신호 세기 문제가 있거나 프린터가 준비 상태에 놓이 지 않으면 무선 통신이 중단되거나 무선 통신을 사용할 수 없습니다.

- 프린터가 Bluetooth 전송 장치 범위 내에 있는지 확인하십시오. Bluetooth 인쇄 기능을 사용하면 최대 10 미터(30 피트) 거리에서 무선 인쇄 작업이 가능합니다.
- 문서가 인쇄되지 않으면 신호 간섭이 있는 것일 수 있습니다. 신호 문제가 있음을 알리는 메시지가 나타나면 인쇄 작업을 취소하고 컴퓨터에서 다시 작업을 전송하십시오.

# 프린터 정보 페이지 이해

프린터 정보 페이지에는 펌웨어 버전 번호, 일련 번호, 서비스 ID, 잉크 카트리 지 정보, 기본 페이지 설정 및 프린터 용지 설정과 같은 자세한 프린터 정보가 들어 있습니다.

참고 구성 페이지 또는 진단 페이지를 인쇄하는 동안에는 다른 인쇄 작업을 하지 마십시오.

HP 에 문의하기 전에 진단 및 구성 페이지를 인쇄해 두는 것이 좋습니다.

### 프린터 정보 페이지 인쇄

프린터에 연결하지 않고도 프린터 제어판에서 다음 프린터 정보 페이지를 인쇄 할 수 있습니다.

#### 인쇄 품질 페이지를 인쇄하려면

프린터 제어판에서 설정, 보고서와 인쇄 품질 진단 보고서를 차례로 누릅니다. 보고서를 사용하여 현재 잉크 카트리지 상태를 보고 프린터 문제를 해결할 수 있습니다.

#### 상태 페이지를 인쇄하려면

프린터 제어판에서 설정, 보고서와 인쇄 상태 보고서를 차례로 누릅니다. 상태 페이지를 사용하면 기본 페이지 설정 및 프린터 용지 설정을 볼 수 있습니 다.

# 걸림 제거

인쇄 작업 시 용지가 걸릴 수 있습니다. 용지가 걸리는 문제를 줄일 수 있도록 다음 사항을 확인해 보십시오.

- 사양에 맞는 용지로 인쇄하고 있는지 확인합니다. 자세한 내용은 [용지](#page-105-0) 사 [양](#page-105-0)을 참조하십시오.
- 구김, 접힘, 손상이 없는 용지로 인쇄하고 있는지 확인합니다.
- 입력 용지함을 올바르게 넣었으며 꽉 차지 않았는지 확인합니다. 자세한 내용은 [용지](#page-21-0) 넣기를 참조하십시오.
- 원본을 올바로 넣었는지 확인합니다. 자세한 내용은 원본을 [스캐너에](#page-20-0) 놓기 을 참조하십시오.

이 단원에서는 다음 항목을 다룹니다.

- 프린터에서 걸림 제거
- 용지 [걸림](#page-98-0) 방지 정보

### 프린터에서 걸림 제거

### 걸림을 제거하는 방법

다음 단계에 따라 용지 걸림을 제거합니다.

- **1.** 프린터를 끕니다.
- **2.** 전원 코드를 뽑습니다.

참고 선택 사양 배터리를 사용하는 경우 배터리를 제거합니다. 자세한 내용은 [배터리](#page-28-0) 설치 및 사용을 참조하십시오.

- **3.** 입력함과 출력 슬롯에서 걸리지 않은 용지를 꺼냅니다.
	- $\mathbb{P}$  참고 입력 용지함에 손을 넣지 마십시오. 대신 핀셋을 사용하고 프린 터 내부가 긁히지 않도록 주의하십시오.
- **4.** 용지가 걸린 위치를 찾습니다.

### 출력 슬롯에 걸린 인쇄 용지가 보임

- **a**. 몸쪽으로 부드럽게 당겨 슬롯에서 빼냅니다. 용지가 보이지 않는 경 우 카트리지 액세스 덮개를 들어 올려 걸린 용지를 제거합니다.
	- 참고 용지가 찢어지지 않도록 걸린 용지를 천천히 일정한 힘을 가해서 제거합니다.

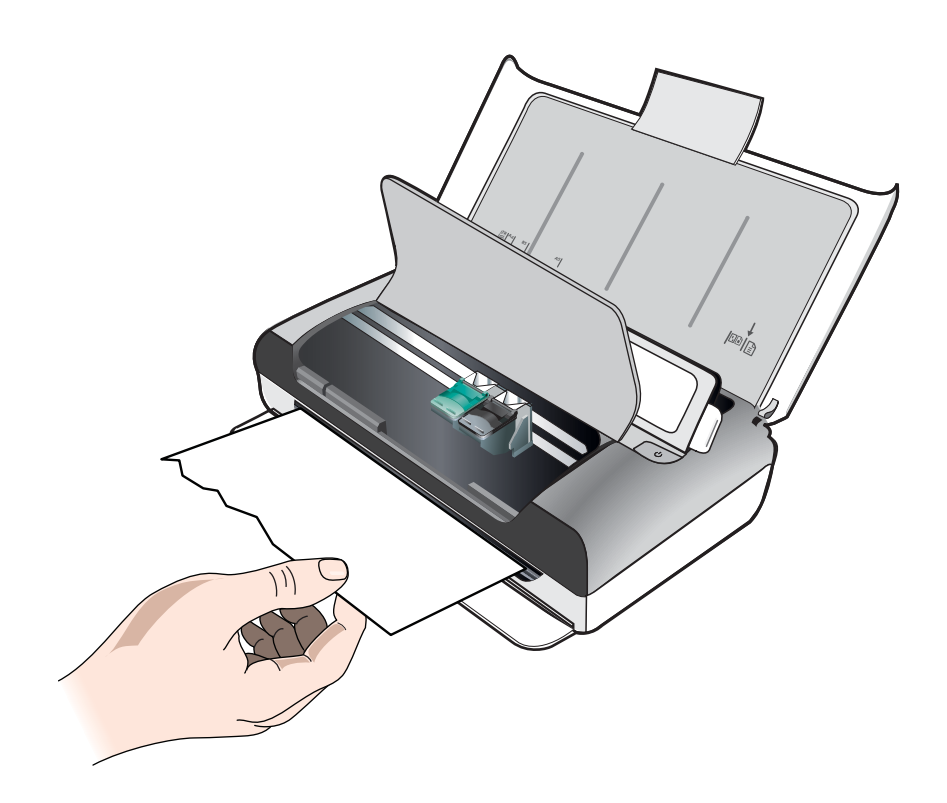

- **b**. 프린트 카트리지가 걸린 용지를 막고 있는 경우, 카트리지를 살며시 한쪽으로 민 다음 용지를 제거합니다.
- **c**. 프린터 내부의 인쇄 영역에서 걸린 용지를 볼 수 없으면 입력 용지함 에서 보이는 것을 제거합니다.

### 스캐너에 용지가 걸림

**a**. 걸쇠를 들어 스캐너 유리를 놓습니다.

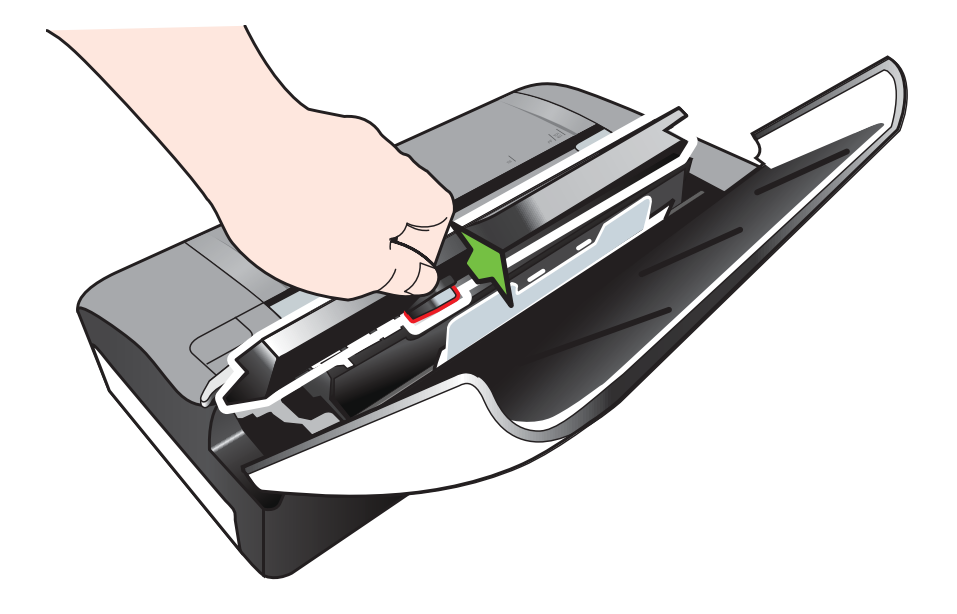

**b**. 제어판 뒤에서 용지를 부드럽게 잡아 당기고 프린터에서 위로 올려 제거합니다.

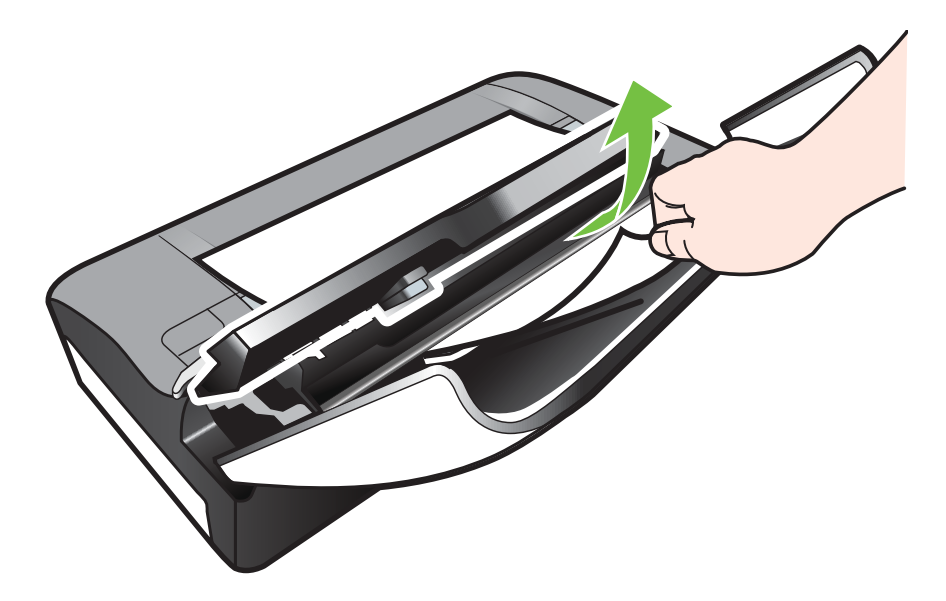

**c**. 스캐너에서 걸린 모든 용지를 제거한 후 제자리에 고정될 때까지 스 캐너 유리를 앞쪽으로 가볍게 미십시오.

<span id="page-98-0"></span>**5.** 전원 코드를 꽂고 프린터를 켭니다.

참고 선택 사양 배터리를 사용하는 경우 배터리를 다시 연결합니다.

**6. OK(**확인**)**를 눌러 현재 작업을 계속합니다. 프린터에서 다음 페이지부터 인쇄 작업이 계속 진행됩니다. 프린터에 걸린 페이지는 다시 전송하십시오.

### 용지 걸림 방지 정보

- 용지 경로를 막는 것이 없도록 합니다.
- 입력 용지함에 용지를 너무 많이 넣지 마십시오. 자세한 내용은 용지 [사양](#page-105-0) 을 참조하십시오.
- 진행 중인 인쇄 작업이 없을 때 용지를 올바르게 넣습니다. 자세한 내용은 [용지](#page-21-0) 넣기를 참조하십시오.
- 접히거나 구겨진 용지를 사용하지 마십시오.
- 항상 규격에 맞는 용지를 사용합니다. 자세한 내용은 [용지](#page-105-0) 사양을 참조하 십시오.
- 용지가 입력 용지함의 오른쪽에 맞추어 정렬되어 있는지 확인합니다.
- 용지 조정대가 용지에 꼭 맞게 조정되어 용지가 구겨지거나 접히지 않는지 확인합니다.
- 용지에서 클립, 스테이플, 핀 등의 부착물을 제거했는지 확인하십시오.

제 6 장

# **A** 기술 정보

이 단원에서는 다음 항목을 다룹니다.

- 보증 정보
- [프린터](#page-103-0) 사양
- <u>[형식](#page-111-0) 승인 정보</u>
- 환경 보호 [프로그램](#page-117-0)
- 타사 [라이센스](#page-121-0)

# 보증 정보

이 단원에서는 다음 항목을 다룹니다.

- [Hewlett-Packard](#page-101-0) 제한 보증
- 잉크 [카트리지](#page-102-0) 보증 정보

#### <span id="page-101-0"></span>**Hewlett-Packard** 제한 보증

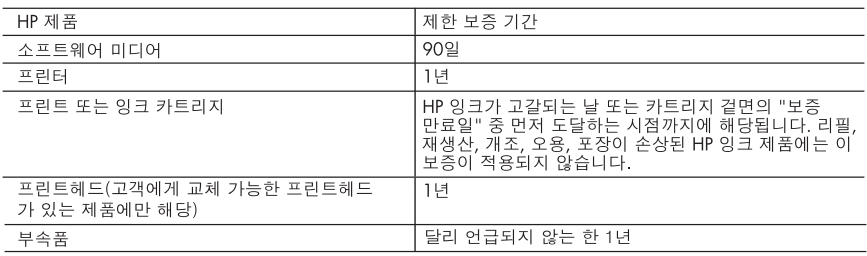

A. 제한 보증 범위

- 1. HP는 HP 하드웨어와 부속품 구입일로부터 상기 기간 동안 그 재료나 제조 과정에 결함이 없을 것임을 최종 사용자에게 보증합니다.
- 2. 소프트웨어 제품의 경우 HP의 제한 보증은 프로그램 명령 실행에 실패한 경우에만 적용됩니다. HP는 특정 제품의 작동이 중단되거나 오류가 발생하지 않을 것임을 보증하지 않습니다.
- 3. HP 제한 보증은 제품을 올바르게 사용한 경우에 일어난 결함에만 적용되며 다음과 같은 경우로 인해 일어난 결함에는 적용되지 않습니다.
	- a. 부적절한 유지보수 및 개조
	- b. HP에서 제공하지 않거나 지원하지 않는 소프트웨어, 용지, 부품 및 소모품 사용
	- c. 제품 사양에 맞지 않는 작동 환경
	- d. 무단 개조 및 오용
- 4. HP 프린터 제품의 경우 비 HP 카트리지 또는 리필 카트리지를 사용하더라도 고객에 대한 보증 또는 고객과 체결한 임의의 HP 지원 계약에는 영향이 없습니다. 하지만 프린터 고장 또는 손상의 원인이 비 HP 또는 리필 카트리지 또는 사용 기한이 지난 잉크 카트리지에 있는 경우에는 HP는 해당 프린터의 고장 또는 손상을 수리하는 데 소요된 시간 및 수리를 위해 사용한 부품에 대해 표준 요금을 부과합니다.
- 5. HP는 보증 기간 중에 이러한 결함을 통지 받는 경우 제품 결함을 확인하고 재량에 따라 수리하거나 교체해 줍니다.
- 6. HP 보증 대상에 속하는 결함 제품에 대한 수리나 교체가 불가능한 경우, 결함을 통지 받은 후 적절한 시일 내에 제품 구입가를 환불해 줍니다.
- 7. 고객이 결함이 있는 제품을 HP에 반품하기 전에는 HP는 제품을 수리, 교체, 환불해야 할 의무가 없습니다.
- 8. 교체용 제품은 신제품이거나 신제품과 성능이 동등한 제품일 수 있습니다.
- 9. HP 제품에는 기능면에서 새 제품과 동일한 재활용 부품, 구성 요소, 재료 등이 사용될 수 있습니다.
- 10.HP 제한 보증서는 HP 제품이 공식 유통되는 모든 국가/지역에서 유효합니다. 방문 서비스와 같은 기타 보증 서비스에 대한 계약은 HP 지정 수입업체나 HP를 통해 제품이 유통되는 국가/지역에 위치한 HP 지정 서비스 업체에서 제공됩니다.
- B 보증 제한

현지법이 허용하는 범위 안에서, HP 또는 HP 협력업체는 명시적이든 또는 묵시적이든 제품의 상품성, 품질 만족도, 특정 목적에 대한 적합성 등에 대해 어떠한 보증 또는 조건도 제시하지 않습니다.

- C. 책임 제한
	- 1. 현지법이 허용하는 범위에서 본 보증 조항에 명시된 배상은 고객에게 제공되는 유일하고도 독점적인 배상입니다.
	- 2. 현지법에서 허용하는 경우, 상기 조항을 제외하고는 어떠한 경우에도 HP나 HP 협력업체는 계약이나 불법 (이익이나 데이터의 손실 포함) 피해를 포함한 기타 피해에 대해 아무런 책임이 없습니다.
- D. 지역법
	- 1. 본 보증서를 통해 고객에게 특정 법적 권리가 부여됩니다. 이 밖에도, 고객은 주(미국), 성(캐나다), 기타 국가/지역의 관련법에 따라 다른 권리를 보유할 수 있습니다.
	- 2. 본 보증서가 현지법과 상충되는 경우, 해당 현지법에 맞게 수정될 수 있습니다. 이러한 현지법에 따라 본 보증서의 책임 배제 및 기타 제한 조항이 고객에게 적용되지 않을 수도 있습니다. 예를 들어, 미국의 일부 주와 캐나다의 성을 비롯한 기타 국가/지역에서는 다음 조항이 적용될 수 있습니다.
		- a. 본 보증서의 책임 배제 및 기타 제한 조항으로 인해 고객의 법적 권리가 제한될 수 없습니다(예: 영국).
		- b. 그렇지 않으면, 해당 제조업체가 규정한 책임 배제 및 기타 제한 조항의 효력이 상실됩니다.
		- c. 또는, 고객에게 보증 권리를 추가로 부여하거나 제조업체의 책임 배제 조항이 적용되는 묵시적 보증 기간을 지정하거나 묵시적 보증 기간을 제한할 수 있습니다.
	- 3. 법적으로 허용하지 않으면 본 보증서의 관련 조항은 고객에 대한 HP 제품 판매와 관련된 필수 법적 권리를 배제, 제한, 수정할 수 없으며 오히려 보충 조항으로 추가됩니다.

### <span id="page-102-0"></span>잉크 카트리지 보증 정보

HP 카트리지 보증은 프린터가 지정된 HP 프린터에서 사용되는 경우에 적용됩니다. HP 잉크 제품이 리필되거나, 재생산되거나, 새로 수리되거나, 오용되거나, 개조된 경우에는 이 보증이 적용되지 않습니다.

보증 기간 중에는 HP 잉크가 다 떨어지지 않고 보증 만료일에 도달하지 않는 한 프린터 가 보증됩니다. YYYY/MM/DD 형식의 보증 만료일은 그림에 표시된 프린터 부분에서 찾 을 수 있습니다.

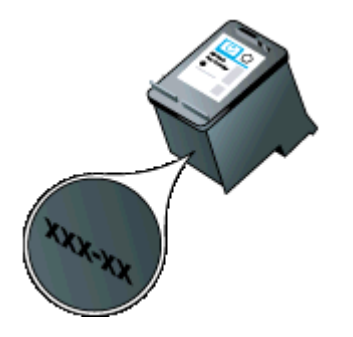

# <span id="page-103-0"></span>프린터 사양

이 단원에서는 다음 항목을 다룹니다.

- 실제 사양
- <u>프린터 기능 및</u> 용량
- [프로세서](#page-104-0) 및 메모리 사양
- <u>시스템 [요구사항](#page-104-0)</u>
- [메모리](#page-104-0) 장치 사양
- <u>[휴대폰](#page-105-0) 인쇄 정보</u>
- [용지](#page-105-0) 사양
- 인<u>쇄 [해상도](#page-109-0)</u>
- <u>[복사](#page-109-0) 사양</u>
- [스캔](#page-109-0) 사양
- [운영](#page-109-0) 환경
- [전기](#page-110-0) 사양
- [AE\(Acoustic Emission\)](#page-110-0) 사양

### 실제 사양

#### 크기**(**가로 **X** 세로 **X** 높이**)**

- 프린터: 355.6 x 176.5 x 89.5mm
- 배터리로 작동하는 프린터: 355.6 x 198.5 x 89.5mm

#### 프린터 중량**(**인쇄 소모품 제외**)**

- 프린터: 3.0 kg
- 배터리로 작동하는 프린터: 3.1kg

### 프린터 기능 및 용량

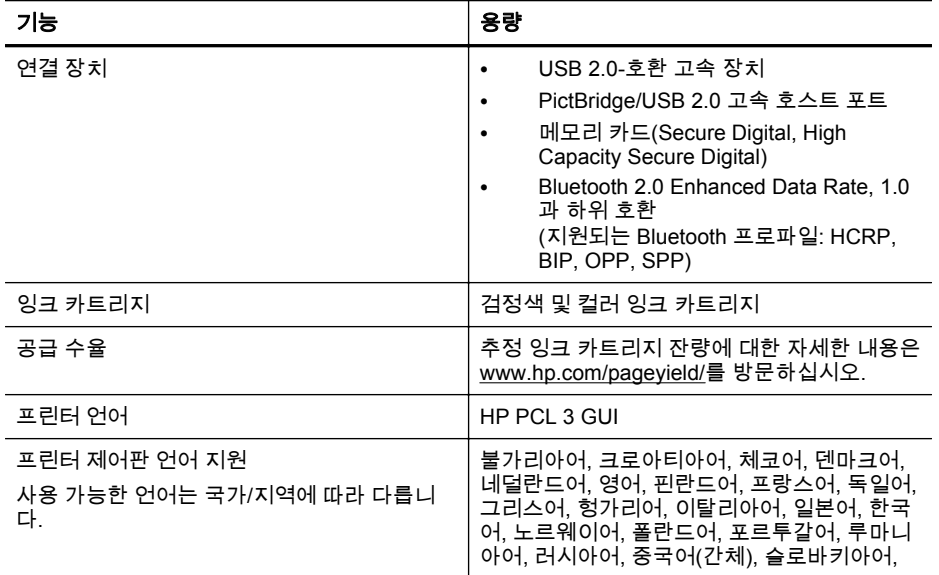

<span id="page-104-0"></span>(계속)

기능 기능 기능 기능 기능 기능 기능 기능 기능 기능

슬로베니아어, 스페인어, 스웨덴어, 중국어(번 체), 터키어.

#### 프로세서 및 메모리 사양

프로세서: 220 MHz ARM9 코어 메모리: 64 MB DDR2

### 시스템 요구사항

참고 지원되는 운영 체제와 시스템 요구 사항에 대한 최신 정보를 얻으려면 http:// www.hp.com/support[/www.hp.com/support](http://www.hp.com/support) 를 방문하십시오.

참고 Microsoft® Windows® 8 에 대한 지원 정보를 확인하려면 [www.hp.com/go/](http://www.hp.com/go/printerinstall) [printerinstall](http://www.hp.com/go/printerinstall) 을 방문하십시오.

#### 운영 체제 호환성

- Mac OS X v10.6, OS X Lion, OS X Mountain Lion
- Microsoft® Windows® 8, Windows® 7, Windows Vista®, Windows® XP(32 비트) 서비스 팩 2
- Linux(자세한 내용은 <http://hplipopensource.com/hplip-web/index.html> 을 참조)

#### 최소 요구사항

- **Microsoft® Windows® 8:** 1GHz 32 비트(x86) 또는 64 비트(x64) 프로세서, 2 GB 하드 디스크 여유 공간, CD-ROM/DVD 드라이브 또는 인터넷 연결, USB 포트 **Microsoft® Windows® 7:** 1GHz 32 비트(x86) 또는 64 비트(x64) 프로세서, 1.1GB 하드 디스크 여유 공간, CD-ROM/DVD 드라이브 또는 인터넷 연결, USB 포 트
- **Microsoft® Windows® Vista:** 800MHz 32 비트(x86) 또는 64 비트(x64) 프로세 서, 1.0GB 하드 디스크 여유 공간, CD-ROM/DVD 드라이브 또는 인터넷 연결, USB 포트
- **Microsoft® Windows® XP(32** 비트**)** 서비스 팩 **2:** Intel® Pentium® II , Celeron® 또는 호환 프로세서, 233MHz 이상, 600MB 하드 디스크 여유 공간, CD-ROM/DVD 드라이브 또는 인터넷 연결, USB 포트

### 메모리 장치 사양

#### 메모리 카드

#### • 사양

- 메모리 장치의 최대 권장 파일 수: 1,000
- 개별 파일의 최대 권장 크기: 최대 12 메가픽셀, 최소 8 MB
- 최대 권장 메모리 장치 크기: 1 GB(내부 상태만 해당)
	- 참고 메모리 장치에서 최대 권장 사양에 이르면 프린터의 성능이 예상보 다 떨어집니다.

### • 지원되는 메모리 장치 종류

- Secure Digital
- **High Capacity Secure Digital**

#### <span id="page-105-0"></span> $\stackrel{\leftrightarrow}{\approx}$  참고 프린터는 FAT, FAT32 또는 EX\_FAT 파일 시스템을 사용해 포맷된 메모리 장 치만 읽을 수 있습니다.

#### **USB** 플래시 드라이브

HP 는 프린터에서 다음 USB 플래시 드라이브를 완벽하게 검사했습니다.

- **Kingston:** Data Traveler 100 USB 2.0 플래시 드라이버(4GB, 8GB, 16GB)
- **Lexar JumpDrive Traveler:** 1GB
- **Imation:** 1GB USB Swivel
- **SanDisk**: Cruzer Micro Skin USB 플래시 드라이브(4GB)
- **HP:** HI-SPEED USB 플래시 드라이브 v100w(8GB)

#### 휴대폰 인쇄 정보

해당 프린터를 지원하는 인쇄 소프트웨어는 다음 휴대폰에서 사용할 수 있습니다.

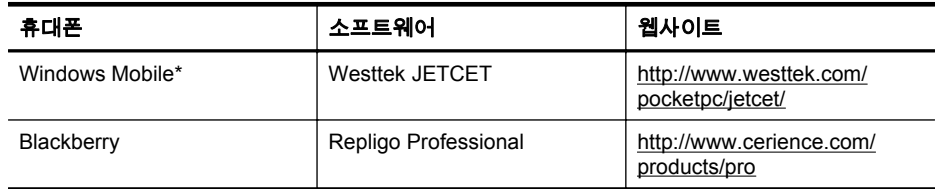

\* HP 소프트웨어 CD 로 Windows Mobile 용 인쇄 소프트웨어를 설치할 수 있습니다.

### 용지 사양

지원되는 용지 크기 정보 및 [지원되는](#page-107-0) 용지 종류 및 무게 이해 표를 사용하여 프린터에 사용할 올바른 용지를 결정하고 용지에 사용할 수 있는 기능을 확인합니다. 제품에서 사 용하는 인쇄 여백에 대한 내용은 최소 여백 [설정](#page-108-0) 단원을 참조하고, 양면 인쇄 시 따라야 하는 지침은 [양면](#page-108-0) 인쇄 지침 단원을 참조하십시오.

- 지원되는 용지의 사양 이해
- [최소](#page-108-0) 여백 설정
- [양면](#page-108-0) 인쇄 지침

#### 지원되는 용지의 사양 이해

- 지원되는 용지 크기 정보
- [지원되는](#page-107-0) 용지 종류 및 무게 이해

#### 지원되는 용지 크기 정보

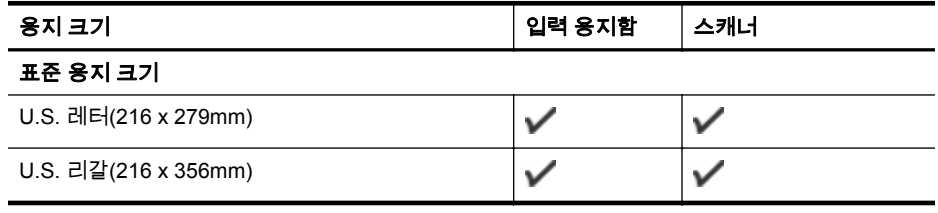

참고 프린터에 다른 USB 플래시 드라이브를 사용할 수 있습니다. 그러나 HP 는 이 러한 장치가 완벽하게 검사되지 않았기 때문에 프린터가 올바르게 작동한다는 보장 을 할 수 없습니다.

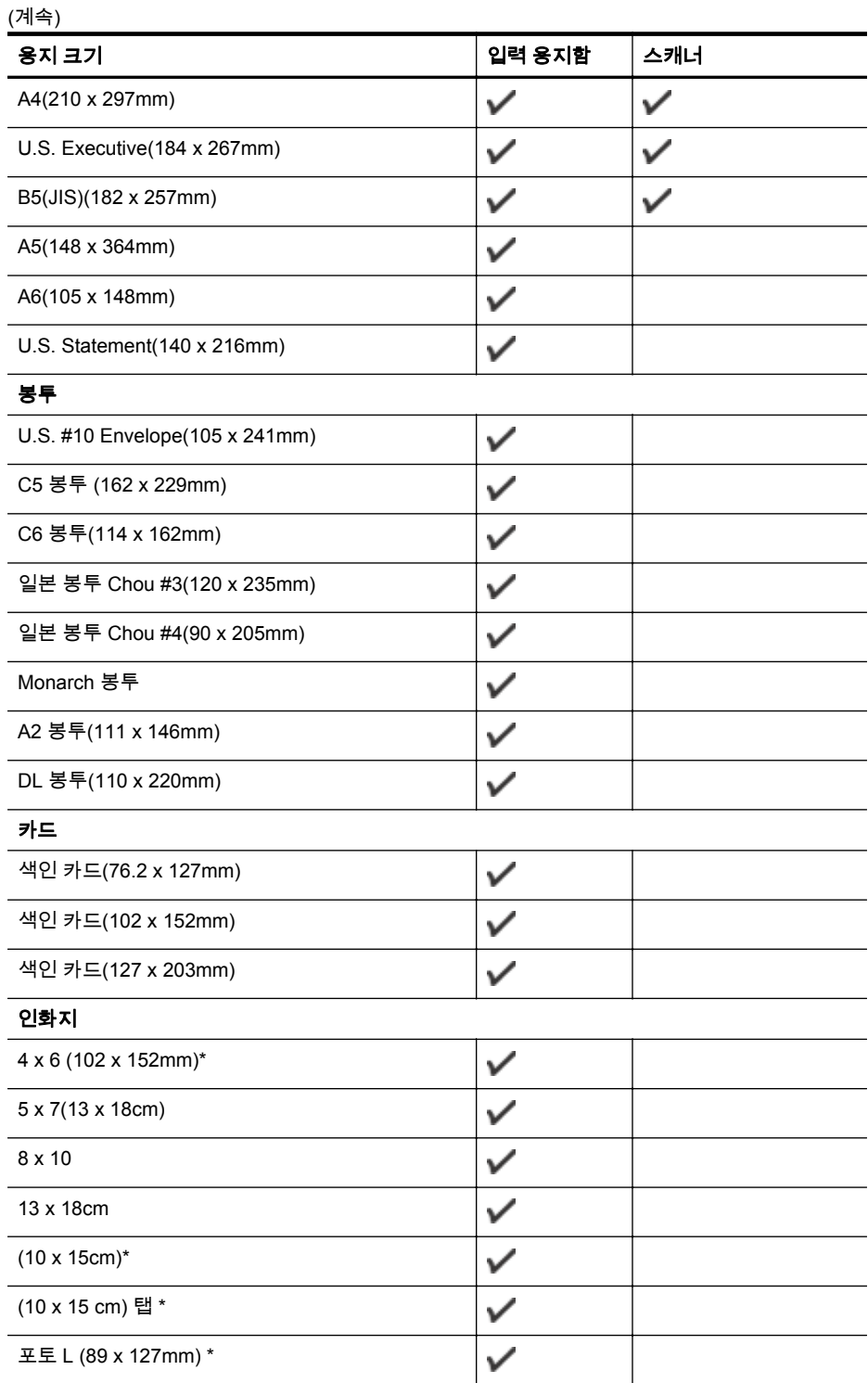

### <span id="page-107-0"></span>부록 A

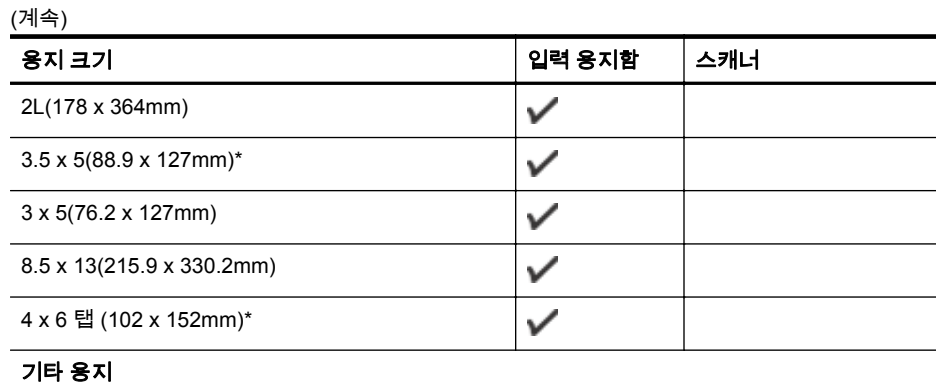

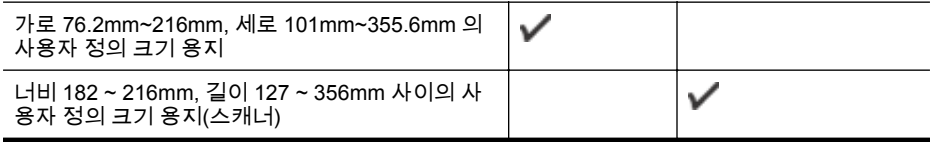

\* 경계선 없는 인쇄 지원.

### 지원되는 용지 종류 및 무게 이해

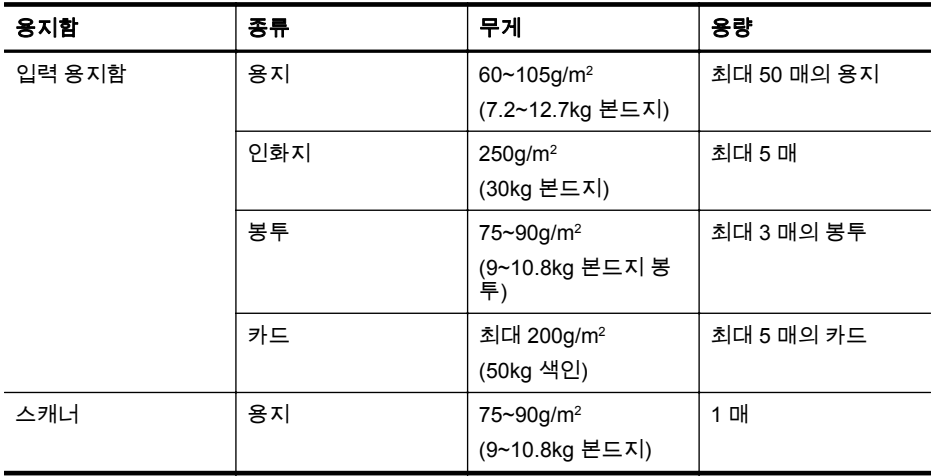
## <span id="page-108-0"></span>최소 여백 설정

문서 여백은 세로 방향에서 이 여백 설정 이상이어야 합니다.

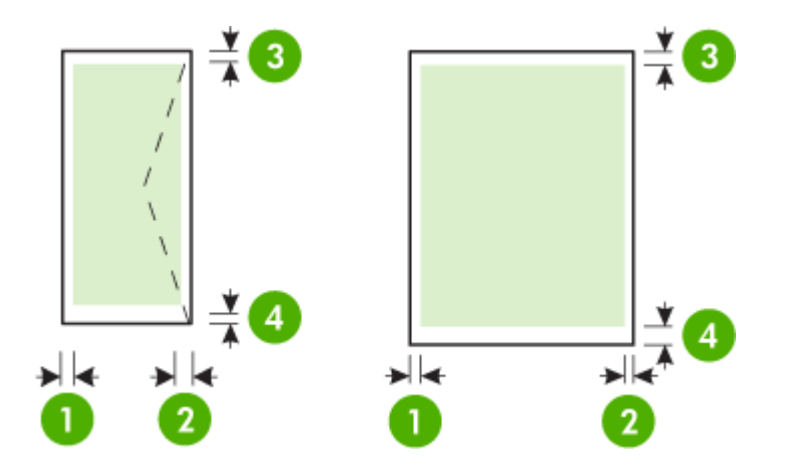

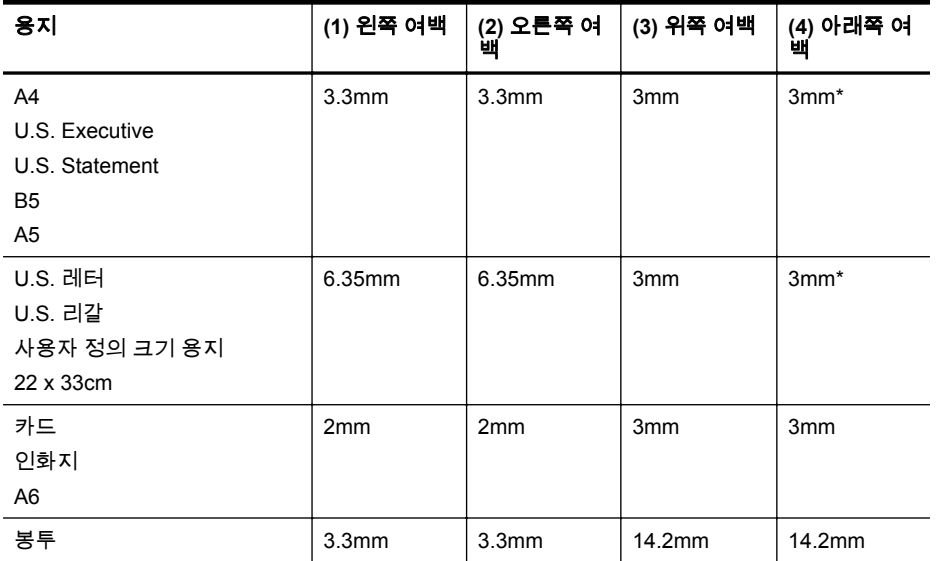

\* Windows 를 실행하는 컴퓨터를 사용하는 경우 프린터에서 최소한 3.0mm 의 여백을 사용할 수 있습니다. 이 여백을 설정하려면 인쇄 드라이버의 고급 탭을 클릭하고 여백 최소화를 선택합니다.

## 양면 인쇄 지침

- 항상 프린터 사양에 맞는 용지를 사용합니다. 자세한 내용은 [용지](#page-105-0) 사양을 참조하십 시오.
- 응용 프로그램 또는 인쇄 드라이버에서 양면 인쇄 옵션을 지정하십시오.
- <span id="page-109-0"></span>• 봉투, 인화지, 광택 용지 또는 18lb 본드지(75g/m2)보다 가벼운 용지의 양면에는 인 쇄하지 마십시오. 이러한 용지에서 양면 인쇄를 하면 용지 걸림 현상이 발생합니 다.
- 레터헤드, 미리 인쇄되거나 구멍이 뚫린 용지 또는 워터마크가 있는 용지와 같이 일부 용지에서는 양면 인쇄를 할 때 방향을 지정해야 합니다. Windows 를 실행하 는 컴퓨터에서 인쇄하는 경우 프린터는 용지의 첫 번째 면을 먼저 인쇄합니다. Mac OS X 을 실행하는 컴퓨터에서 인쇄하는 경우 프린터는 용지의 두 번째 면을 먼저 인쇄합니다. 앞면이 아래쪽을 향하도록 용지를 공급하십시오.

## 인쇄 해상도

#### 흑백 인쇄 해상도

컴퓨터에서 인쇄할 때 최대 600dpi 랜더링 흑백

#### 흑백 인쇄 해상도

HP 인화지를 사용하여 1200 입력 dpi, 4800 x 1200 최적 dpi 까지 컬러 인쇄. 인화지에 는 다음이 포함됩니다.

- HP 프리미엄 플러스 포토
- HP 프리미엄 포토
- HP 고급 포토

### 복사 사양

- 디지털 이미지 처리
- 원본으로 최대 99 매 복사
- 디지털 줌: 25~400%
- 복사 속도는 문서의 복잡한 정도에 따라 다름

기본 용지함에 있는 용지에 따라 선택할 용지 종류 설정을 결정하려면 다음 표를 참조하 십시오.

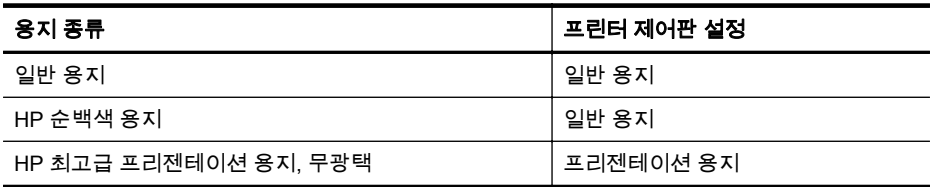

### 스캔 사양

- 통합된 OCR 소프트웨어는 스캔한 텍스트를 편집 가능 텍스트로 자동 변환합니다
- 스캔 속도는 문서의 복잡한 정도에 따라 다릅니다
- Twain 호환 인터페이스
- 해상도: 600ppi 의 광학 해상도, 최대 4800ppi 의 확장 해상도
- 컬러: 총 24 비트
- 최대 스캔 크기: 216 x 356mm
- 최소 스캔 크기: 182 x 127mm

### 운영 환경

#### 작동 환경

권장 상대 습도: 15 ~ 90% 비응축 권장 작동 온도: 15° ~ 32°C

<span id="page-110-0"></span>최대 작동 온도: 5° ~ 40°C 배터리 충전 및 적정 사용 온도: 0° ~ 40°C

#### 보관 환경

보관 상대 습도: 65° C 의 온도에서 최대 90% 비응축 보관 온도: -40° ~ 60° C 배터리 보관 온도: -20° ~ 60° C

## 전기 사양

#### 전원 공급 장치

범용 전원 어댑터(외부)

### 전원 요구 사항

입력 전압: 100 - 240 VAC(± 10%), 50/60 Hz(± 3Hz) 출력 전압: 3.5A 에서 18.5Vdc

## 전원 소비

28.4W 인쇄(고속 초안 모드) 32.5W 복사(일반 모드)

### **AE(Acoustic Emission)** 사양

Print in Draft 모드, ISO 7779 에 따른 소음 수준

#### 음압**(**근처 위치**)**

LpAd 56(dBA)

#### 음도 수준

LwAd 7.0 (BA)

# <span id="page-111-0"></span>형식 승인 정보

프린터는 해당 국가/지역의 관리 기관 제품 요구 사항을 충족시킵니다. 이 단원에서는 다음 항목을 다룹니다.

- 형식 승인 모델 번호
- [FCC](#page-112-0) 규정
- 한국 [사용자에](#page-112-0) 대한 고지 사항
- 일본 사용자를 위한 [VCCI\(Class B\)](#page-112-0) 호환 규정
- 전원 코드 정보에 대해 일본 [사용자에게](#page-113-0) 고지
- 독일의 경우 소음 방출 관련 [진술문](#page-113-0)
- [LED](#page-113-0) 표시 상태
- 독일의 주변 장치 [하우징](#page-113-0) 광택도
- 유럽 연합 [규정](#page-113-0) 고지 사항
- 무선 [제품에](#page-114-0) 대한 형식 승인 정보

# 형식 승인 모델 번호

규제 식별을 위해 제품에 규제 모델 번호가 할당되어 있습니다. 이 제품의 규제 모델 번 호는 SNPRC-1003-02 입니다. 이 규제 번호를 상품명(HP Officejet 150 (L511) Mobile All-in-One Printer) 또는 제품 번호와 혼동하지 마십시오.

## <span id="page-112-0"></span>**FCC statement**

The United States Federal Communications Commission (in 47 CFR 15.105) has specified that the following notice be brought to the attention of users of this product.

This equipment has been tested and found to comply with the limits for a Class B digital device, pursuant to Part 15 of the FCC Rules. These limits are designed to provide reasonable protection against harmful interference in a residential installation. This equipment generates, uses and can radiate radio frequency energy and, if not installed and used in accordance with the instructions, may cause harmful interference to radio communications. However, there is no guarantee that interference will not occur in a particular installation. If this equipment does cause harmful interference to radio or television reception, which can be determined by turning the equipment off and on, the user is encouraged to try to correct the interference by one or more of the following measures:

- Reorient the receiving antenna.
- Increase the separation between the equipment and the receiver.
- Connect the equipment into an outlet on a circuit different from that to which the receiver is connected.
- Consult the dealer or an experienced radio/TV technician for help.

For further information, contact: Manager of Corporate Product Regulations Hewlett-Packard Company 3000 Hanover Street Palo Alto, Ca 94304 (650) 857-1501

Modifications (part 15.21)

The FCC requires the user to be notified that any changes or modifications made to this device that are not expressly approved by HP may void the user's authority to operate the equipment.

This device complies with Part 15 of the FCC Rules. Operation is subject to the following two conditions: (1) this device may not cause harmful interference, and (2) this device must accept any interference received, including interference that may cause undesired operation.

# 한국 사용자에 대한 고지 사항

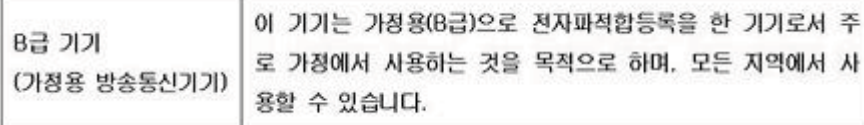

## 일본 사용자를 위한 **VCCI(Class B)** 호환 규정

この装置は、クラスB情報技術装置です。この装置は、家庭環境で使用することを目的として いますが、この装置がラジオやテレビジョン受信機に近接して使用されると、受信障害を引き 起こすことがあります。取扱説明書に従って正しい取り扱いをして下さい。

VCCI-B

<span id="page-113-0"></span>전원 코드 정보에 대해 일본 사용자에게 고지

製品には、同梱された電源コードをお使い下さい。 同梱された電源コードは、他の製品では使用出来ません。

# 독일의 경우 소음 방출 관련 진술문

Geräuschemission

LpA < 70 dB am Arbeitsplatz im Normalbetrieb nach DIN 45635 T. 19

## **LED** 표시 상태

## **LED indicator statement**

The display LEDs meet the requirements of EN 60825-1.

# 독일의 주변 장치 하우징 광택도

Das Gerät ist nicht für die Benutzung im unmittelbaren Gesichtsfeld am Bildschirmarbeitsplatz vorgesehen. Um störende Reflexionen am Bildschirmarbeitsplatz zu vermeiden, darf dieses Produkt nicht im unmittelbaren Gesichtsfeld platziert werden.

# 유럽 연합 규정 고지 사항

CE 마크가 있는 제품은 다음의 EU 지침을 준수합니다.

- Low Voltage Directive 2006/95/EC
- EMC Directive 2004/108/EC
- Ecodesign Directive 2009/125/EC(적용 가능한 경우)

이 제품의 CE 준수 보증은 올바른 CE 마크가 있는 HP 제공 AC 어댑터를 사용한 경우에 만 유효합니다.

이 제품에 원격 통신 기능이 있으면 이 제품 또한 다음 EU 지침의 필수 요구 사항을 준수 합니다.

### R&TTE Directive 1999/5/EC

이러한 지침에 대한 준수는 HP 에서 이 제품 또는 제품군에 대해 발행한 유럽 연합 지침 준거(EU Declaration of Conformity)에 나열되어 있는 적용 가능한 맞춤 유럽 표준 (European Norms)에 대한 준거를 의미합니다. 이 유럽 표준은 제품 설명서 또는 다음 웹 사이트에서 찾아볼 수 있습니다(영문). [www.hp.com/go/certificates](http://www.hp.com/go/certificates)(검색어 입력란에 제 품 번호 입력).

<span id="page-114-0"></span>준수 여부는 제품에 있는 다음 중 하나의 준수 표시로 나타내어집니다.

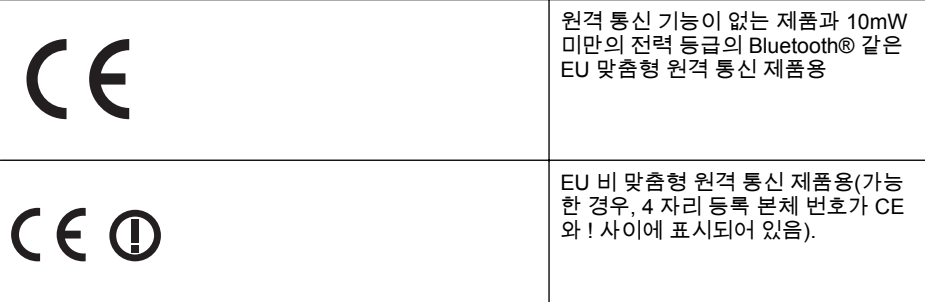

제품에 제공된 규정 레이블을 참조하십시오.

이 제품의 원격 통신 기능은 다음의 EU 및 EFTA 국가에서 사용될 수 있습니다. 오스트 리아, 벨기에, 불가리아, 키프로스, 체코 공화국, 덴마크, 에스토니아, 핀란드, 프랑스, 독 일, 그리스, 헝가리, 아이슬란드, 아일랜드, 이탈리아, 라트비아, 리히텐슈타인, 리투아니 아, 룩셈부르크, 몰타, 네덜란드, 노르웨이, 폴란드, 포르투갈, 루마니아, 슬로바키아, 슬 로베니아, 스페인, 스웨덴, 스위스, 영국

전화 커넥터(일부 제품만 해당)는 아날로그 전화 네트워크 연결에 사용됩니다.

#### 무선 **LAN** 장치가 있는 제품

일부 국가에서는 실내에서만 사용 또는 사용 가능한 채널 제한 같은 무선 LAN 네트워크 작동에 대한 특정 의무 또는 특수 요구 사항이 있을 수 있습니다. 무선 네트워크의 국가 설정이 올바른지 확인하십시오.

#### 프랑스

이 제품의 2.4-GHz 무선 LAN 작동에는 다음의 특정 제한 사항이 적용됩니다. 이 제품은 2400-MHz ~ 2483.5-MHz 전체 주파수 대역(채널 1-13)에서 실내용으로 사용할 수 있습 니다. 실외용의 경우, 2400-MHz ~ 2454-MHz 주파수 대역(채널 1-7)만 사용할 수 있습니 다. 최신 규제요건에 대해서는 [www.arcep.fr](http://www.arcep.fr) 을 참조하십시오.

규정 관련 문제 문의처:

Hewlett-Packard GmbH, Dept./MS: HQ-TRE, Herrenberger Strasse 140, 71034 Boeblingen, GERMANY

## 무선 제품에 대한 형식 승인 정보

이 단원에서는 무선 제품과 관련하여 다음 규정 사항 정보를 제공합니다.

- [전자파](#page-115-0) 노출
- 브라질 [사용자에](#page-115-0) 대한 통지
- 캐나다 [사용자에](#page-115-0) 대한 통지
- 대만 [사용자에](#page-116-0) 대한 통지

## <span id="page-115-0"></span>**Exposure to radio frequency radiation**

**Caution** The radiated output power of this device is far below the FCC radio frequency exposure limits. Nevertheless, the device shall be used in such a manner that the potential for human contact during normal operation is minimized. This product and any attached external antenna, if supported, shall be placed in such a manner to minimize the potential for human contact during normal operation. In order to avoid the possibility of exceeding the FCC radio frequency exposure limits, human proximity to the antenna shall not be less than 20 cm (8 inches) during normal operation.

# 브라질 사용자에 대한 통지

**Aviso aos usuários no Brasil**

Este equipamento opera em caráter secundário, isto é, não tem direito à proteção contra interferência prejudicial, mesmo de estações do mesmo tipo, e não pode causar interferência a sistemas operando em caráter primário. (Res.ANATEL 282/2001).

# 캐나다 사용자에 대한 통지

**Notice to users in Canada/Note à l'attention des utilisateurs canadiens**

**For Indoor Use.** This digital apparatus does not exceed the Class B limits for radio noise emissions from the digital apparatus set out in the Radio Interference Regulations of the Canadian Department of Communications. The internal wireless radio complies with RSS 210 and RSS GEN of Industry Canada.

**Utiliser à l'intérieur.** Le présent appareil numérique n'émet pas de bruit radioélectrique dépassant les limites applicables aux appareils numériques de la classe B prescrites dans le Règlement sur le brouillage radioélectrique édicté par le ministère des Communications du Canada. Le composant RF interne est conforme a la norme RSS-210 and RSS GEN d'Industrie Canada.

## <span id="page-116-0"></span>대만 사용자에 대한 통지

低功率電波輻射性電機管理辦法

第十二條

經型式認證合格之低功率射頻電機,非經許可,公司、商號或使用者均不得擅自變更頻 率、加大功率或變更設計之特性及功能。

第十四條

低功率射頻電機之使用不得影響飛航安全及干擾合法通信;經發現有干擾現象時,應立 即停用,並改善至無干擾時方得繼續使用。

前項合法通信,指依電信法規定作業之無線電通信。低功率射頻電機須忍受合法通信或 工業、科學及醫藥用電波輻射性電機設備之干擾。

## <span id="page-117-0"></span>환경 보호 프로그램

Hewlett-Packard 는 우수한 품질의 제품을 환경에 안전한 방식으로 제공하기 위해 다음 과 같이 노력하고 있습니다.

- 이 제품은 재활용을 고려하여 설계되었습니다.
- 최소한의 자재로 확실한 기능과 안정성을 보장합니다.
- 각각의 자재는 쉽게 분리되도록 설계하였습니다.
- 나사 및 기타 연결 부품의 경우 일반적인 도구를 사용하여 쉽게 찾아 사용하고 제 거할 수 있습니다.
- 우선 순위가 높은 부품들은 효율적인 분해 및 수리를 위해 신속하게 접근할 수 있 도록 설계되었습니다.

자세한 내용은 [www.hp.com/ecosolutions](http://www.hp.com/ecosolutions) 를 참조하십시오. 이 단원에서는 다음 항목을 다룹니다.

- 용지 사용
- 플라스틱
- 물질안전보건자료
- 재활용 프로그램
- HP 잉크젯 소모품 재활용 [프로그램](#page-118-0)
- EU 국가/지역 내 일반 [사용자에](#page-118-0) 의한 폐장비 처리
- [전원](#page-119-0) 소비
- [화학](#page-119-0) 물질
- [배터리](#page-119-0) 정보
- RoHS 통지 ([중국만](#page-120-0) 해당)
- RoHS 통지([우크라이나만](#page-120-0) 해당)

#### 용지 사용

이 제품은 DIN 19309 및 EN 12281:2002 에 따라 재활용지를 사용할 수 있도록 제조되 었습니다.

#### 플라스틱

제품 수명이 끝날 때 재활용할 수 있는 플라스틱을 쉽게 식별하기 위한 국제 표준에 따 라 25 그램 이상의 플라스틱 부품은 별도로 표시됩니다.

#### 물질안전보건자료

물질안전보건자료(MSDS)는 다음의 HP 웹 사이트를 참조하십시오.

[www.hp.com/go/msds](http://www.hp.com/go/msds)

#### 재활용 프로그램

HP 는 세계 각처의 대규모 전자 제품 재활용 센터와 함께 여러 국가/지역에서 많은 제품 반환 및 재활용 프로그램을 제공하고 있습니다. HP 는 인기 있는 제품 중 일부를 다시 판 매함으로써 자원을 보호하는 데 앞장서고 있습니다. HP 제품 재활용에 대한 자세한 내 용은 다음 웹 사이트를 방문하십시오.

[www.hp.com/hpinfo/globalcitizenship/environment/recycle/](http://www.hp.com/hpinfo/globalcitizenship/environment/recycle/)

#### <span id="page-118-0"></span>**HP** 잉크젯 소모품 재활용 프로그램

**English Français**

**Deutsch**

**Italiano**

**Español**

**Česky**

**Dansk**

**Nederlands**

**Eesti Suomi**

**Ελληνικά**

**Magyar**

**Latviski**

**Lietuviškai Polski**

**Português**

**Slovenčina**

**Slovenščina Svenska**

HP 는 환경 보호에 앞장서고 있습니다. HP inkjet 소모품 재활용 프로그램은 많은 국가/ 지역에서 시행되고 있으며 중고 잉크 카트리지와 잉크 카트리지를 무료로 재활용할 수 있습니다. 자세한 내용은 다음 웹 사이트를 방문하십시오.

[www.hp.com/hpinfo/globalcitizenship/environment/recycle/](http://www.hp.com/hpinfo/globalcitizenship/environment/recycle/)

## **EU** 국가**/**지역 내 일반 사용자에 의한 폐장비 처리

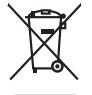

# Disposal of Waste Equipment by Users in Private Households in the Evropean Union<br>This years of Waster Equipment by Users in the product man of be disposed of with your detections. In the product of your water<br>explored by d Evacuation des équipements usagés par les vitilisateurs dans les foyers privés au sein de l'Union européanne<br>La présence de ce symbole sur le produito usur son emblage indique que vous ne pouve pas vous déboutements de<br>équ Entsorgung von Elektrogeräten durch Benutzer in privaten Haushalten in der EU meisten das werden darf. Es obliegt daher Ihrer Verantwortung, das<br>Dieses Symbol auf dem Produktionen einer Symbol auf demokration auf dem Benut Smallimento di appareciatione da rottenare da perte di privati nell'Unione Europea.<br>Quels simbolo de oppore si prodoto o sula confedera da riprodoto non deve esse smallio quiene ogli ahit riliul domestic. Gli uteni devera Likvidace vyslostilého zařízení užívateli v domácnosti v zemich EU likvidován pratým vyhozním do běžného domovního odpodu. Odpovidáte za to, že vyloužilé<br>zlož znača na produku nebo na obolu označuje z nebo na vyhovaných vy zaiousii.<br>Le considération de definition de la présence intéresse toutes de la considération en la considération de la conservation de la conservation de la conservation de la conservation de la conservation de la conserva Eramalaplaansies kasutuselt kõrvaldatavate seadmete kälitemine Euroopa Liidus<br>uliiserimiseha. Uliiseeriovate saamala kasuta olevalane kasuta koostasel kohku on via tarbetuk muutuud saakse<br>Liisteeriniskoha. Uliiseeriovate s ostsite. **Hävitettävien laitteiden käsittely kotitalouksissa Euroopan unionin alueella** Tämä tuotteessa tai sen pakkauksessa oleva merkintä osoittaa, että tuotetta ei saa hävittää talousjätteiden mukana. Käyttäjän velvollisuus on huolehtia siitä, että hävitettävä laite toimitetaan sähkö- ja elektroniikkalaiteromun keräyspisteeseen. Hävitettävien laitteiden erillinen keräys ja kierrätys säästää luonnonvaroja. Näin toimimalla varmistetaan myös, että kierrätys tapahtuu tavalla, joka suojelee ihmisten terveyttä ja ympäristöä. Saat tarvittaessa lisätietoja jätteiden kierrätyspaikoista paikallisilta viranomaisilta, jäteyhtiöiltä tai tuotteen jälleenmyyjältä. **Απόρριψη άχρηστων ουσκτωών στην Ευρωπαϊκή Ένωση**<br>απορρίψετε κί όμοιπες συσκείς σε μια αθορομήτη ανακούνται στο την ανακούνται αποχεί μαζί με άλλο οικοπολογιστου<br>ανακολωση εν άχρησε συσκείς σε μια αθορομήτη μονάδο συλλογή **A hultadékanyagok kezelése a magánháztartásokban az Európai Unióban**<br>Ez a szimbólum, amely a termése nagyamak adamatok a magán a magán a magán a magán a regyéb háztartási hulladékal. Az Ön feladata,<br>hulladékanyagok elkütö Lietotių arbrivosanás no nederigam iericim Eiropas Savienības privātajās maiņamiecībās aknumiem. Jos eval atbūtos par atbūvosano no nedergās ierices,<br>Šis simbos uz ierices vai tai predictoriam ierices ierices ierices ieric Europos Sqlungos vartotojų ir privačių namų ūkių atliekamos irangos lämetimas<br>3 sambols atliekamos valdo ir prakota kad produkta regali būt atliekamos komis namigaus paradotamas paradidama<br>1 sambols atliekamos valdo ir pra Utylizacja zużytego sprzętu przez użytkowników domowych w Unii Europejskiej<br>światnie najłęcy sprzętu obrędzienie polityczne w podobili nie najdzyczne na z imymi odpodami domowni. Użytownik jes<br>dostacznie zajłęcy sprzętu ob Descarte de equipamentos por usuários em residências da União Européia<br>Os simbolo no produto ano embidagem indica que o produto não pode ser descartado junto com o lixo dendica, den<br>a serem decartada a um ponto de coleta d Pestup používateľov k kraljnách Európskej únie pri vyhodzovaní zariadenia v domácom používaní do odpodu<br>Tento príbal na produkt olebo niebo obde zameno ze neme by vyhodeny siným lomundným odpodun. Nameslo bio mách<br>město se Ravnanje z odpadno opremo v gospodinjatvih znatraj Evropske unije programajućimi odpadk. Odpadno opreno se dolzni odoločenem zbirnem<br>Ta znak na izdelsu al embalat izgednomen, da udella ne mete odlagali slupa izgednomen odp Kassering av förbrukningsmaterial, för hem och privatavändare i EU<br>förbaleraja ne konsektensystemet för hem och privatavändare i längi hunbilsviali. I sälle har du ansvar för at<br>Kassering av drottelskredsker Geom at länna

# <span id="page-119-0"></span>전원 소비

HP 인쇄 및 이미지 장비에 ENERGY STAR® 로고가 있으면 U.S. Environmental Protection Agency 의 이미지 장비 ENERGY STAR 사양에 부합하는 것입니다. ENERGY STAR 에 부합하는 이미지 제품에는 다음과 같은 마크가 있습니다.

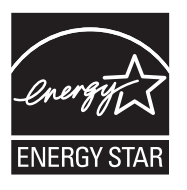

Energy Star 는 U.S. EPA 의 등록 서비스 마크입니다. HP 는 Energy Star 협력 업체로서 본 제품을 Energy Star 의 에너지 효율 지침에 부합하도록 설계했습니다.

기타 ENERGY STAR 에 부합하는 이미지 제품 모델 정보는 다음 웹 사이트에서 찾아볼 수 있습니다.

[www.hp.com/go/energystar](http://www.hp.com/go/energystar)

## 화학 물질

HP 는 REACH **(**유럽 의회 및 위원의 **EC** 규정 **No 1907/2006)**와 같은 법률 요건을 준수 하기 위해 필요에 따라 HP 제품의 화학 물질에 대한 정보를 고객에게 충실히 제공하고 있습니다. 이 제품에 대한 화학 물질 정보를 기록한 보고서는 다음 URL 에서 볼 수 있습 니다. [www.hp.com/go/reach](http://www.hp.com/go/reach)

## 배터리 정보

리튬-이온 재충전용 배터리가 프린터와 함께 제공됩니다. 이 배터리는 특별한 취급 및 폐기 방법이 필요할 수 있습니다.

HP 에서는 사용한 전자 하드웨어, HP 정품 잉크 카트리지 및 충전용 배터리를 재활용할 것을 권장합니다. 재활용 프로그램에 대한 자세한 내용은 [www.hp.com/recycle](http://www.hp.com/recycle) 을 참조 하십시오.

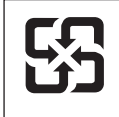

廢雷池請回收

Please recycle waste batteries.

## 캘리포니아 사용자 주의사항

The battery supplied with this product may contain perchlorate material. Special handling may apply. 자세한 내용은 다음 웹 사이트를 참조하십시오. [www.dtsc.ca.gov/](http://www.dtsc.ca.gov/hazardouswaste/perchlorate) [hazardouswaste/perchlorate.](http://www.dtsc.ca.gov/hazardouswaste/perchlorate)

# <span id="page-120-0"></span>**RoHS** 통지 **(**중국만 해당**)**

#### 독성 및 유해 물질 표

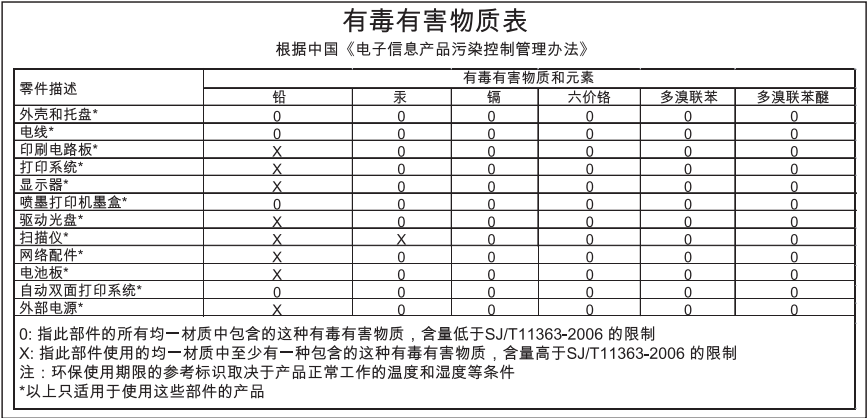

## **RoHS** 통지**(**우크라이나만 해당**)**

Обладнання відповідає вимогам Технічного регламенту щодо обмеження використання деяких небезпечних речовин в електричному та електронному обладнанні, затвердженого постановою Кабінету Міністрів України від 3 грудня 2008 No 1057

# 타사 라이센스

이 단원에서는 다음 항목을 다룹니다.

• HP Officejet 150 (L511) Mobile Printer

## **HP Officejet 150 (L511) Mobile Printer**

Third-party licences

Zlib

---------

Copyright (C) 1995-1998 Jean-loup Gailly and Mark Adler

This software is provided 'as-is', without any express or implied warranty. In no event will the authors be held liable for any damages arising from the use of this software.

Permission is granted to anyone to use this software for any purpose, including commercial applications, and to alter it and redistribute it freely, subject to the following restrictions:

1. The origin of this software must not be misrepresented; you must not claim that you wrote the original software. If you use this software in a product, an acknowledgment in the product documentation would be appreciated but is not required. 2. Altered source versions must be plainly marked as such, and must not be misrepresented as being the original software 3. This notice may not be removed or altered from any source distribution.

Jean-loup Gailly Mark Adler jloup@gzip.org madler@alumni.caltech.edu

The data format used by the zlib library is described by RFCs (Request for Comments) 1950 to 1952 in the files ftp:// ds.internic.net/rfc/rfc1950.txt (zlib format), rfc1951.txt (deflate format) and rfc1952.txt (gzip format).

Independent JPEG Group's free JPEG software

\* Copyright (C) 1991-1998, Thomas G. Lane.

-------------------------------------------

\* This file is part of the Independent JPEG Group's software. \* For conditions of distribution and use, see the accompanying

README file.

Readme File

Independent JPEG Group's free JPEG software

-------------------------------------------

This package contains C software to implement JPEG image encoding, decoding, and transcoding. JPEG is a standardized compression method for full-color and gray-scale images.

The distributed programs provide conversion between JPEG "JFIF" format and image files in PBMPLUS PPM/PGM, GIF, BMP, and Targa file formats. The core compression and decompression library can easily be reused in other programs, such as image viewers. The package is highly portable C code; we have tested it on many machines ranging from PCs to Crays.

We are releasing this software for both noncommercial and commercial use. Companies are welcome to use it as the basis for JPEG-related products.

We do not ask a royalty, although we do ask for an acknowledgement in product literature (see the README file in the distribution for details). We hope to make this software industrial-quality --- although, as with anything that's free, we offer no warranty and accept no liability.

For more information, contact jpeg-info@uc.ag

### LIBTIFF

----------

Copyright (c) 1991-1996 Silicon Graphics, Inc.

Permission to use, copy, modify, distribute, and sell this

software and its documentation for any purpose is hereby

granted without fee, provided that (i) the above copyright notices and this permission notice appear in all copies of the software and related documentation, and (ii) the names of Sam Leffler and Silicon Graphics may not be used in any advertising or publicity relating to the software without the specific, prior written permission of Sam Leffler

and Silicon Graphics.

THE SOFTWARE IS PROVIDED "AS-IS" AND WITHOUT WARRANTY OF ANY KIND, EXPRESS, IMPLIED OR OTHERWISE, INCLUDING WITHOUT LIMITATION, ANY WARRANTY OF MERCHANTABILITY OR FITNESS FOR A PARTICULAR PURPOSE. IN NO EVENT SHALL SAM LEFFLER OR SILICON GRAPHICS BE LIABLE FOR ANY SPECIAL, INCIDENTAL, INDIRECT OR CONSEQUENTIAL DAMAGES OF ANY KIND, OR ANY DAMAGES WHATSOEVER RESULTING FROM LOSS OF USE,

DATA OR PROFITS,WHETHER OR NOT ADVISED OF THE POSSIBILITY OF DAMAGE, AND ON ANY THEORY OF LIABILITY, ARISING OUT OF OR IN CONNECTION WITH THE USE OR PERFORMANCE OF THIS SOFTWARE.

TIFF Library. Rev 5.0 Lempel-Ziv & Welch Compression Support

This code is derived from the compress program whose code is derived from software contributed to Berkeley by James A. Woods, derived from original work by Spencer Thomas and Joseph Orost.

The original Berkeley copyright notice appears below in its entirety.

Copyright (c) 1985, 1986 The Regents of the University of California.All rights reserved.

This code is derived from software contributed to Berkeley by James A. Woods, derived from original work by Spencer Thomas and Joseph Orost.

Redistribution and use in source and binary forms are permitted provided that the above copyright notice and this paragraph are duplicated in all such forms and that any documentation, advertising materials, and other materials related to such distribution and use acknowledge that the software was developed by the University of California, Berkeley. The name of the University may not be used to endorse or promote products derived from this software without specific prior written permission.

# THIS SOFTWARE IS PROVIDED ``AS IS AND WITHOUT ANY EXPRESS OR IMPLIED WARRANTIES, INCLUDING, WITHOUT LIMITATION, THE IMPLIED

WARRANTIES OF MERCHANTIBILITY AND FITNESS FOR A PARTICULAR PURPOSE.

부록 A

# <span id="page-126-0"></span>**B HP** 소모품 및 액세서리

이 단원에서는 본 프린터에 사용되는 HP 소모품 및 액세서리에 관한 정보를 제공합니 다. 해당 정보는 변경될 수 있으며, 최신 업데이트를 받으려면 HP 웹 사이트 [\(www.hpshopping.com](http://www.hpshopping.com))를 방문하십시오. 웹 사이트를 통해 구매할 수도 있습니다. 이 단원에서는 다음 항목을 다룹니다.

- 인쇄 소모품 온라인 주문
- 부속품
- 소모품

# 인쇄 소모품 온라인 주문

소모품을 온라인으로 주문하거나 인쇄 가능한 쇼핑 목록을 작성하려면 프린터와 함께 제공된 HP 소프트웨어를 열고 도구 상자(Windows)를 엽니다. 예상 잉크량 탭을 클릭한 다음 온라인 쇼핑을 클릭합니다. HP 소프트웨어에서는 고객 동의 하에 모델 번호, 일련 번호, 예상 잉크량 등의 프린터 정보를 업로드합니다. 프린터에서 사용 중인 HP 소모품 이 사전 선택되어 있습니다. 주문 수량을 변경하거나 품목을 추가 또는 제거한 다음 목 록을 인쇄하거나 HP 스토어 또는 기타 온라인 상점에서 소모품을 구입할 수 있습니다 (옵션은 국가/지역별로 다름). 카트리지 정보 및 온라인 쇼핑으로 연결되는 링크는 잉크 경고 메시지에도 표시됩니다.

[www.hp.com/buy/supplies](http://www.hp.com/buy/supplies) 를 방문하여 온라인으로 주문할 수도 있습니다. 메시지가 나 타나면 해당 국가/지역을 선택하고 지시에 따라 프린터를 선택한 다음 필요한 소모품을 선택합니다.

참고 일부 국가/지역에서는 온라인으로 잉크 카트리지를 주문할 수 없습니다. 하지 만 대부분의 국가/지역에서 전화 주문, 지역 상점 검색 및 쇼핑 목록 인쇄에 대한 정 보를 얻을 수 있습니다. 또한 [www.hp.com/buy/supplies](http://www.hp.com/buy/supplies) 페이지 상단에 있는 '구입 방 법'을 선택하여 해당 국가/지역의 HP 제품 구매 방법에 대한 내용을 제공받을 수 있 습니다.

# 부속품

다음 주변 기기는 HP Officejet 모바일 프린터와 함께 사용하실 수 있습니다.

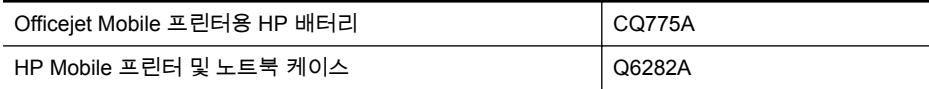

# 소모품

이 단원에서는 다음 항목을 다룹니다.

- 잉크 [카트리지](#page-127-0)
- HP [용지](#page-127-0)

## <span id="page-127-0"></span>잉크 카트리지

다음 위치에 잉크 카트리지 번호가 있습니다.

- 교체하는 잉크 카트리지의 레이블
- 프린터 상태 페이지에서 (프린터 정보 [페이지](#page-94-0) 이해 참조).
- 카트리지의 세부 사항은 도구 상자에서 확인할 수 있습니다. 국가/지역에 따라 판 매되는 카트리지 번호가 다릅니다. 각 국가/지역에서 판매된 카트리지의 전체 목록 을 보려면 도구 상자의 여행 정보 기능을 사용하십시오. 자세한 내용은 [도구](#page-132-0) 상자 [\(Windows\)](#page-132-0)을 참조하십시오.
- *賞* 참고 잉크 부족 경고 및 표시등은 계획된 작업에 필요한 잉크 예상 분량을 알려줍니 다. 디스플레이에 잉크량 부족 경고 메시지가 나타나면 인쇄가 지연되지 않도록 교 체용 잉크 카트리지를 준비하십시오. 카트리지를 교체하라는 메시지가 표시될 때까 지는 카트리지를 교체할 필요가 없습니다.

## **HP** 용지

HP 고급 용지와 같은 용지를 주문하려면 [www.hp.com](http://www.hp.com) 으로 이동하십시오.

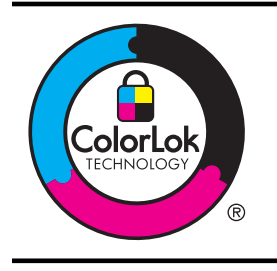

HP 는 일상 문서의 인쇄에 ColorLok 로고가 있는 일반 용지를 사 용할 것을 권장합니다. ColorLok 로고가 있는 모든 용지는 개별 테스트를 거쳤기 때문에 신뢰성 및 인쇄 품질에 관한 높은 표준에 부합하고 컬러가 선명하고 생동감 있으며 검은색은 보다 짙은 문 서를 만들어 내며, 일반 용지보다 더 빨리 마릅니다. ColorLok 로 고가 있는 용지는 주요 용지 제조업체에서 다양한 무게와 크기별 로 선보이고 있습니다.

# <span id="page-128-0"></span>**C Bluetooth** 통신용 프린터 설정

프린터를 사용하면 케이블 연결 없이 Bluetooth 장치에서 문서를 인쇄할 수 있습니다. PDA 나 카메라 폰과 같은 Bluetooth 장치에서 간단히 인쇄 또한 Bluetooth 기술을 이용 하여 컴퓨터에서 프린터로 인쇄할 수 있습니다.

- $\stackrel{\leftrightarrow}{\approx}$  참고 Bluetooth 연결에서 사용할 수 있는 소프트웨어 기능은 인쇄 기능뿐입니다. 스 캔 기능은 Bluetooth 연결을 통해 수행할 수 없습니다.
- 이 단원에서는 다음 항목을 다룹니다.
- Bluetooth 연결 설정
- 프린터의 [Bluetooth](#page-129-0) 보안 설정

# **Bluetooth** 연결 설정

이 절에서는 Bluetooth 무선 연결에 맞게 장치를 설정 및 구성하는 방법을 설명합니다. 소프트웨어 설치 중 Bluetooth 무선 설정을 구성하거나 도구 상자(Windows), HP 유틸리 티(Mac OS X) 또는 PDA 용 도구 상자 소프트웨어(Windows Mobile)를 사용하여 나중에 설정을 구성할 수 있습니다. 자세한 내용은 [프린터](#page-132-0) 관리 도구을 참조하십시오.

#### **Bluetooth** 통신으로 프린터를 연결하려면**(Windows)**

- 참고 컴퓨터에 외장 Bluetooth 어댑터를 사용하는 경우 프린터에 추가하는 세부 지 침이 다를 수 있습니다. 자세한 내용은 Bluetooth 어댑터와 함께 제공된 설명서 또는 유틸리티를 참조하십시오.
- **1.** 컴퓨터에 외장 Bluetooth 어댑터를 사용하는 경우 컴퓨터를 시작하고 Bluetooth 어 댑터를 컴퓨터의 USB 포트에 연결하십시오. 컴퓨터에 Bluetooth 가 내장되어 있는 경우에는 컴퓨터를 시작하고 Bluetooth 를 켰는지 확인합니다.
- **2.** Windows 작업 표시줄에서 시작을 클릭하고 제어판, 하드웨어 및 소리를 차례로 클 릭한 다음 프린터 추가를 클릭합니다. -또는-

시작을 클릭하고 프린터 또는 프린터 및 팩스를 클릭한 다음 프린터 추가 아이콘이 나 프린터 추가를 더블클릭합니다.

**3.** 화면의 지시 사항에 따라 설치를 완료합니다.

#### **Bluetooth** 통신으로 프린터를 연결하려면**(Mac OS X)**

- **1.** 컴퓨터에 외장 Bluetooth 어댑터를 사용하는 경우 컴퓨터를 시작하고 Bluetooth 어 댑터를 컴퓨터의 USB 포트에 연결하십시오. 컴퓨터에 Bluetooth 가 내장되어 있는 경우에는 컴퓨터를 시작하고 Bluetooth 를 켰는지 확인합니다.
- **2.** 도크에서 시스템 등록정보를 클릭한 다음 인쇄 및 팩스 또는 인쇄 및 스캔을 클릭 합니다.
- **3. +**(추가)를 클릭합니다.
- **4.** 목록에서 이름 옆에 **Bluetooth** 가 표시된 프린터를 선택하고 추가를 클릭합니다.
- **5.** 화면의 지시 사항에 따라 설치를 완료합니다.

# <span id="page-129-0"></span>프린터의 **Bluetooth** 보안 설정

프린터의 제어판에서 다음 프린터 보안 설정을 활성화할 수 있습니다.

- Bluetooth 장치에서 프린터로 인쇄할 때 패스키 인증 요구
- 프린터를 범위 내에 있는 Bluetooth 프린터에 보이거나 보이지 않도록 함
- ☆ **추가 정보** \_도구 상자(Windows), HP 유틸리티(Mac OS X) 또는 PDA 용 도구 상자 소프트웨어(Windows Mobile)를 이용하여 이 설정을 구성할 수 있습니다. 자세한 내 용은 [프린터](#page-132-0) 관리 도구를 참조하십시오.
- 이 단원에서는 다음 항목을 다룹니다.
- Bluetooth 보안 수준 설정
- Bluetooth 장치에서 볼 수 있거나 볼 수 없게 프린터 설정
- [Bluetooth](#page-130-0) 재설정 설정

## **Bluetooth** 보안 수준 설정

프린터의 보안 수준을 높음 또는 낮음으로 설정할 수 있습니다.

- 참고 또한 도구 상자(Windows)에서 Bluetooth 설정을 변경할 수 있습니다. 자세한 내용은 도구 상자[\(Windows\)](#page-132-0)를 참조하십시오.
- 낮음: 프린터에 패스키가 필요하지 않습니다. 범위 내에 있는 모든 Bluetooth 장치 가 인쇄할 수 있습니다.
	- 참고 기본 보안 설정은 낮음입니다. 낮은 수준의 보안에는 인증이 필요 없습 니다.
- 높음: 프린터에서 인쇄 작업을 보내려면 Bluetooth 장치의 패스 키가 필요합니다.

참고 프린터에는 "000000"으로(6 자리) 패스키가 사전 정의되어 있습니다.

### 프린터에 패스 키 인증이 필요하도록 설정하려면

- **1.** 오른쪽 화살표 를 누른 다음 **Bluetooth** 를 선택합니다.
- **2.** 설정을 선택한 다음 암호키를 선택합니다.
- **3.** 변경을 선택하거나 키패드를 이용하여 새로운 암호키를 입력합니다.
- **4.** 패스 키를 입력했으면 완료를 누릅니다.
- **5.** 보안 수준을 선택한 다음 높음을 선택합니다.
- **6.** 높은 보안 수준은 인증이 필요합니다. 프린터에 대한 패스키 인증이 설정되었습니다.

### **Bluetooth** 장치에서 볼 수 있거나 볼 수 없게 프린터 설정

Bluetooth 장치(공개)에서 볼 수 있거나 볼 수 없도록(비공개) 프린터를 설정할 수 있습 니다.

- 보임: 범위 내에 있는 모든 Bluetooth 장치가 프린터로 인쇄할 수 있습니다.
- 보이지 않음: 프린터의 장치 주소를 저장한 Bluetooth 장치만 인쇄할 수 있습니다.

 $\stackrel{\leftrightarrow}{\approx}$  참고 장치는 기본 액세스 수준(보임)으로 처음 제공됩니다.

#### <span id="page-130-0"></span>프린터를 보이지 않게 설정하려면

- **1.** 제어판에서 오른쪽 화살표 를 누른 다음 **Bluetooth** 를 누릅니다.
- **2.** 설정을 선택한 다음 가시성을 선택합니다.
- **3.** 보이지 않음을 누릅니다. 프린터의 장치 주소가 저장되지 않은 Bluetooth 장치는 프린터에 액세스할 수 없습 니다.

## **Bluetooth** 재설정 설정

프린터의 Bluetooth 설정을 제조시 기본값으로 재설정하려면

- **1.** 제어판에서 오른쪽 화살표 를 누른 다음 **Bluetooth** 를 누릅니다.
- **2.** 설정을 누른 다음 **Bluetooth** 재설정을 선택합니다.

부록 C

# <span id="page-132-0"></span>**D** 프린터 관리 도구

이 단원에서는 다음 항목을 다룹니다.

- 도구 상자(Windows)
- HP 유틸리티 (Mac OS X)
- PDA 용 도구 상자 소프트웨어(Microsoft Windows Mobile)
- HP [소프트웨어](#page-133-0) 제거 및 재설치

# 도구 상자**(Windows)**

도구 상자는 프린터에 대한 유지 보수 정보를 제공합니다.

 $\ddot{\boxtimes}$  참고 컴퓨터가 시스템 요구 사항에 부합되면 전체 설치 옵셔올 선택하여 HP 소프트 웨어 CD 로 도구 상자를 설치할 수 있습니다.

## 도구상자를 엽니다**.**

다음 방법 중 하나를 사용하여 도구 상자를 열 수 있습니다.

- 시작을 클릭하고 프로그램 또는 모든 프로그램을 선택한 다음 **HP**, 프린터의 폴더, 도구 상자를 차례로 클릭합니다.
- 작업 표시줄에서 HP Digital Imaging Monitor 를 마우스 오른쪽 버튼으로 클릭하고 프린터 모델 이름을 가리킨 다음 프린터 도구 상자 표시를 클릭합니다.
- 프린터 기본 설정에서 **기능** 탭을 클릭한 다음 **프린터 서비스**를 클릭합니다.

# **HP** 유틸리티 **(Mac OS X)**

HP 유틸리티에는 인쇄 설정을 구성하고 프린터를 보정하며 온라인으로 소모품을 주문 하고 웹 사이트 지원 정보를 찾기 위한 도구가 들어 있습니다.

참고 선택한 프린터에 따라 HP 유틸리티에서 사용할 수 있는 기능이 다릅니다. 잉크량 경고 및 표시기에서는 계획된 작업만을 위한 남은 잉크량을 알려줍니다. 잉 크 부족 경고 메시지가 나타나면 인쇄가 지연되는 일이 없도록 카트리지 교체를 고 려해 보십시오. 카트리지를 교체하라는 메시지가 표시될 때까지는 카트리지를 교체 할 필요가 없습니다.

## **HP** 유틸리티 열기

HP 유틸리티를 열려면 **HP** 유틸리티 아이콘을 두 번 클릭합니다. 이 아이콘은 하드 디스 크의 위쪽 레벨에 있는 응용 프로그램 폴더의 **Hewlett-Packard** 폴더에 있습니다.

# **PDA** 용 도구 상자 소프트웨어**(Microsoft Windows Mobile)**

Windows Mobile 기반 PDA 용 도구 상자 소프트웨어를 사용하면 프린터에 대한 상태 및 유지보수 정보를 볼 수 있습니다. 잉크량과 배터리 충전량을 보고 잉크 카트리지를 정렬 하고 무선 인쇄용 Bluetooth 설정을 구성할 수 있습니다.

도구 상자를 사용하여 추가 정보에 대한 도구 상자 소프트웨어 설명서를 확인하거나 [www.hp.com/support](http://www.hp.com/support) 를 방문하십시오.

# <span id="page-133-0"></span>**HP** 소프트웨어 제거 및 재설치

설치가 불완전하거나 소프트웨어 설치 화면에 지시가 있기 전에 컴퓨터에 USB 케이블 을 연결한 경우 프린터와 함께 제공된 HP 소프트웨어를 제거하고 다시 설치해야 할 수 있습니다. 컴퓨터에서 단순히 프린터 응용 프로그램 파일만 삭제해서는 안 됩니다. HP 소프트웨어를 설치할 때 제공된 제거 유틸리티를 사용하여 올바로 제거해야 합니다. Windows 컴퓨터에서 HP 소프트웨어를 제거하는 방법은 세 가지가 있으며 Macintosh 에서는 한 가지 방법만 사용할 수 있습니다.

#### **Windows** 컴퓨터에서 제거하는 방법 **1**

- **1.** 컴퓨터에서 프린터를 분리합니다. 다시 설치하는 동안 HP 소프트웨어에서 프린터 를 컴퓨터에 연결하라는 메시지가 표시되기 전에는 프린터를 컴퓨터에 연결하지 마십시오.
- **2.** Windows 작업 표시줄에서 시작을 클릭한 후 프로그램 또는 모든 프로그램, **HP** 를 차례로 선택하고 프린터 이름을 선택한 다음 제거를 클릭합니다.
- **3.** 화면 지침을 따릅니다.
- **4.** 공유 파일을 제거하는지 여부를 묻는 질문이 나오면 아니오를 클릭합니다. 파일을 삭제하면 이 파일을 사용하는 기타 프로그램이 작동하지 않을 수 있습니다.
- **5.** 컴퓨터를 다시 시작합니다.
- **6.** HP 소프트웨어를 다시 설치하려면 HP 소프트웨어 CD 를 컴퓨터의 CD 드라이브 에 넣고 화면의 지시를 따릅니다.
- **7.** HP 소프트웨어에서 컴퓨터에 연결하라는 메시지를 표시할 때 프린터를 연결합니 다.
- **8. (U)(전원) 버튼을 눌러 프린터를 켭니다.** 프린터를 연결하여 켠 다음 모든 Plug and Play 이벤트가 완료될 때까지 몇 분 기 다려야 합니다.
- **9.** 화면 지침을 따릅니다.

#### **Windows** 컴퓨터에서 소프트웨어를 제거하는 방법 **2**

 $\ddot{\boxtimes}$  참고 이 방법은 Windows 시작 메뉴에서 제거를 사용할 수 없을 때 사용합니다.

- **1.** 컴퓨터에서 프린터를 분리합니다.
	- 참고 컴퓨터를 다시 시작하기 전에 프린터를 분리하는 것이 중요합니다. 설치 하는 동안 HP 소프트웨어에서 프린터를 컴퓨터에 연결하라는 메시지가 표시 되기 전에는 프린터를 컴퓨터에 연결하지 마십시오.
- **2.** Windows 작업 표시줄에서 시작을 클릭하고 설정, 제어판을 차례로 선택한 다음 프 로그램 추가**/**제거를 클릭합니다. -또는-

시작, 제어판을 차례로 클릭한 다음 프로그램 및 기능을 두 번 클릭합니다.

- **3.** 프린터 이름을 선택한 다음 변경**/**제거 또는 삭제**/**변경을 클릭합니다. 화면 지침을 따릅니다.
- **4.** 컴퓨터를 다시 시작합니다.
- **5.** 컴퓨터의 CD 드라이브에 HP 소프트웨어 CD 를 넣은 다음 설치 프로그램을 시작 합니다.
- **6.** 화면 지침을 따릅니다.

#### <span id="page-134-0"></span>**Windows** 컴퓨터에서 소프트웨어를 제거하는 방법 **3**

- $\ddot{\boxtimes}$  참고 이 방법은 Windows 시작 메뉴에서 제거를 사용할 수 없을 때 사용합니다.
- **1.** 컴퓨터의 CD 드라이브에 HP 소프트웨어 CD 를 넣은 다음 설치 프로그램을 시작 합니다.
- **2.** 컴퓨터에서 프린터를 분리합니다. 다시 설치하는 동안 HP 소프트웨어에서 프린터 를 컴퓨터에 연결하라는 메시지가 표시되기 전에는 프린터를 컴퓨터에 연결하지 마십시오.
- **3.** 제거를 선택하고 화면의 지시를 따릅니다.
- **4.** 컴퓨터를 다시 시작합니다.
- **5.** 프린터 설치 프로그램을 다시 시작합니다.
- **6.** 설치를 선택합니다.
- **7.** 화면 지침을 따릅니다.

#### **Mac** 컴퓨터에서 소프트웨어를 제거하는 방법 **1**

- **1.** HP 유틸리티를 엽니다. 자세한 내용은 HP [유틸리티](#page-132-0) 열기을 참조하십시오.
- **2.** 도구 모음에서 응용 프로그램 아이콘을 클릭합니다.
- **3. HP** 설치 제거 관리자를 두 번 누릅니다. 화면 지침을 따릅니다.
- **4.** HP 소프트웨어를 제거한 후에 컴퓨터를 다시 시작하십시오.
- **5.** HP 소프트웨어를 다시 설치하려면 HP 소프트웨어 CD 를 컴퓨터의 CD 드라이브 에 넣습니다.
- **6.** 바탕화면에서 CD 를 연 다음 **HP** 설치 마법사를 더블클릭합니다.
- **7.** 화면 지침을 따릅니다.

#### **Mac** 컴퓨터에서 소프트웨어를 제거하는 방법 **2**

- **1.** Finder 를 엽니다.
- **2.** 응용 프로그램을 더블 클릭합니다.
- **3. Hewlett-Packard** 를 더블 클릭합니다.
- **4. HP** 설치 제거 관리자를 더블 클릭합니다.
- **5.** 프린터를 선택한 다음 제거를 더블 클릭합니다.

# **E** 사용 방법

- <u>[시작하기](#page-10-0)</u>
- [인쇄](#page-34-0)
- [스캔](#page-46-0)
- [복사](#page-52-0)
- **잉크 [카트리지](#page-54-0) 사용**
- <u>[문제](#page-64-0) 해결</u>
- [Bluetooth](#page-128-0) 통신용 프린터 설정
- 인쇄 [소모품](#page-126-0) 온라인 주문
- HP 지원 [센터에](#page-64-0) 문의

부록 E

# 색인

## **B**

Bluetooth 문제 해결 [90](#page-93-0) 보안 설정 [126](#page-129-0) 설정 [125](#page-128-0)

## **H**

Hewlett-Packard Company 고지 사항 [3](#page-2-0) HP 소프트웨어 Mac OS X 에서 제거 [131](#page-134-0) Windows 에서 제거 [130](#page-133-0) HP 소프트웨어 제거 Mac OS X [131](#page-134-0) Windows [130](#page-133-0) HP 유틸리티 (Mac OS X) 열기 [129](#page-132-0)

# **M**

Mac OS 경계선 없는 인쇄 [40](#page-43-0) 사용자 정의 크기 용지 [38,](#page-41-0) [39](#page-42-0) 사진 인쇄 [36](#page-39-0) 인쇄 설정 [32](#page-35-0) Mac OS X HP 소프트웨어 제거 [131](#page-134-0) HP 유틸리티 [129](#page-132-0)

# **O**

**OCR** 문제 해결 [87](#page-90-0) 스캔한 문서 편집 [45](#page-48-0)

# **P**

PCL 3 지원 [100](#page-103-0) PictBridge [69](#page-72-0)

# **S**

Secure Digital 메모리 장치 삽입 [27](#page-30-0) software 보증 [98](#page-101-0)

**T** TWAIN 소스를 활성화할 수 없음 [87](#page-90-0)

# **U**

USB 연결 사양 [100](#page-103-0) 포트, 찾기 [9](#page-12-0), [11](#page-14-0)

# **W**

Windows HP 소프트웨어 제거 [130](#page-133-0) 경계선 없음 [39](#page-42-0) 브로셔 인쇄 [32](#page-35-0) 사진 인쇄 [36](#page-39-0) 시스템 요구사항 [101](#page-104-0) 양면 인쇄 [41](#page-44-0) 인쇄 설정 [31](#page-34-0)

**X**

xD-Picture 메모리 장치 삽입 [27](#page-30-0)

# ㅎ

걸림 방지 [95](#page-98-0) 제거 [91](#page-94-0) 피해야 할 용지 [17](#page-20-0) 경계선 없는 인쇄 Mac OS [40](#page-43-0) Windows [39](#page-42-0) 고객 지원 전자 [61](#page-64-0) 교체 잉크 카트리지 [53](#page-56-0) 그래픽 복사가 불완전하게 채워 짐 [84](#page-87-0) 원본 스캔과 다르게 보임 [88](#page-91-0) 잉크가 채워지지 않음 [74](#page-77-0) 줄무늬 또는 선 [77](#page-80-0) 글라스, 스캐너 찾기 [9](#page-12-0)

기본 설정 복사 [50](#page-53-0) 기술 정보 복사 사양 [106](#page-109-0) 스캔 사양 [106](#page-109-0) 기울어진 페이지, 문제 해결 [82](#page-85-0) 기울어짐, 문제 해결 복사 [84](#page-87-0) 스캔 [88](#page-91-0) 넣기 사진 [24](#page-27-0) 용지함 [19,](#page-22-0) [21](#page-24-0) 인화지 [23](#page-26-0) 네트워크 방화벽, 문제 해결 [67](#page-70-0) 커넥터 그림 [11](#page-14-0) 프린터 정보 [91](#page-94-0) 누락 또는 잘못된 정보, 문제 해 결 [69](#page-72-0) 도구 상자(Windows) 열기 [129](#page-132-0) 정보 [129](#page-132-0) 도움말 [13](#page-16-0) 뒷면 액세스 패널 그림 [11](#page-14-0) 드라이버 보증 [98](#page-101-0) 디지털 카메라 메모리 장치 삽입 [27](#page-30-0) 메모리 장치 삽입 [27](#page-30-0) 파일 인쇄 [37](#page-40-0) 무선 간섭 형식 승인 정보 [111](#page-114-0) 무선 통신 Bluetooth [125](#page-128-0) 형식 승인 정보 [111](#page-114-0) 무선 통신 장치 문제 해결 [90](#page-93-0) 문제 해결 Bluetooth [90](#page-93-0) Bluetooth 통신 장치 [90](#page-93-0) 기울어진 사본 [84](#page-87-0) 기울어진 페이지 [82](#page-85-0) 누락 또는 잘못된 정보 [69](#page-72-0)

문자나 그래픽이 잉크로 채 워지지 않음 [74](#page-77-0) 방화벽 [67](#page-70-0) 복사 [82](#page-85-0) 복사 품질 [84](#page-87-0) 빈 페이지가 인쇄됨 [68](#page-71-0) 설치 [89](#page-92-0) 스캔 [85](#page-88-0) 스캔 품질 [88](#page-91-0) 아무것도 인쇄되지 않음 [66](#page-69-0) 여러 장의 용지 공급 [82](#page-85-0) 용지가 제대로 배출되지 않 음 [81](#page-84-0) 용지 공급되지 않음 [81](#page-84-0) 용지 공급 문제 [81](#page-84-0) [123](#page-126-0) 의미없는 문자가 인쇄되는 경우 [72](#page-75-0) 인쇄 [66](#page-69-0) 인쇄가 느림 [68](#page-71-0) 인쇄 품질 [71](#page-74-0) 잉크 번짐 [73](#page-76-0) 잉크 카트리지 [67](#page-70-0) 줄무늬 또는 선 [77](#page-80-0) 지원되지 않는 용지 [81](#page-84-0) 컬러 [74](#page-77-0), [76](#page-79-0) 컬러 번짐 [76](#page-79-0) 팁 [65](#page-68-0) 페이지 잘림, 잘못된 텍스트 또는 그래픽 위치 [70](#page-73-0) 표시등 켜짐 또는 점멸 [66](#page-69-0) 프린터 종료 [66](#page-69-0) 문제 해결, 리소스 프린터 정보 페이지 [91](#page-94-0) 밝은 이미지, 문제 해결 복사 [84](#page-87-0) 스캔 [89](#page-92-0) 방화벽, 문제 해결 [67](#page-70-0) 배터리 사진 인쇄 설치 [25](#page-28-0) 안전 [25](#page-28-0) 재활용 [25](#page-28-0) 제거 [27](#page-30-0) 충전 [26](#page-29-0) 버튼, 제어판 [12](#page-15-0) 보관 환경 사양 [107](#page-110-0) 보안 Bluetooth [126](#page-129-0) 보증 [98](#page-101-0) 복사 문제 해결 [82](#page-85-0) 사양 [106](#page-109-0)

설정 [49](#page-52-0) 품질 [84](#page-87-0) 복사 설정 복사 [50](#page-53-0) 복사시 세로 띠, 문제 해결 [84](#page-87-0) 복사시 흐린 띠, 문제 해결 [84](#page-87-0) 봉투 지원되는 용지 크기 [103](#page-106-0) 지원하는 용지함 [104](#page-107-0) 스캐너 봉투 넣기 [21](#page-24-0) 봉투 인쇄 Mac OS [34](#page-37-0) 부속품 보증 [98](#page-101-0) 부품 번호, 소모품 및 부속품 브로셔 인쇄 인쇄 [33](#page-36-0) 빈 페이지, 문제 해결 복사 [83](#page-86-0) 스캔 [89](#page-92-0) 인쇄 [68](#page-71-0) 사양 물리적 사양 [100](#page-103-0) 보관 환경 [107](#page-110-0) 시스템 요구사항 [101](#page-104-0) 용지 [102](#page-105-0) 음향 방출 [107](#page-110-0) 작동 환경 [106](#page-109-0) 전기 [107](#page-110-0) 프로세서 및 메모리 [101](#page-104-0) 사용자 정의 크기 용지 Mac OS [38,](#page-41-0) [39](#page-42-0) 인쇄 [38](#page-41-0) 지원되는 용지 크기 [104](#page-107-0) 사진 메모리 장치 삽입 [27](#page-30-0) 메모리 장치에서 인쇄 [37](#page-40-0) Mac OS [36](#page-39-0) Windows [36](#page-39-0) 사진 화면 [13](#page-16-0) 상태 아이콘 [13](#page-16-0) 선 스캔, 문제 해결 [88](#page-91-0) 설정 Bluetooth [125](#page-128-0) 복사 [49](#page-52-0) 설치 문제 해결 [89](#page-92-0) 잉크 카트리지 [53](#page-56-0) 소모품 수율 [100](#page-103-0)

소모품 사용 온라인 주문 [123](#page-126-0) 소음 정보 [107](#page-110-0) 소프트웨어 OCR [45](#page-48-0) 속도 스캐너 문제 해결 [86](#page-89-0) 인쇄 문제 해결 [68](#page-71-0) 원본 넣기 [17](#page-20-0) 지원되는 용지 크기 [102](#page-105-0) 스캐너 글라스 찾기 [9](#page-12-0) 스캔 OCR [45](#page-48-0) 느림 [86](#page-89-0) 문제 해결 [85](#page-88-0) 스캔 사양 [106](#page-109-0) 스캔 화면 [13](#page-16-0) 오류 메시지 [87](#page-90-0) 품질 [88](#page-91-0) 프린터 제어판에서 [43](#page-46-0) 스캔 보내기 OCR [45](#page-48-0) 문제 해결 [85](#page-88-0) 스캔의 줄무늬, 문제 해결 [88](#page-91-0) 스캔 화면 [13](#page-16-0) 습도 적정 범위 [106](#page-109-0) 시스템 요구사항 [101](#page-104-0) 양면, 인쇄 [41](#page-44-0) 양면 인쇄 [41](#page-44-0) 어두운 이미지, 문제 해결 복사 [84](#page-87-0) 스캔 [89](#page-92-0) 언어, 프린터 [100](#page-103-0) 여러 장의 용지 급지, 문제 해 결 [82](#page-85-0) 여백 설정, 사양 [105](#page-108-0) 연결 Bluetooth [125](#page-128-0) 오류 메시지 TWAIN 소스를 활성화할 수 없음 [87](#page-90-0) 오른쪽 탐색 [12](#page-15-0), [13](#page-16-0) 온도 적정 범위 [106](#page-109-0) 용량 용지함 [104](#page-107-0) 용지 걸림 제거 [91](#page-94-0) 사양 [102](#page-105-0) 사용자 정의 크기 용지에 인 쇄 [38](#page-41-0)

선택 [17](#page-20-0) 양면 인쇄 [41](#page-44-0) 입력 용지함 넣기 [18](#page-21-0) 주문 [124](#page-127-0) 지원되는 용지 종류 및 무 게 [104](#page-107-0) 지원되는 크기 [102](#page-105-0) 용지 공급 문제, 문제 해결 [81](#page-84-0) 용지 넣기 [19](#page-22-0) 용지함 용량 [104](#page-107-0) 용지 조정대 그림 [9](#page-12-0) 지원되는 용지 종류 및 무 게 [104](#page-107-0) 지원되는 용지 크기 [102](#page-105-0) 찾기 [9](#page-12-0) 용지함 1 용량 [104](#page-107-0) 지원되는 용지 종류 및 무 게 [104](#page-107-0) 지원되는 용지 크기 [102](#page-105-0) 원본 스캔 [43](#page-46-0) 웹 사이트 고객 지원 [61](#page-64-0) 사용자 서식 정보 [7](#page-10-0) 소모품 수율 데이터 시트 [100](#page-103-0) 소모품 주문 [123](#page-126-0) 환경 프로그램 [114](#page-117-0) 웹 페이지 인쇄 [34](#page-37-0) 인쇄 34<br>유지보수 잉크량 확인 [52](#page-55-0) 음압 [107](#page-110-0) 음향 방출 [107](#page-110-0) 인쇄 Bluetooth [125](#page-128-0) 느림 [68](#page-71-0) 메모리 장치에서 사진 [37](#page-40-0) 문제 해결 [66](#page-69-0) 양면 [41](#page-44-0) 인쇄가 느림, 문제 해결 [68](#page-71-0) 인쇄 드라이버 보증 [98](#page-101-0) 인쇄 캐리지 액세스 덮개, 위 치 [10](#page-13-0) 인쇄 품질 문제 해결 [71](#page-74-0) 인화지 지원되는 크기 [103](#page-106-0) 입력 용지함 용지 넣기 [18](#page-21-0)

잉크량, 확인 [52](#page-55-0) 잉크량 아이콘 [13](#page-16-0) 잉크 번짐, 문제 해결 [73](#page-76-0) 잉크 카트리지 교체 [53](#page-56-0) 문제 해결 [67](#page-70-0) 보증 [98](#page-101-0) 부품번호 [124](#page-127-0) 부품 이름 [53](#page-56-0) 수율 [100](#page-103-0) 온라인 주문 [123](#page-126-0) 위치 [10](#page-13-0) 잉크 노즐 주변 청소 [79](#page-82-0) 잉크량 확인 [52](#page-55-0) 접점 청소 [77](#page-80-0) 정렬 [56](#page-59-0) 지원 [100](#page-103-0) 청소 [57](#page-60-0) 추가 정보 [51](#page-54-0) 취급 [53](#page-56-0) 잉크 카트리지 덮개, 위치 [10](#page-13-0) 잉크 카트리지 래치, 위치 [10](#page-13-0) 잉크 카트리지 정렬 [56](#page-59-0) 작동 환경 사양 [106](#page-109-0) 장애인을 위한 옵션 [7](#page-10-0) 재활용 잉크 카트리지 [115](#page-118-0) 전기 사양 [107](#page-110-0) 전압 사양 [107](#page-110-0) 전원 사양 [107](#page-110-0) 전원 입력, 위치 찾기 [11](#page-14-0) 전화 지원 [62](#page-65-0) 전화 지원 기간 지원 기간 [63](#page-66-0) 제어판 버튼 [12](#page-15-0) 상태 아이콘 [13](#page-16-0) 표시등 [12](#page-15-0) 줄무늬 또는 선, 문제 해결 [77](#page-80-0) 줄바꿈, 보정 [57](#page-60-0) 줄바꿈 보정 [57](#page-60-0) 지원 [61](#page-64-0) 지원 기간 이후 [65](#page-68-0) 지원되는 운영 체제 [101](#page-104-0) 청소 잉크 카트리지 [57](#page-60-0) 잉크 카트리지 잉크 노즐 주 변 [79](#page-82-0) 잉크 카트리지 점점 [77](#page-80-0) 출력 콘센트 찾기 [9](#page-12-0) 취소 [12](#page-15-0)

카드 지원되는 용지 크기 [103](#page-106-0) 지원하는 용지함 [104](#page-107-0) 카드 넣기 [23,](#page-26-0) [24](#page-27-0) 카메라 메모리 장치 삽입 [27](#page-30-0) 카트리지 . 참조 잉크 카트리지 커넥터, 위치 [11](#page-14-0) 컬러 문제 해결 [76](#page-79-0) 바래거나 흐림 [74](#page-77-0) 번짐 [76](#page-79-0) 잘못됨 [75](#page-78-0) 흑백 인쇄, 문제 해결 [75](#page-78-0) 컬러 복사 [49](#page-52-0) 컬러 텍스트 및 OCR [45](#page-48-0) 크기 복사 문제 해결 [83](#page-86-0) 스캔, 문제 해결 [89](#page-92-0) 텍스트 명확하지 않은 스캔 [89](#page-92-0) 문제 해결 [70,](#page-73-0) [74,](#page-77-0) [77](#page-80-0) 복사가 명확하지 않음, 문제 해결 [84](#page-87-0) 복사가 불완전하게 채워 짐 [84](#page-87-0) 복사본의 거칠음 [84](#page-87-0) 스캔에서 누락, 문제 해결 [86](#page-89-0) 스캔 후에 편집할 수 없음, 문제 해결 [87](#page-90-0) 패스키 인증, Bluetooth [126](#page-129-0) 페이지 잘림, 문제 해결 [70](#page-73-0) 편집 OCR 프로그램의 텍스트 [45](#page-48-0) 포트, 사양 [100](#page-103-0) 표시등, 제어판 [12](#page-15-0) 품질, 문제 해결 복사 [84](#page-87-0) 스캔 [88](#page-91-0) 인쇄 [71](#page-74-0) 프로세서 사양 [101](#page-104-0) 프린터 소프트웨어(Windows) 정보 [129](#page-132-0) 프린터 정보 페이지 인쇄, 이해 [91](#page-94-0) 프린터 표시 스캔 [43](#page-46-0) 찾기 [9](#page-12-0) 프린트헤드 부품번호 [124](#page-127-0) 온라인 주문 [123](#page-126-0)

형식 승인 모델 번호 [108](#page-111-0) 형식 승인 정보 [108,](#page-111-0) [111](#page-114-0) 환경 사양 [106](#page-109-0) 환경 지속성 프로그램 [114](#page-117-0) 흐린 복사본 [83](#page-86-0) 흑백 페이지 문제 해결 [75](#page-78-0) 복사 [49](#page-52-0) 흰색 띠, 문제 해결 복사 [84](#page-87-0) 흰색 띠 또는 줄무늬, 문제 해결 스캔 [88](#page-91-0)

# © 2014 Hewlett-Packard Development Company, L.P. www.hp.com

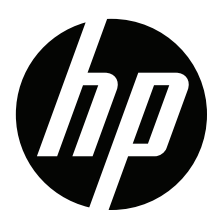